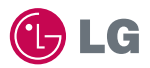

### experience

# **LG-SU660** LG CYON 경험하기

사고나 위험을 미리 막기 위해 사용 전에 '안전을 위한 주의사항'을 반드시 읽고 정확하게 사용하여 주십시오. (2~6쪽) 사용설명서의 화면과 그림은 실물과 다름 수 있습니다. www.cyon.co.kr

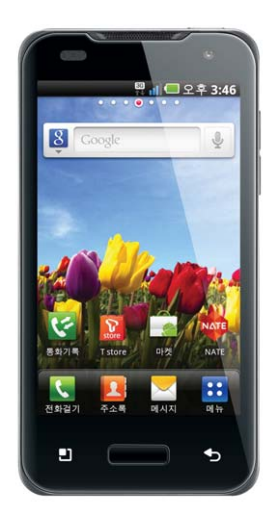

### 주요기능

#### **38**를 누른 후 원하는 메뉴기능을 선택하세요.

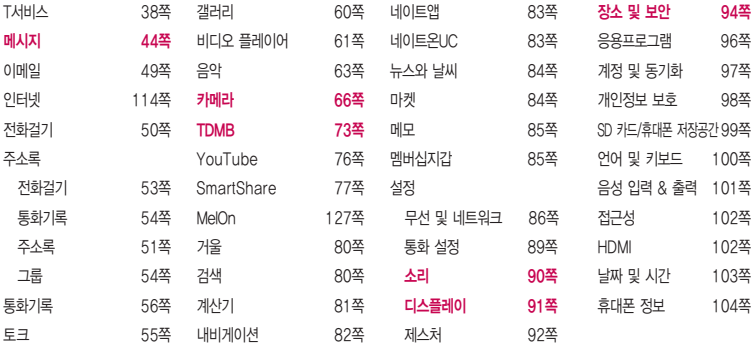

#### � 빨간색으로 표시된 메뉴 기능은 자주 사용되는 기능을 표시했습니다.

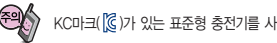

<u>《역</u>义》 KC마크( ) 가 있는 표준형 충전기를 사용하지 않으면 터치 오동작의 원인이 될 수 있습니다.

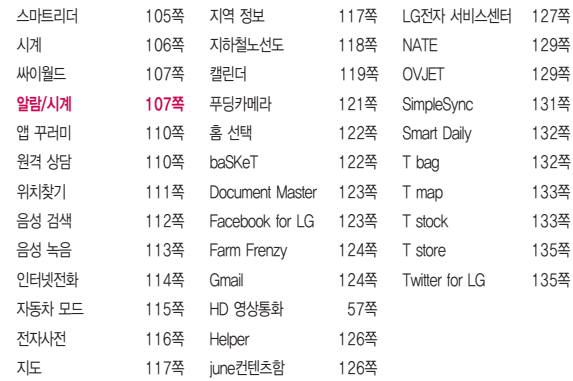

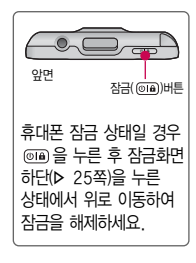

132쪽 133쪽

### 안전을 위한 주의사항

'안전을 위한 주의사항'은 제품을 안전하고 올바르게 사용하여 사고나 위험을 미리 막기 위한 것이므로 반드시 지켜 주세요.

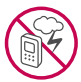

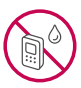

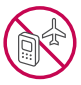

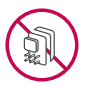

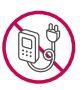

#### 경고 지시사항을 위반하였을 때, 심각한 상해나 사망이 발생할 수 있습니다. 폭풍 주의

�천둥, 번개가 심할 때는 휴대전화 사용을 자제하고, 전원코드와 충전기를 뽑으세요. 낙뢰로 인해 심각한 상해 및 화재가 발생할 수 있습니다.

#### 물 주의

- �휴대전화가 물에 젖었을 경우에 휴대전화를 건조하기 위해 난로, 전자렌지 등에 넣지 마세요. 폭발하거나 변형 또는 고장의 원인이 될 수 있습니다.
- �휴대전화가 액체에 젖은 경우 제품 내부 라벨의 색상이 바뀝니다. 이 경우 제품 고장 시 무료 서비스를 받을 수 없으므로 주의하세요.

#### 사용 금지 구역 내 사용 주의

- �비행기, 병원 등 휴대전화 사용이 금지된 경우에는 사용하지 마세요. 병원 및 비행기 기기에 영향을 미칠 수 있습니다.
- �휴대전화 사용 시 극히 일부 전자/통신 제품이 전자파에 영향을 받을 수 있으므로 주의하시기 바랍니다.

#### 분해 주의

�휴대전화를 마음대로 분해하거나, 충격을 주지 말고, 충전 중인 상태로 전화를 걸거나 받지 마세요. 감전, 누전 또는 화재의 위험이 있습니다.

#### 전원 주의

�전원 코드는 흔들리지 않도록 바르게 꽂아 주세요. 전원코드를 구부리거나, 잡아당기거나, 비틀거나, 가열하거나, 절단하지 마세요. 코드가 파손되어 화재나 감전의 원인이 될 수 있습니다.

#### 경고 지시사항을 위반하였을 때, 심각한 상해나 사망이 발생할 수 있습니다.

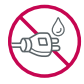

- ▪전원코드 위에 무거운 것을 놓지 마세요. 청소 시 전원 코드를 빼고, 전원 플러그의 먼지는 깨끗이 닦아 주세요. 화재나 감전의 위험이 있습니다.
- �덮개류는 꼭 끼워 이물질이 들어가지 않도록 하세요.
- �진동 및 충격을 피하고, 사용하지 않을 때는 전원 코드를 빼 두세요.
- �휴대전화가 젖은 상태에서는 절대로 전원 버튼을 누르지 마세요. 젖은 손으로 휴대전화나 어댑터 또는 전원 코드를 만지지 마세요.
- 콘센트 끼우는 부분이 헐거울 때에는 사용하지 마세요. 접속이 불안정한 경우 발열 또는 발화의 원인이 될 수 있습니다.

#### 빛, 소리 주의

- ▪적외선 통신을 학 때 적외선 창을 직접 쳐다보지 마세요. 카메라 플래시 사용 시, 눈에 직접 빛을 쏘이지 마세요. 시력이 손상될 수 있습니다.
- 귀에 직접 대고 휴대전화의 전원을 켜거나 끄지 마세요.
- �이어 마이크 음량을 크게 한 상태로 장시간 음악을 듣거나 보행 중에 사용하지 마세요. 청각장애가 될 수 있습니다.

#### 정품 사용

- �반드시 정품 배터리와 충전기 액세서리, 소프트웨어를 사용하고 당사 휴대전화를 임의의 다른 용도로 사용하지 마세요.
- �정품이 아닌 배터리와 충전기를 사용하면 휴대전화 수명이 단축되거나 폭발할 수 있습니다. 불법 소프트웨어를 사용하면 휴대전화에 손상을 줄 수 있으며 이 경우에는 무료 서비스를 받을 수 없습 니다.

#### 운전 중 사용 주의

- �운전 중에는 매우 위험하오니 휴대전화를 작동하거나 전화번호를 찾는 등 휴대전화를 사용하지 마세요.
- �부득이한 경우 이어 마이크 또는 핸즈프리 카 키트를 사용하거나, 차를 세운 후 통화하세요.
- �자동차 에어백 근처에 휴대전화를 두거나, 핸즈프리 카 키트를 설치하지 마세요. 에어백이 터지는 경우에 다칠 수 있습니다.

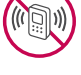

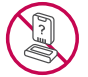

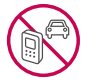

### 안전을 위한 주의사항

#### $\bigwedge$  경고 지시사항을 위반하였을 때, 심각한 상해나 사망이 발생할 수 있습니다.

#### 고온다습 주의

- �휴대전화를 고온다습한 곳에서 사용하지 마세요.
- �직사광선이 드는 자동차 유리창 부근 이불, 전기장판, 카펫 위에 장시간 올려 놓거나, 찜질방 등 고온다습한 환경에 두지 마세요. 외관이 변형되거나 고장, 또는 폭발할 수 있습니다.

#### 화학물질 주의

- �휴대전화를 청소하기 위해 알코올, 벤젠, 시너, 세제 등을 사용하지 마세요. 화재가 발생할 수 있습니다.
- �휴대전화와 충전기는 부드러운 헝겊으로 닦아 주세요.

#### 금속 주의

�배터리를 목걸이, 열쇠, 동전, 못, 시계 등 금속에 가까이 두지 마세요. 합선될 경우, 폭발의 위험이 있습니다.

#### 어린이/애완동물 접근 주의

- �어린이나 애완동물의 손에 닿지 않는 곳에 보관하세요. 배터리를 입에 넣거나 충격을 주면 감전 또는 전자파 노출 등의 위험이 있을 수 있습니다.
- �제품 또는 부품을 삼키지 않도록 주의하세요. 질식의 위험이 있습니다.

#### 위험지역 주의

- �폭발 위험 지역에서는 휴대전화를 사용하지 마세요. 고주파용 기기에 영향을 미칠 수 있습니다. 주유 중에는 휴대전화를 꺼두는 것이 안전합니다.
- �휴대전화용 목걸이가 전철 문, 자동차 문 등에 낄 경우 매우 위험하오니 주의하세요.

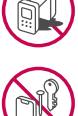

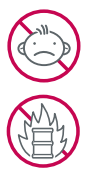

#### 주의 지시사항을 위반하였을 때, 상해나 제품 손상이 발생할 수 있습니다.

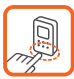

#### 안테나 주의

- �통화 중에는 안테나 부위를 손으로 잡거나 신체 부위에 닿지 않도록 하세요. 장시간 통화 시 휴대전화에서 열이 발생되며, 통화 성능이 나빠질 수 있습니다.
- �휴대전화를 일반 전화와 같이 똑바로 세워서 받으세요.

#### 자성 주의

- �신용카드, 전화카드, 통장, 승차권 등의 자성을 이용한 제품은 휴대전화 가까이 두지 마세요. 휴대전화 자기에 의해 정보가 훼손될 수 있습니다.
- �차량용 자석 거치대를 사용할 경우 휴대전화가 정상 동작하지 않을 수 있습니다.

#### 보관 주의

- �휴대전화를 윗주머니에 넣거나 허리 등에 차지 마세요. 휴대전화를 심하게 떨어뜨리거나, 두드리거나, 흔들지 마세요. 휴대전화가 파손되어 다칠 우려가 있으며, 내부의 보드가 망가질 수 있습니다.
- �장기간 사용하지 않을 때나 부재 시에는 전원 코드를 콘센트에서 뺀 후, 안전한 곳에 보관하세요.

#### 배터리 주의

- �고온다습한 환경에서 배터리가 자동으로 꺼진 경우 배터리를 휴대전화에서 뺀 후, 다시 끼워 사용하세요. 고온다습한 곳에서는 배터리가 충전이 잘 되지 않고, 금방 닳을 수 있습니다.
- �배터리를 장시간 방치 후에 다시 사용하려면 완전히 충전한 후, 사용하세요. 배터리가 변형되었을 때에는 바로 분리한 후, 가까운 서비스 센터에 문의하세요.

#### 색칠 주의

�휴대전화에 색을 칠할 경우 외관이나 화면이 훼손되거나 고장날 수 있습니다. 외관의 도료가 벗겨지거나 휴대전화 재질에 따라 알레르기 반응을 보일 경우 휴대전화 사용을 멈추고 의사와 상담하세요.

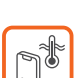

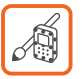

### 안전을 위한 주의사항

#### 주의 지시사항을 위반하였을 때, 상해나 제품 손상이 발생할 수 있습니다.

#### 데이터 손실 주의

- �제품의 고장 수리 또는 업그레이드 시, 부득이한 경우 휴대전화에 저장된 주요 내용이 지워질 수 있으니, 중요한 번호는 미리 메모해 두세요.
- �데이터 유실로 인한 피해는 제조업체가 책임지지 않으니 특별히 주의하세요.
- �휴대전화 설정, 벨소리, 문자/음성 메시지, 캐릭터, 사진/동영상 등이 초기화 될 수 있습니다.

#### 장비 연결 주의

- �사용설명서에 표기되지 않은 방법으로 휴대전화를 다른 장비에 연결하지 마세요.
- �데이터 통신 및 충전 겸용 어댑터는 휴대전화 연결구에 바르게 꽂아 사용하세요. 휴대전화 사용 시 어댑터를 꽂아두면 연결구가 파손될 위험이 있으니, 어댑터를 사용한 후에는 반드시 휴대전화에서 분리해 주세요.

#### 파손 주의

�휴대전화 화면(LCD)이 강화 유리로 되어 있으나, 강화 유리도 딱딱한 바닥에 떨어 뜨리거나 심한 충격을 받을 경우 파손될 수 있으니 주의하세요.

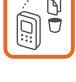

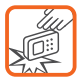

### 차례

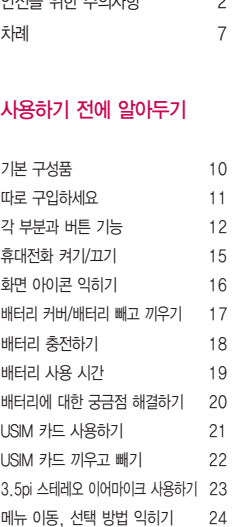

 $Q(T) = 2P(T) = 2P(T) = 2P(T) = 2P(T) = 2P(T) = 2P(T) = 2P(T) = 2P(T) = 2P(T) = 2P(T) = 2P(T) = 2P(T) = 2P(T) = 2P(T) = 2P(T) = 2P(T) = 2P(T) = 2P(T) = 2P(T) = 2P(T) = 2P(T) = 2P(T) = 2P(T) = 2P(T) = 2P(T) = 2P(T) = 2P(T) = 2P(T) = 2P(T) = 2P(T) = 2P(T) = 2P(T) = 2P(T) = 2P(T) = 2P(T) = 2P(T) =$ 

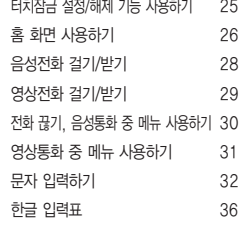

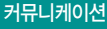

### T서비스

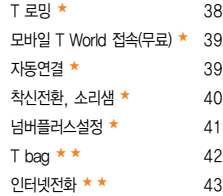

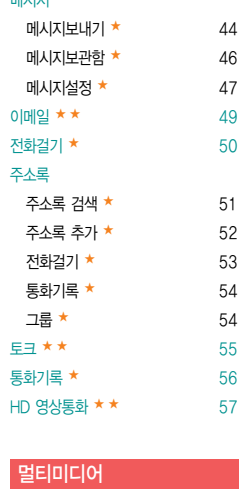

갤러리 ★ 60

메시지

## 차례

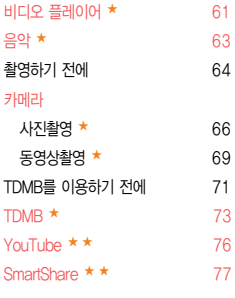

76  $77$ 

### 기본 응용프로그램

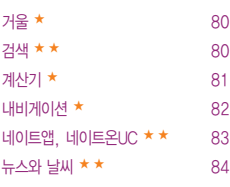

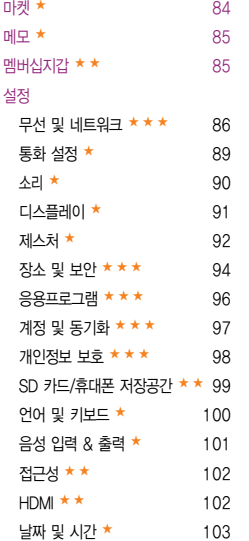

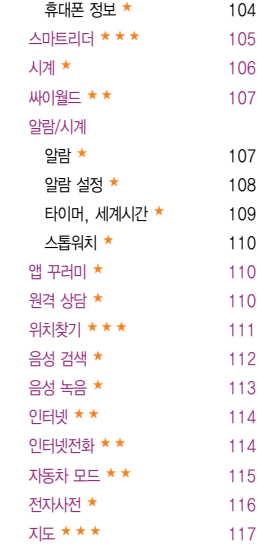

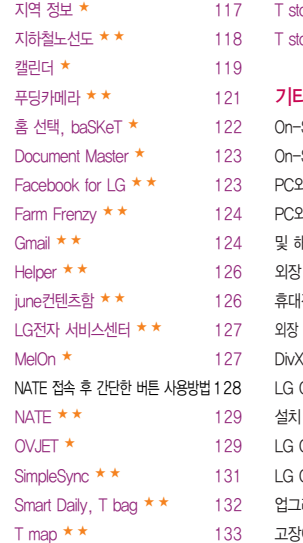

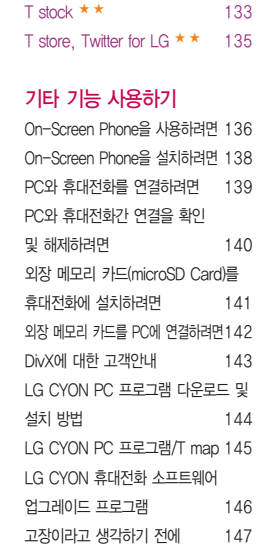

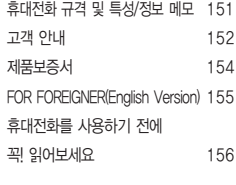

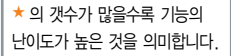

### 기본 구성품

- � 구입 시 박스 안에 들어있는 구성품입니다.
- � 구성품을 확인하세요. 누락된 구성품이 있을 경우에는 구입처나 LG전자 서비스 센터(T.1544-7777)로 문의하세요.
- □ 실제 제품과 그림이 다를 수 있으며 사정에 따라 일부 품목이 사전 통보 없이 변경될 수 있습니다.

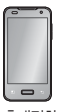

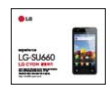

휴대전화 기업 기업 기업을 시용설명서 가능한 기업을 가득하고 있습니다.

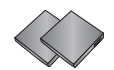

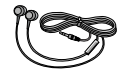

DMB 안테나 겸용 스테레오 이어마이크

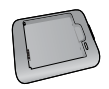

배터리 전용 충전거치대

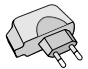

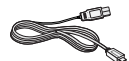

충전 겸용 케이블

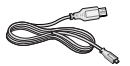

USB 데이터 통신 및 THDMI(High Definition Multimedia The S전용 어댑터 Interface) 케이블

### 따로 구입하세요

� 구입 시 박스 안에 들어있지 않은 구성품입니다. 필요에 따라 별도 구매하세요.

� 안전을 위해 LG전자의 정품을 사용하세요. 추가 구입은 가까운 LG전자 서비스 센터에서 구입하세요.

� 실제 제품과 그림이 다를 수 있으며 사정에 따라 일부 품목이 사전 통보 없이 변경될 수 있습니다.

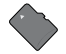

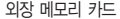

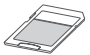

외장 메모리 카드 지수는 어땠다. 이 외장 메모리 카드 어댑터

- 주의 별도의 보호 케이스를 사용할 경우 통화 성능 등의 문제가 발생할 수 있으니 규정된 제품 외에는 사용하지 마세요.
	- 터치 사용 시에 손가락을 이용하여 터치하여야 하며, 터치펜은 지원하지 않습니다. 구입한 터치펜을 사용 할 경우, 터치 오동작의 원인이 될 수 있습니다.

### 각 부분과 버튼 기능

#### 조도/근접 센서

- 주변 밝기에 따라 화면 밝기를 조절하여 배터리의 소모를 조절해 주며, 디스플레이 설정에서 밝기 (▷ 91쪽)를 설정( )/해제( )할 수 있습니다.
- 통화 화면에서 근접센서가 귀에 가까워지면 자동으로 조명이 꺼지고 터치센서가 동작하지 않으며, 귀에서 멀어지면 조명이 켜지고 터치센서가 동작합니다.
- 근접센서 부분을 보호필름이나 파우치 또는 LG정품이 아닌 보호 케이스로 덮지 않도록 주의 하세요. 오작동(터치, 화면 등)의 원인이 될 수 있습니다.

- 길게 눌러 검색기능을 이용할 때

 $2d$  버튼( $\Box$ )

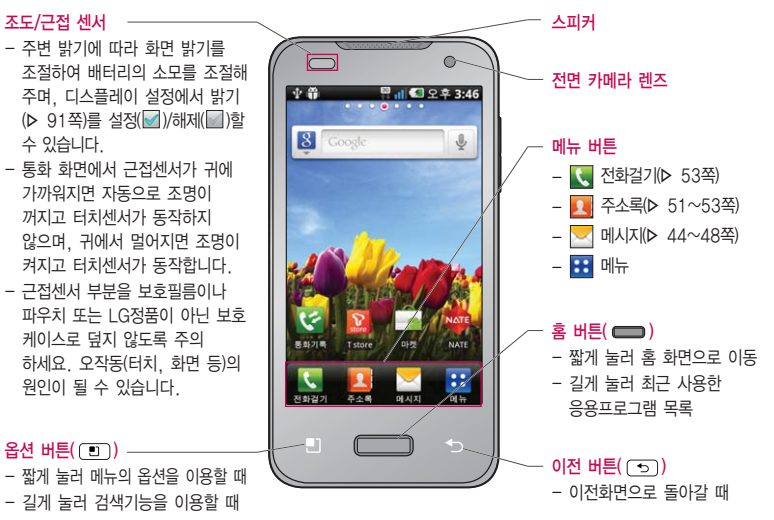

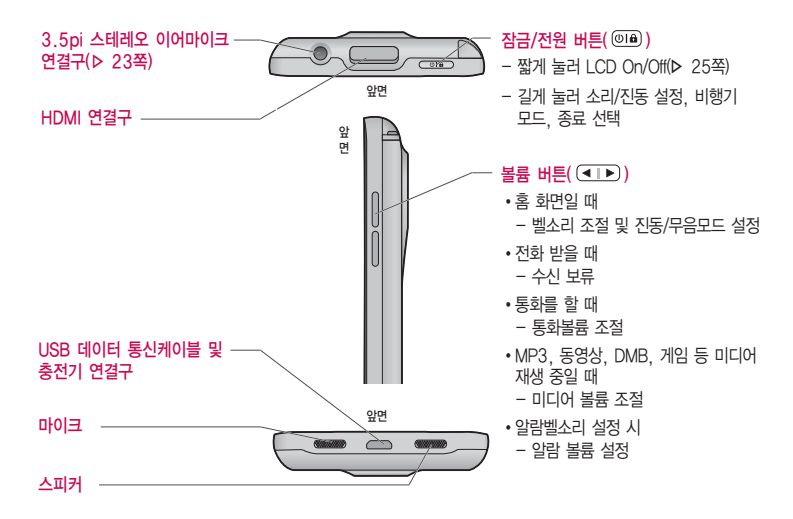

참고 - 불필요한 터치동작 방지 및 배터리 절전을 위해 사용하지 않을 경우에는 항상 잠금 버튼을 눌러 주세요.

### 각 부분과 버튼 기능

#### 홈 선택하기

- $\Box$  홈이 아닌 곳에서 횎 $\Box$  )버튼을 눌러 홈화면으로 이동할 수 있습니다.
- □ 혹화면에서 두 손가락으로 동시에 터치 후 손가락 사이 거리를 줄이면 혹 프리뷰 화면으로 이동할 수 있으며, 홈 프리뷰 화면에서 두 손가락으로 동시에 터치 후 손가락 사이 거리를 늘리면 홈화면으로 이동할 수 있습니다.

- � 메뉴 선택 시 정전방식 특성상 손가락 두개 이상 눌렀을 때 터치 인식이 안되니 반드시 손가락 하나로 눌러 주시기 바라며, 화면에 지문이나 오염된 상태에서는 터치 오동작의 원인이 될 수 있으니 주의하세요.
- □ 휴대전화를 일반 전화와 같이 똑바로 세워서 받으세요. 통화 중이거나 데이터 교환 중에 안테나가 내장된 아랫부분을 손으로 잡게 될 경우 통화품질에 영향을 줄 수 있으므로 주의하세요.
- □ 휴대전화의 안테나 부분에 영향을 주는 금속 재질의 스티커 등 액세서리 사용시 통화 성능이 크게 저하될 수 있으니 주의하세요.
- □ 불필요한 터치동작 방지 및 배터리 절전을 위해 사용하지 않을 경우 에는 항상 잠금 버튼을 눌러 주세요.

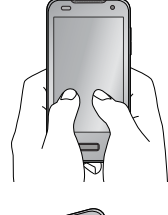

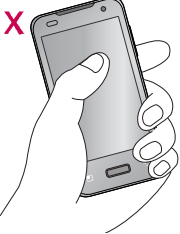

주의 - 휴대전화 화면(LCD)이 강화 유리로 되어 있으나, 단단한 바닥에 떨어 뜨리거나 심한 충격을 받을 경우 파손될 수 있으니 주의하세요. 파손된 경우에는 다칠 우려가 있으므로 주의하시고, 가까운 서비스 센터에서 수리 받으세요.

### 휴대전화 켜기/끄기

#### 휴대전화를 켜려면

� 버튼을 약 3초 동안 누르세요.

#### 휴대전화를 끄려면

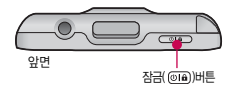

□ ⑩A 버투을 약 2초 동안 누른 후 '종료'를 선택하여 (확인)을 누르세요.

#### 모드 설정하기

- □ 홈 화면에서 전원 버튼(@ia))을 길게 눌러 소리/진동 설정을 선택하면 화면 상단에 ###표시가 나타납니다.
- □ 홈 화면에서 볼륨 버튼( ( □ □ )을 눌러 0으로 만들어 진동모드를 설정하거나 홈 화면에서 를 누른 후 區 "╣를 길게 누르면 화면 상단에 표시가 나타납니다.
- □ 진동(▷ 90쪽)을 '선택 안함' 또는 '무음 모드가 아닐 때만'을 설정한 경우 홈 화면에서 전원 버튼( ◎ ma) )을 길게 눌러 소리/무음 설정을 설정하면 화면 상단에 企 표시가 나타납니다.
- 참고 휴대전화 사용 중 이상동작이 발생하거나 전원이 켜지지 않으면 배터리를 빼서 다시 끼운 후, 휴대전화를 켜 주세요. 다시 켤 때는 약 5초 정도 경과 후에 켜 주세요.
	- 전화는 자동으로 끊기지 않으므로 다른 기능을 사용하기 전에는 전화가 끊겼는지 반드시 확인하시기 바랍 니다.
	- 진동/무음모드 상태에서는 알람, 카메라 촬영음, 미디어음을 제외하고 스피커로 소리가 송출되지 않습니다.
	- 진동/무음모드 간의 전환은 소리(� 90쪽)에서만 가능합니다.

### 화면 아이콘 익히기

#### 홈 화면이란? 전원을 켰을 때 나타나는 첫 화면을 말합니다.

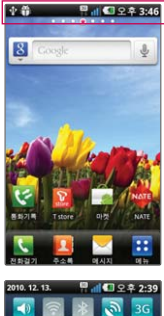

 $\overline{\phantom{a}}$ SKTelecom

직사광선에서는 휴대전화 화면이 잘 보이지 않으니 직사광선을 피하여 사용하세요.

홈 화면 상단을 길게 누른 상태에서 아래로 끌어 내리면 소리, Wi-Fi, Bluetooth, GPS, 3G 데이터 네트워크를 설정할 수 있습니다. 네트워크 등록 상태인 경우 통화나 문자 수신/송신 시 요금이 부과되며, 송수신된 패킷 데이터에 대해서 요금이 부과됩니다.

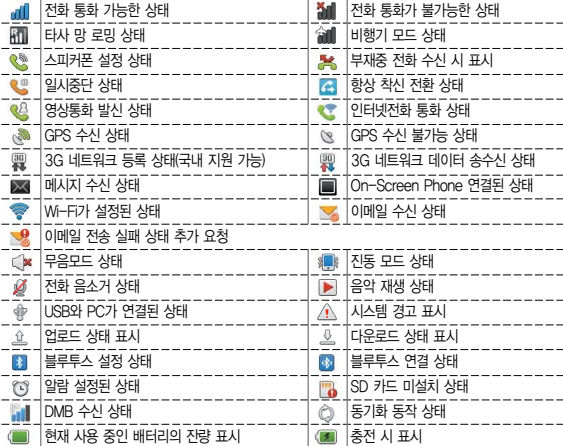

### 배터리 커버/배터리 빼고 끼우기

#### 배터리 커버를 빼고 끼우려면

- $\square$  배터리 커버 중간 부분을 누른 상태에서  $\bigodot$  화살표 방향으로 배터리 커버를 빼 주세요.
- $\square$  배터리 커버를 홈에 맞춘 후  $\Omega$  화살표 방향으로 배터리 커버를 끼우세요.

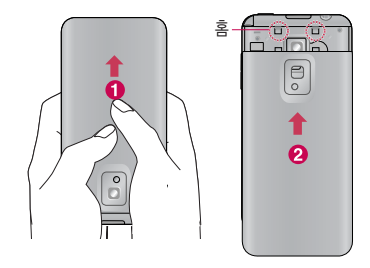

#### 배터리를 빼고 끼우려면

- � 휴대전화의 홈 부분을 이용하여 배터리를 위로 들어 올려서 빼세요.
- � 배터리의 접촉 단자(금속부위) 부분을 휴대전화의 접촉 단자에 맞춰 끼운 후 아래로 눌러 끼우세요.

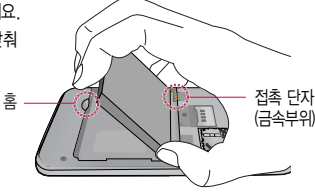

주의 - 배터리를 휴대전화에서 빼기 전에 휴대전화의 전원을 반드시 끈 후, 배터리를 빼 주세요. (갑작스런 전원차단은 고장의 원인이 될 수 있습니다.)

### 배터리 충전하기

#### 휴대전화에 충전기를 연결하여 충전하기

- □ 충전용 어댑터에 충전기를 연결하여 'B' 글자가 위로 향하도록 휴대전화에 연결하세요.
- $\tilde{\mathsf{A}}$ 의 KC 인증 $(\mathbb{C})$ 을 획득한 표준형 충전기를 사용하세요.

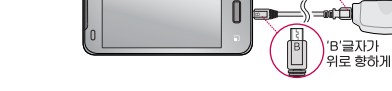

- 정품이 아닌 경우 무료 서비스를 받을 수 없으며, 터치 오동작의 원인이 될 수 있습니다.
- 충전 중 사용 시 감전의 우려가 있을 수 있으니 반드시 충전기와 분리 후 사용하세요.

#### 배터리 전용 충전거치대를 사용해서 충전하기

- □ 배터리의 접촉단자(금속부위) 부분을 충전 거치대의 충전단자 부분에 맞춘 후 눌러 끼우세요.
- □ 충전이 완료되면, 배터리를 위로 들어 올려 빼세요.
- $\overline{2}$ 참고  $LG$  글자가 위로 향한 채 꽂으세요. 반대로 하면 치명적인 손상을 줄 수 있습니다.
	- 충전기나 배터리 단자가 이상하면 무리한 충전을 하지 말고, 가까운 서비스 센터에서 수리 받으세요. (화재의 위험이 있습니다.)
	- 별도 구입품을 구입을 원할 경우 가까운 대리점 및 서비스 센터에 문의하세요.

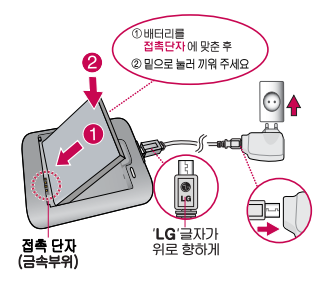

- USB 데이터 통신 케이블로 PC와 연결하여 충전가능하나 충전 시간이 기준 시간보다 오래 걸릴 수 있습니다.

### **배터리 사용 시간 │ 완전충전 상태의 배터리 기준(1500mAh)**

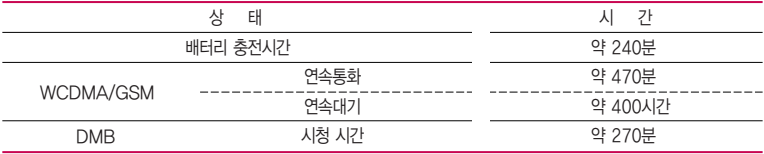

- 참고 배터리 연속통화시간과 대기시간은 당사의 실험실에서 계측기로 측정된 수치이며, 사용형태에 따라 사용설명서의 수치와 다를 수 있습니다.
	- 일정시간이 지나면 배터리의 손상을 방지하기 위해 전원이 자동으로 꺼집니다. 충전한 후 사용 하세요.
	- 배터리 사용 시간은 이동통신 사업자에서 서비스하는 형태, 사용온도, 배터리 사용기간, 사용자의 유동성 등에 따라 달라집니다.
	- 배터리 문제로 서비스 센터 방문 시에는 휴대전화, 배터리, 충전기를 지참해 주세요.
	- TDMB 시청 시 배터리 사용 시간은 스테레오 이어마이크를 사용한 경우의 사용 시간입니다.
	- Wi-Fi, 블루투스 및 이메일 기능을 사용할 경우 배터리 소모량이 많아집니다.

### 배터리에 대한 궁금점 해결하기

#### 배터리 교체 시점은?

- □ 배터리는 소모품이므로 구입 시보다 사용시간이 점차적으로 단축됩니다. 사용 시간이 구입 시보다 반으로 떨어지면 새 배터리를 구입하세요.
- � 보증기간은 구입 후 6개월입니다.

#### 완전히 방전하고 충전해야 하나요?

- � 최첨단 리튬폴리머 또는 리튬이온 배터리 채용으로 완전히 방전하지 않고 충전하여도 배터리 수명에는 전혀 영향을 주지 않습니다.
- � 게임, 인터넷 등의 부가 기능을 사용할 때, 또는 서비스가 되지 않는 지역에서 오랫동안 있을 때에는 배터리 소모가 많아 사용 시간이 짧아질 수 있습니다.

#### 전화를 사용하지도 않았는데도 배터리가 줄었다면?

- � 소모 전류가 과다하게 많은 휴대전화는 배터리의 사용 시간이 짧으므로 서비스 센터에서 확인하세요.
	- �소모 전류란? 휴대전화를 사용하기 위해서 일정한 양의 전류가 필요한데 이 전류를 소모 전류라고 합니다.
- 참고 휴대전화 통화할 때에 주기적으로 기지국과 교신하면서 휴대전화의 위치를 기지국으로 알려주는 슬롯모드가 될 수 있습니다. 슬롯모드 적용지역은 사용자에게 통보 없이 이동통신 서비스 사업자가 임의로 변경할 수 있습니다.

### USIM 카드 사용하기

USIM(Universal Subscriber Identity Module) 카드는 이동통신 서비스 사업자가 제공하는 카드입니다.

#### USIM 카드 사용 전 알아두기

- � USIM 카드가 설치되어 있지 않으면, 통신 서비스를 사용할 수 없으며, 기능이 제한됩니다.
- � USIM 카드에는 내 휴대전화번호 및 서비스 정보가 등록되어 있습니다.
- � USIM 카드에 등록된 사용자에게 통화료와 정보서비스 이용료가 부과됩니다.
- � 자세한 사항은 이동통신 서비스 사업자에게 문의하세요.

#### USIM 카드 떼어내기

USIM 카드를 별도로 구입했을 경우에는 그림과 같이 USIM 카드를 떼어 내세요.

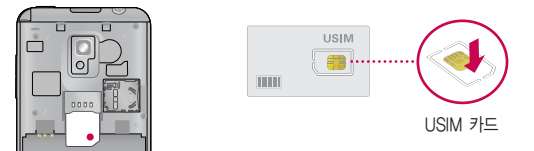

- 참고 USIM 카드가 도난, 분실되지 않도록 주의해서 보관해주세요. 도난이나 분실에 따른 피해는 당사에서 책임지지 않습니다.
	- USIM 카드를 다른 사람에게 양도하지 마십시오.
	- USIM 카드 구입은 이동통신 사업자나 가까운 대리점에 문의하세요.
	- 긁힘이나 구부림, 자기 등에 의해 USIM 카드가 손상될 경우 USIM 카드에 저장된 파일이 지워지거나 휴대전화가 이상 동작할 수 있으므로 사용할 때에 주의하세요.

### USIM 카드 끼우고 빼기

USIM 카드 끼우기

□ 금속단자를 아래로 향하고 잘린 부분이 오른쪽 하단이 되도록 하여 USIM카드 슬롯에 ❶ 방향으로 밀어 넣으세요.

USIM 카드 빼내기

 $\square$  & 방향으로 밀어서 빼 내세요.

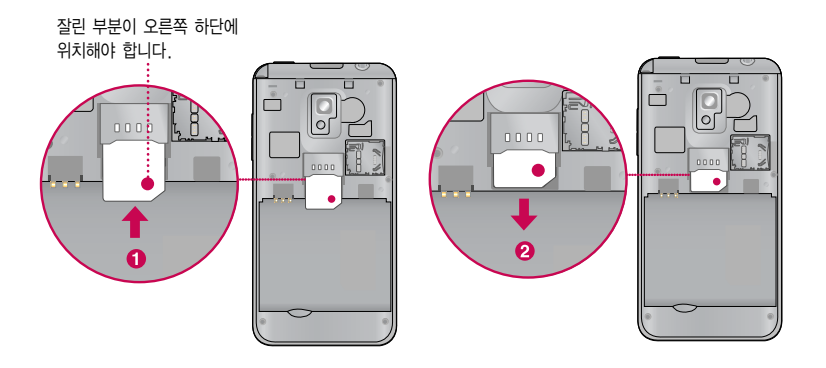

### 3.5pi 스테레오 이어마이크 사용하기

음악을 듣거나 동영상을 시청할 때 스테레오 사운드를 감상할 수 있습니다.

� 휴대전화 스테레오 이어마이크 연결구에 스테레오 이어마이크를 연결하세요.

대기상태에서 스테레오 이어마이크의 통화/종료 버튼을 누를시에는 음악파일을 재생/종료합니다.

3.5pi 스테레오 이어마이크로 통화하기

- � 휴대전화에 스테레오 이어마이크를 연결한 상태에서 전화가 올 경우 스테레오 이어마이크의 통화/종료 버튼을 누른 후 통화하세요.
- � 통화를 마치려면 스테레오 이어마이크의 통화/종료 버튼을 누르세요.
- � 시중에 판매되는 스테레오 이어마이크(3.5pi)를 연결하여 사용할 수 있습니다.
- □ 전화 수신 시 통화/종료 버튼을 길게 누르면 전화 수신 거절을 할 수 있습니다.

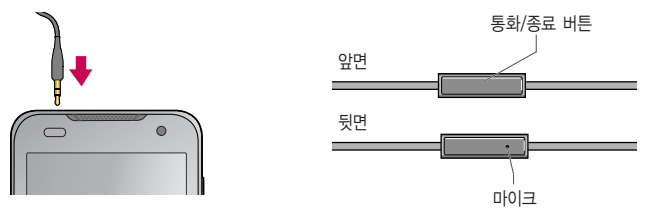

주의 - 별도의 휴대전화 보호 케이스를 사용할 때는 스테레오 이어마이크가 휴대전화에 완전히 삽입되지 않을 수 있습니다. 또한, 쉽게 빠지거나 오작동 및 잡음이 발생할 수 있습니다.

## 메뉴 이동, 선택 방법 익히기

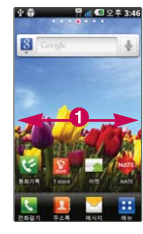

� 홈 화면에서 터치상태 � � 에서 좌/우로 움직이면 원하는 와이드 화면으로 이동합니다.

#### 참고

화면을 천천히 이동할 때는 화면을 터치상태에서 좌/우로 움직이고 화면을 빨리 이동할 때는 원하는 방향 으로 넘기듯이 터치하세요.

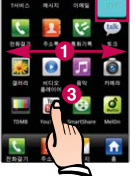

1日

- � 메뉴화면을 터치상태에서 좌/우로 움직이면 메뉴가 이동합니다.
- $\Omega$  메뉴화면에서 원하는 메뉴를 길게 터치하면 선택한 메뉴가 홈 화면 으로 이동하여 추가 됩니다.
- $\,$  원하는 메뉴를 바로 터치 하여 선택할 수 있습니다.

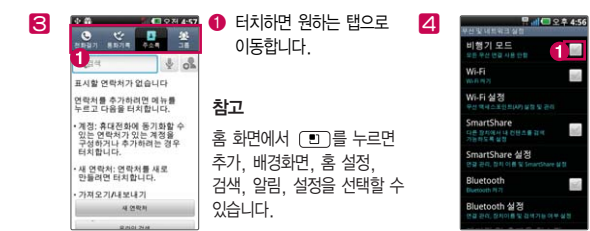

 $\bigcap$   $\mathsf{F}$   $\bigcap$   $\mathsf{F}$   $\bigcap$   $\mathsf{F}$   $\bigcap$   $\mathsf{F}$   $\bigcap$   $\mathsf{F}$   $\bigcap$   $\mathsf{F}$   $\bigcap$   $\mathsf{F}$   $\bigcap$   $\mathsf{F}$   $\bigcap$   $\mathsf{F}$   $\bigcap$   $\mathsf{F}$   $\bigcap$   $\bigcap$   $\bigcap$   $\bigcap$   $\bigcap$   $\bigcap$   $\bigcap$   $\bigcap$   $\bigcap$   $\bigcap$   $\bigcap$   $\bigcap$ /해제할 수 있습니다.

### 터치잠금 설정/해제 기능 사용하기

#### 터치잠금을 설정하려면

□ 잠금 버튼( ◎ )을 누르면 화면이 꺼지고, 터치잠금상태가 설정됩니다.

#### 터치잠금을 해제하려면

- □ 한면이 꺼진 터치장금상태에서 장금 버트( ◎ )을 누르 후 ●을 위로 올리면 잠금이 해제됩니다.
- □ 화면 잠금 설정에서 패턴 설정(▶ 94쪽)으로 패턴을 지정한 후 전화 화면이 잠금상태로 설정되면, 설정했던 패턴을 그려 잠금 해제를 할 수 있습니다.
- 참고 불필요한 터치동작 방지 및 배터리 절전을 위해 사용하지 않을 경우에는 항상 장금 버튼을 눌러 주세요.
	- 화면 시간제한(� 91쪽)에서 지정한 일정 시간이 지나면 휴대전화 화면이 자동으로 잠금상태로 설정됩니다.
- $\tilde{\sim}$ 의 '화면 잠금 설정'에서 패턴 설정 $(\triangleright$  94쪽)시에는 필히 Gmail 계정을 **DIR PERIOD** 생성 후 사용하세요. 패턴설정 후 해제오류시(5회 실패) 구글 계정으로 로그인하여 잠금해제할 수 있습니다. 계정이 없는 경우 서비스 센터를 방문하거나 웹페이지 프로그램을 다운로드하여 잠금해제를 할 수 있습니다.(웹페이지에서 다운로드한 프로그램으로 잠금해제하는 경우, 패턴 뿐만 아니라 PIN과 비밀번호 잠금도 초기화됩니다.)
	- 터치 동작 시 열쇠/동전/목걸이/시계 등 전도성이 있는 물체 또는 전도성이 있는 책상 및 바닥에 화면이 닿으면 오동작의 원인이 될 수 있으며, 물방울/습기/성에 등 화면에 물기가 있을 경우에도 터치 오동작의 원인이 될 수 있습니다.
	- 잠금모드 상태에서도 사용 중이던 프로그램이 계속 실행 중일 수 있습니다. 불필요한 과금을 줄이려면 반드시 프로그램을 종료한 후에 잠금모드로 진입하세요.(예 : 전화, 웹 접속, 데이터 통신 등)

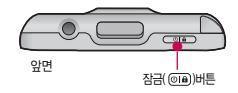

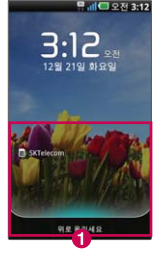

홈 화면 사용하기

홈 화면에서 터치한 후 좌/우로 움직이면 와이드 배경화면과 함께 바로가기 아이콘을 사용할 수 있습니다.

홈 화면에는 자주쓰는 메뉴가 기본으로 설정되어 있으며, 기본으로 설치된 프로그램은 삭제가 불가능합니다.(단, 홈 화면에서의 바로가기 아이콘 삭제는 가능합니다.)

� 홈 화면에 아이콘 추가하기

- �홈 화면에서 빈 공간을 길게 누르면 바로가기, LG 위젯, 위젯, 폴더, 배경화면, 화면 비우기를 추가할 수 있습니다.
- 1. 바로가기 : 응용프로그램, Gmail 라벨, 길찾기 및 내비게이션, 바로 메시지 보내기, 바로 전화 걸기, 북마크, 설정, 위치찾기, 음악 재생 목록, 주소록을 선택할 수 있습니다.
- 2. LG 위젯 : My Status, Social Feeds, Yahoo! NEWS, 날씨&시간, 디지털 시계, 디지털 알람시계, 메모, 북마크, 사진 액자, 세계 시간, 아날로그 시계, 아날로그 알람시계, 오늘의 일정, 음악, 이메일, 주소록, 캘린더, 투데이 브리핑을 선택할 수 있습니다.

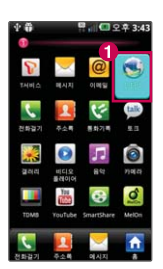

- 3. 위젯 : MelOn, T stock 뉴스, T stock 시세, YouTube, 검색, 그림친구, 날씨, 뉴스, 뉴 스와 날씨, 마켓, 사진 액자, 위치찾기, 음악, 장소평가, 전원 컨트롤, 캘린더, 홈 화면 도움말을 선택할 수 있습니다.
- 4. 폴더 : 새 폴더, Document Master 최근 문서, 모든 연락처, 사전 단어장, 사전 히스토리, 연락처 주소록, 중요 주소록을 선택할 수 있습니다.
- 5. 배경화면 : 갤러리, 라이브 배경화면, 배경화면 갤러리를 선택할 수 있습니다.
- 6. 화면 비우기 : 홈 화면의 아이콘과 위젯을 한번에 지울 수 있습니다.
- ◆홈 화면에서 FR록 눌러 혹 화면에 바로가기를 추가하고 싶은 메뉴의 아이콘 을 길게 누르면 선택하 메뉴가 홈 화면으로 이동하여 홈 화면에 추가할 수 있습니다.
- 참고 제스처(� 92쪽)의 항목 이동을 설정한 경우 홈 화면에서 항목을 길게 누른 후 휴대폰을 기울여서 항목의 위치를 이동할 수 있습니다.
	- 뉴스와 날씨 위젯을 추가한 경우 뉴스와 날씨를 선택 후 [고]로 날씨 설정, 뉴스 설정, 새로고침 설정을 선택할 수 있습니다. 설정 ➡ 새로고침 설정 ➡ 자동 새로고침을 설정( ◎ )한 경우 배터리 소모가 많으니 주의하세요. 새로고침 간격을 30분, 1시간, 3시간, 6시간, 12시간, 하루로 설정할 수 있습니다.
- 홈 화면에서 BB를 누른 후 (TDT로 스타일, 편집, 초기화 설정모드를 선택할 수 있습니다,
- � 홈 화면에서 아이콘 삭제하기
	- 홈 화면에 있는 삭제할 바로가기 아이콘 ❷ 를 길게 누른 상태에서 10 (삭제)로 가져가면 홈 화면에서 바로가기를 삭제할 수 있습니다.

- □ 혹 화면 개수 설정하기
	- 1. 홈 화면에서 (그)를 누른 후 홈설정을 선택하세요.
	- 2. 원하는 홈 화면의 개수를 선택한 후 (확인)을 누르세요.
- □ 화면 캔쳐하기
	- 1. 홈 버튼( –)과 잠금 버튼( @ja))을 동시에 누르면 촥영음과 함께 현재 화면이 캡쳐됩니다.
	- 2. 캡쳐된 이미지는 외장 메모리 카드에 저장되며 갤러리(� 60쪽)에서 확인할 수 있습니다.(단, 동영상 화면은 캡쳐할 수 없습니다.)

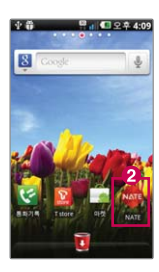

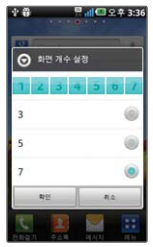

### 음성전화 걸기/받기

#### 음성전화 걸기

 $\square$  홈 화면에서  $\square$  (전화걸기)를 누르고, 지역번호와 전화번호 입력 후  $\square$  를 누르세요.

- 번호를 지우려면 【※】을 누르세요.
- □ 기본지역번호 설정 시 지역번호를 누르지 않고 전화할 수 있습니다 (Þ 기본지역번호 89쪽)

#### 음성전화 받기

- $\Box$  전화벨이 울리면  $\Box$  (통화)를 누르세요.
	- •LCD가 꺼진 상태인 경우 전화벨이 울리면 | © (통화)를 터치한 상태에서 오른쪽으로 밀어 전화를 받을 수 있습니다.
	- 혹 키로 전화 수신(▶ 89쪽)을 설정한 경우 전화 수신 시 획( ┌ )버튼으로 전화를 받을 수 있습니다.

#### 음성전화 수신이 불가능할 경우

- □ 수신벨이 울릴 때 볼륨 버튼( < □■ )을 누르면 수신벨이 멈추고, 수신보류 중 상태가 됩니다.
	- �LCD가 꺼진 상태인 경우 전화벨이 울리면 (끊기)를 터치한 상태에서 왼쪽으로 밀어 전화 끊기를 할 수 있습니다.
- 참고 스테레오 이어마이크를 연결한 경우, 스테레오 이어마이크의 통화/종료 버튼을 누르고 통화하세요.
	- 전화걸기 화면에서 숫자버튼 입력 시 단축번호를 우선 검색하여 표시가 되며, 두자리 이상부터는 주소록에서 번호 조합에 따른 초성검색이나 해당번호를 주소록과 통화기록에 검색하는 번호검색을 동시에 처리하여 팝업창으로 조회된 목록이 표시됩니다.
	- 제스처(� 92쪽)의 무음모드를 설정하면 벨소리를 소리로만 설정한 경우 전화 수신 시 휴대폰을 뒤집으면 무음모드(수신보류)로 전환됩니다.

### 영상전화 걸기/받기

#### 영상전화 걸기

 $\square$  홈 화면에서  $\square$  (전화걸기)를 누르고, 전화번호 입력 후  $\square$ 를 누르세요.

- 번호를 지우려면 【 지 을 누르세요.
- � 전화 연결이 되면 카메라 렌즈에 내 모습을 맞춘 후 통화하세요.

#### 영상전화 받기

- � 전화벨이 울리고 화면에"영상통화가 왔습니다."라는 문구가 나타납니다.
	- �영상통화 설정(� 89쪽)에서 대체영상을 설정해 놓은 상태이면 통화 연결 후 상대방에게 대체영상이 전송 됩니다.

#### 영상전화 수신이 불가능할 경우

- □ 영상통화 벨이 울릴 때 볼륨 버튼((())을 눌러 전화수신을 보류할 수 있으며, (끊기)버튼을 누르면 수신된 전화는 종료됩니다.
- 참고 영상통화 미 지원 지역에서 전화하거나, 상대방이 영상통화가 지원되지 않는 번호일 경우 음성통화로 자동 전환됩니다.
	- $-$  영상통화가 가능한 상태이면 대기화면 상단에 아이콘(  $\overline{a}$  )이 표시됩니다.
	- 전면의 카메라 렌즈 부위를 깨끗이 해 주세요. 이물질(모래, 먼지, 담뱃재 등)이 들어가면 휴대전화가 정상 동작하지 않을 수 있습니다.
	- 영상통화 중의 통화품질(화질, 음질 등)은 기지국의 상태에 따라 달라질 수 있습니다.
	- 영상통화 중 사용환경에 따라 전류소모가 많으므로 사용중인 배터리의 잔량표시가 급격히 변화될 수 있습니다.

### 전화 끊기, 음성통화 중 메뉴 사용하기

#### 전화 통화를 종료하려면

- $\square$  통화 중  $\Omega$   $\square$  (끊기)를 누르세요.
	- $\cdot$  '전원 버튼으로 통화 종료'( $\triangleright$  89쪽)로 설정한 경우 통화 중 @ma)을 눌러도 통화가 종료됩니다.
	- [5] 를 눌러 통화를 종료하지 않고 다른 메뉴를 사용할 수 있습니다.

#### 통화 중 메뉴

- □ □ 틀 눌러 통화 추가, 주소록, 메모, 메시지를 선택할 수 있습니다.
	- �통화 추가 : 현재의 통화를 대기시키고 새로운 통화를 할 수 있습니다.
	- �주소록 : 통화 중 주소록을 검색할 수 있습니다.
	- �메모 : 통화 중 메모를 작성할 수 있습니다.
	- �메시지 : 통화 중 메시지를 보낼 수 있습니다.
- □ 통화 중 화면에 있는 버튼을 눌러 원하는 기능을 설정할 수 있습니다.
	- ❶을 눌러 통화 중 녹음을 할 수 있습니다.녹음된 내용은 통화 종료 후 음성 녹음(Þ 113쪽)에서 (≣鸭)을 눌러 확인하세요. 단, 블루투스 사용 중에는 통화 중 녹음 기능을 사용할 수 없습니다.
	- $\cdot$   $\Theta$ 을 누르면 숫자 입력화면이 나타납니다.
	- $\cdot$   $\Omega$  를 눌러 HD영상통화 기능을 실행할 수 있습니다. ( $\triangleright$  57~58쪽 참조)
	- ❺ 를 눌러 음소거/음소거 해제를 설정할 수 있습니다.
	- ৣ을 눌러 스피커 켜기/스피커 끄기를 설정할 수 있습니다.
	- ? 을 눌러 상대방과의 전화를 일시중단 상태로 잠시 중단할 수 있습니다.

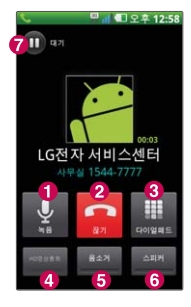

### 영상통화 중 메뉴 사용하기

#### 통화 중 메뉴

- $\Box$   $\Box$  를 눌러 후면카메라/전면카메라, 캡쳐, 블루투스, 카메라 설정을 선택할 수 있습니다.
	- �후면카메라/전면카메라 : 내 화면 영상을 후면카메라/전면카메라로 전환할 수 있습니다.
	- �캡쳐 : 영상통화 중 상대영상을 캡쳐할 수 있습니다. 상대영상이나 내화면을 길게 터치해도 캡쳐가 가능합니다.
	- �블루투스 : 블루투스로 통화하거나 해제할 수 있습니다.
	- 카메라 설정 : 밝기/화이트밸런스/필터/죽/야가모드 기능을 설정할 수 있습니다.
- � 통화 중 화면에 있는 버튼을 눌러 원하는 기능을 설정할 수 있습니다.
	- ∩을 눌러 미리 설정된 영상을 내 모습을 대체할 영상을 선택할 수 있습니다.
	- $\cdot$   $\Omega$ 을 눌러 현재 영상통화를 종료할 수 있습니다.
	- ❸을 눌러 숫자 입력 가능한 다이얼패드를 보여지게 할 수 있습니다.
	- ❹ 을 상대방에게 전송되는 내 음성과 영상을 차단/해제 할 수 있습니다. 단, 대체영상이 설정되지 않은 상태여야 합니다.
	- $\cdot$   $\Theta$  를 눌러 상대방에게 전송되는 내 음성을 차단/해제 할 수 있습니다.
	- $\cdot$   $\cdot$   $\bullet$  를 눌러 스피커를 켜거나 끌 수 있습니다.

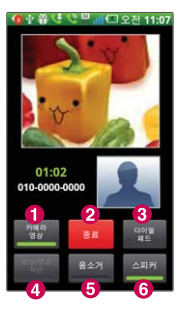

### 문자 입력하기

□ 3X4 키패드란 자음, 모음 버튼을 직접 터치하여 문자를 입력하는 방법입니다. □ 입력창을 길게 누르면 입력 방법(LG 입력기)을 선택할 수 있습니다.

- $\bigoplus$  한 칸을 띄울 수 있습니다.  $\odot$  하글, 영문을 선택할 수 있습니다.  $\bigcirc$  줄을 바꿀 수 있습니다. � LG 입력기의 환경(언어 및 키보드(� 100쪽)를 참조하세요.)을 설정할 수 있습니다. � 커서 앞의 글자가 한글자씩 지워집니다. 길게 누르면 한글자씩 빠르게 지워집니다.
- $\bigcirc$  수자와 기호를 선택할 수 있습니다.
- $\bigcirc$  문자입력 화면을 숨길 수 있습니다.

참고 - 제스처(� 92쪽)의 입력화면을 설정한 경우 휴대폰 상/하/좌/우 측면을 두드리면 커서가 움직입니다.

 $3X4$  키패드 사용하기  $3X4$  기패드 사용하기

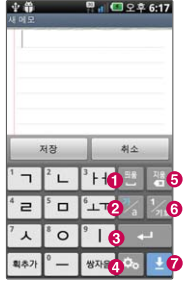

#### 쿼티 키패드 사용하기

- □ 쿼티 키패드란 일반적인 컴퓨터 자판과 비슷한 기능을 이용하여 문자를 입력하는 방법입니다.
- □ 쿼티 키패드를 사용하려면 물질를 눌러 한글에서 쿼티 키패드를 선택하세요.
	- � 한번 눌러 복자음/복모음(한글), 대문자(영문)를 한글자만 입력할 수 있으며 두번 연속 눌러 복자음/복모음(한글), 대문자(영문)를 연속으로 입력할 수 있습니다.
	- **② 수자와 기호를 입력할 수 있습니다. 길게 누르면 LG 입력기의 환경(언어 및** 키보드(� 100쪽)를 참조하세요.)을 설정할 수 있습니다.
	- $\bigodot$  한글, 영문을 선택할 수 있습니다.
	- $\Omega$  한 칸을 띄울 수 있습니다.
	- $\bigcirc$  줄을 바꿀 수 있습니다.
	- $\bigcirc$  문자입력 화면을 숨길 수 있습니다.
	- � 커서 앞의 글자가 한 자씩 지워집니다. 길게 누르면 한글자씩 빠르게 지워집니다.

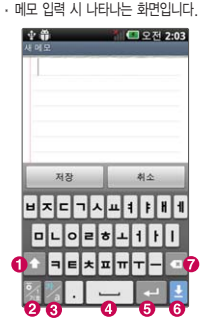

### 문자 입력하기

#### 연속 필기 사용하기

- � 연속 필기란, 입력 모드(한글, 숫자, 영문)를 선택 후 입력 영역에 필기를 시작하면 해당 모드로 문자를 인식하는 방법입니다.
- □ 연속 필기를 사용하려면 图 를 눌러 한글에서 연속필기를 선택하세요.
	- $\bigoplus$  한 칸을 띄울 수 있습니다.
	- $\odot$  하글, 영문을 선택할 수 있습니다.
	- $\bigcirc$   $\bigcirc$   $\bigcirc$
	- � LG 입력기의 환경(언어 및 키보드(� 100쪽)를 참조하세요.)을 설정할 수 있습니다.
	- � 커서 앞의 글자가 한 자씩 지워집니다. 길게 누르면 한글자씩 빠르게 지워집니다.
	- $\bigcirc$  수자와 기호를 입력할 수 있습니다.
	- $\bigcirc$  문자인력 화면을 숨길 수 있습니다.
	- 참고 한글을 입력할 때 자음과 모음을 정확하게 쓰세요. 흘려쓰는 경우 다른 글자로 인식될 수 있습니다.
		- 너무 천천히 글자를 입력하면 모두 쓰기 전에 완성되지 않은 글자를 인식할 수 있으므로 주의하세요.
		- 영문을 입력시에 대/소문자 구분이 없는 문자는 작게 쓰면 소문자, 크게 쓰면 대문자로 인식 됩니다.

� 메모 입력 시 나타나는 화면입니다.

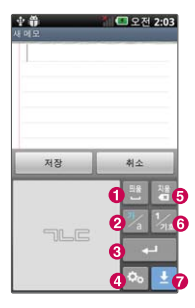
#### 스크린 입력 사용하기

- � 스크린 입력이란, 입력 모드(한글, 숫자, 영문)를 선택 후 화면 전체를 입력 영역으로 입력할 수 있습니다. 입력 글자 수 제한이 없으며, 여러 줄 쓰기가 가능한 방법입니다.
- □ 스크린 입력을 사용하려면 [화를 눌러 한글에서 스크린입력을 선택하세요.
	- $\bigoplus$  커서를 이동할 수 있습니다.
	- $\Omega$  한 칸을 띄울 수 있습니다.
	- � 커서 앞의 글자가 한 자씩 지워집니다. 길게 누르면 한글자씩 빠르게 지워집니다.
	- � LG 입력기의 환경(언어 및 키보드(� 100쪽)를 참조하세요.)을 설정할 수 있습니다.
	- $\bigcirc$  한글, 영문을 선택할 수 있습니다.
	- $\bigcirc$  수자와 기호를 입력할 수 있습니다.
	- $\bigcirc$  줄을 바꿀 수 있습니다.
	- $\Omega$  문자인력 화면을 숨길 수 있습니다.

� 메모 입력 시 나타나는 화면입니다.

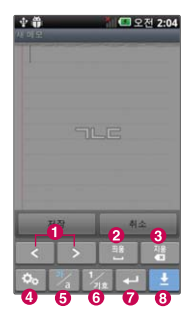

### 한글 입력표

휴대전화의 버튼에 표시되어 있지 않은 모음은 (록과)(획 추가)와 (₩자음) 버튼을 이용하여 입력하세요.

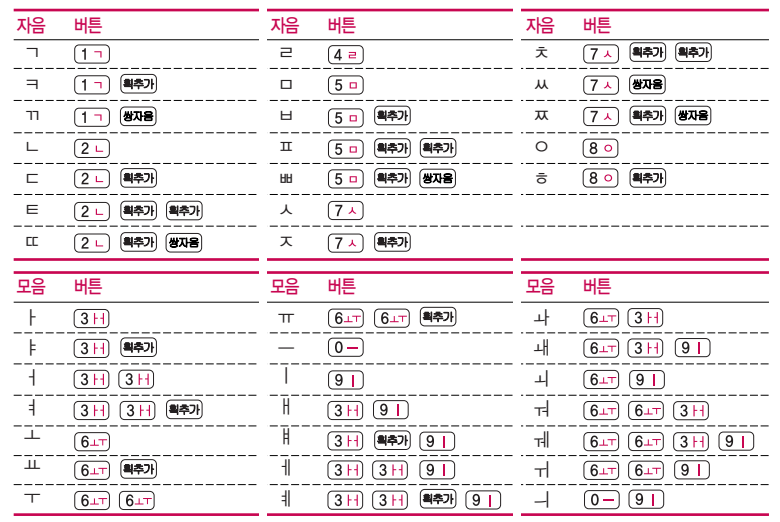

# 커뮤니케이션

T서비스, 메시지, 이메일, 전화걸기, 주소록, 토크, 통화기록, HD 영상통화를 선택하여 설정할 수 있습니다.

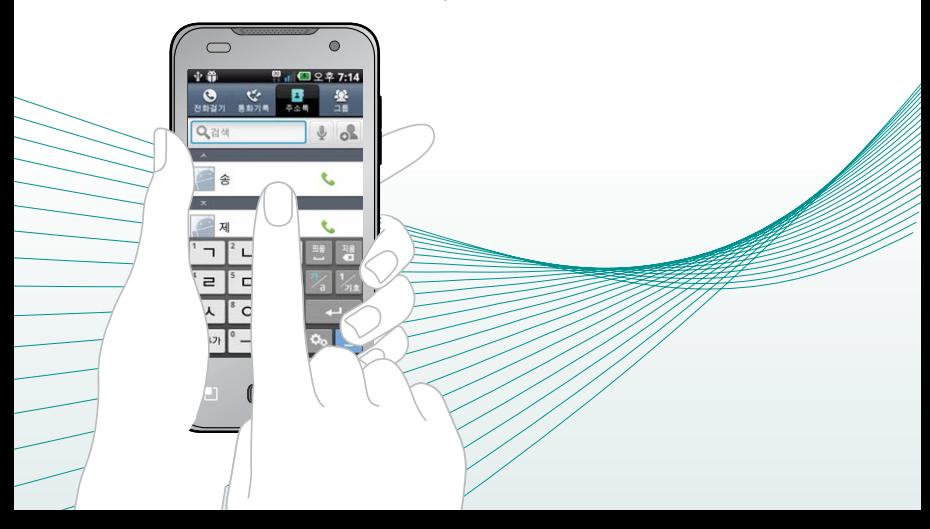

### T 로밍 ★

### 1.  $\overline{H}$  누른 후 ▶  $\overline{M}$  T서비스 ▶ T 로밍을 선택하세요.

### 2. 원하는 기능을 선택 후 설정하세요.

- 시스템서택
- 자동선택 : 우선순위에 따른 네트워크를 자동으로 검색하여 처리합니다.
- 수동선택 : 자동선택 모드에서 사용가능한 네트워크를 검색하지 못했을 경우 수동 모드를 선택하세요.
- �로밍 오토 다이얼 설정 국내에서 사용 중인 휴대전화 및 전화번호를 해외에서 사용할 때 필요한 기능입니다. 설정/해제/항상한국발신 설정을 선택할 수 있으며, 자세한 해외 사용지역 및 통화방법 안내는 이동통신 사업자에게 문의하세요. �로밍 듀얼 시계 설정 국내에서 사용 중인 휴대전화를 해외에서 사용하는 경우 해외 그 지방의 시간과 서울 시간 두 개를 보여주는 기능 입니다.
- �이용안내 해외망에서만 이용 가능하며 로밍오토다이얼이란, 한국 발신방법, 기타(현지/해외)발신방법, T로밍고객센터 연결, 외교통상부 콜센터 연결, 로밍오토다이얼 설정 및 해제, 로밍 현지시각 안내서비스 설정방법을 확인할 수 있습니다. • 네트워크 설정 @ 해외망에서만 이용 가능하며 자동/WCDMA/GSM을 선택할 수 있습니다. 네트워크 설정 시 휴대전화를 재부팅합니다.
- 참고 시스템 선택 시 서비스 지역을 잘못 선택할 경우 통화가 되지 않으니 주의하기 바랍니다.

### 모바일 T World 접속(무료) ★

### 월별 사용량, 무료통화 조회 등 SKT Tworld의 간략한 기능이 제공됩니다.

- 1. 누른 후 ▶ T서비스 ▶ 모바일 T World 접속(무료)을 선택하세요.
- 2. 접속화면이 나타나면 원하는 기능을 선택하세요.
- 참고 아이디와 비밀번호는 웹사이트'www.tworld.co.kr'과 같은 아이디와 비밀번호를 사용합니다.

자동연결 ★  $1.$   $\overline{H}$  +  $\overline{R}$  +  $\overline{R}$  T서비스  $\triangleright$  자동연결을 선택하세요. 2. 원하는 항목을 선택하세요. •등록 기업적 연결할 전화번호를 입력할 수 있습니다. • 해지 기후 지도 자동연결을 해지할 수 있습니다.

### 커뮤니케이션 | T서비스

소리샘

★

★

40

#### 착신전환 수신되는 모든 전화와 문자(SMS/MMS)를 지정한 다른 번호로 자동으로 연결해주는 서비스입니다.

1.  $\overline{H}$  누른 후 ▶  $\overline{N}$  T서비스 ▶ 착신전환을 선택하세요.

### 2. 원하는 항목을 선택하세요.

- �등록 연결할 전화번호를 입력할 수 있습니다.
- •해지 기후 지동연결을 해지할 수 있습니다.

### 소리샘으로 연결하여 음성메시지를 확인할 수 있습니다.

 $1.$   $\overline{H}$   $\vdash$   $\bar{P}$   $\triangleright$   $\overline{R}$  T서비스  $\triangleright$  소리샘을 선택하세요.

### 2. 원하는 항목을 선택하세요.

- �접속 소리샘으로 연결하여 음성메시지를 확인할 수 있습니다. �등록 전원이 꺼져 있거나 전화를 받지 않는 경우 음성통화는 소리샘으로, 영상통화는 영상사서함으로 연결되도록 설정 합니다.(최초 소리샘/영상사서함 가입 시에는 자동 활성화 됩니다.)
- �즉시연결등록 중요한 회의 중이거나 전화를 받을 수 없을 때 전화벨이 울리지 않고 곧바로 음성통화는 소리샘으로 넘어가도록 설정합니다.
- �해지 전화를 받을 수 없을 때라도 소리샘으로 연결되지 않도록 해지합니다.

### 넘버 플러스 설정 ★

기존 전화번호 외에 다른 1개의 전화번호를 등록하여 각각의 전화번호를 업무용/개인용 등의 용도로 구분하여 사용할 수 있는 유료 서비스입니다.

 $1.$   $\overline{HR}$  누른 후  $\triangleright$   $\overline{\Omega}$  T서비스  $\triangleright$  넘버플러스설정을 선택하세요.

### 2. 비밀번호(4자리)를 입력 후 원하는 항목을 선택하세요.

- 번호입력 추가로 등록할 번호를 입력할 수 있습니다.
- 통화 벨소리 추가 등록한 번호로 전화가 왔을 때의 벨소리를 설정할 수 있습니다.
- 참고 이동통신 사업자의 넘버플러스 서비스에 가입 후 등록된 전화번호를 입력 합니다.

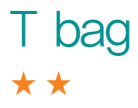

T bag서비스는 휴대전화 속의 개인 컨텐츠(주소록(전화번호), 수/발신 문자메시지, 폰사진)를 온라인 T world에 보관, 관리할 수 있는 서비스 입니다.

- 1. **BB** 누른 후 ▶ R T서비스 ▶ T bag을 선택하세요.
	- �데이터 네트워크 설정에 관한 내용을 확인 후 사용할 수 있습니다.
- 2. 원하는 항목을 선택하세요.
	- 주소록 무제한으로 수동/자동으로 저장할 수 있습니다.
	- 폰앨범 10MB까지 수동으로 저장할 수 있습니다.
	- 메시지 SMS 300건(MMS 제외)까지 수동으로 저장할 수 있습니다.
- $\overline{a}$ 고 가입 후 사용할 수 있으며, 데이터 통화료와 정보이용료 없이 무료로 이용 할 수 있는 서비스입니다.

인터넷 전화 ★★

### 1.  $\overline{H}$  +  $\overline{F}$  후 ▶  $\overline{F}$  T서비스 ▶ 인터넷전화를 선택하세요.

### 2. 원하는 기능을 선택 후 설정하세요.

- 인터넷전화 | 이터넷전화를 켜기( )/끄기( ) 선택할 수 있습니다
- 자동실행 Wi-Fi 연결 시 자동 실행 여부를 설정( )/해제( ) 선택할 수 있습니다.
- �원 넘버 서비스 인터넷전화 발신 시 발신번호를 이동전화번호로 표시 되도록 설정/해제할 수 있습니다.
- �착신 전환 설정 간편설정, 조건부 착신전환, 무조건 착신전환, 착신전환 해제를 선택하여 설정할 수 있습니다.
- �인터넷전화 벨소리 인터넷전화 수신 시 울리는 벨소리를 선택할 수 있습니다.
- �알림음 설정
- 통화중 약전계 알림음 : 인터넷전화 통화 중 Wi-Fi 신호세기가 약한 경우 알림 음을 켜기/끄기로 선택할 수 있습니다.
- 서비스 불능 알림음 : 인터넷전화가 꺼졌을 경우 알림음을 켜기/끄기로 선택할 수 있습니다.
- �인터넷전화 정보 번호, 모든 통화, 발신 통화, 수신 통화, 버전을 확인할 수 있습니다.
- �도움말 도움말을 확인할 수 있습니다.

주의 - 인터넷전화는 가까운 대리점에서 가입한 후 사용할 수 있습니다.

- 인터넷전화는 Wi-Fi 연결 상태에 따라 통화음질이 떨어질 수 있습니다.

메시지 보내기 ★

### 1.  $\mathbf{H}$  누른 후 ▶  $\mathbf{V}$  메시지를 선택하세요.

- $\cdot$  홈 화면에서  $\sim$ 름 눌러도 메시지에 진입할 수 있습니다.
- 수발신 메시지가 있을 경우 (3) 로 삭제, 메시지 정렬, 첨부 파일함, 환경설정, 전체삭제, 더보기(메시지 검색, 스팸 보관함, USIM 보관함)를 바로할 수 있습니다.

### 2. 메시지를 작성하려면 (새해지자장)를 누르세요.

• 보내는 사람 번호를 수정하려면 보내는 번호 창을 선택하여 | 黑 을 눌러 번호 삭제 후 새 번호를 입력합니다.(길게 누르면 하나씩 빠르게 지워집니다.)

### 3. 받는이의 이름/번호/이메일을 입력하세요.

- $\cdot$   $\sqrt{s_0}$ 를 눌러 숫자 입력모드로 변경할 수 있습니다.
- $\Box$  그로 배경 꾸미기, 예약 및 설정, 환경설정 기능을 바로할 수 있습니다.
- $\overline{\bullet}$  로 통화기록 또는 주소록에서 원하는 번호를 선택할 수 있습니다.
- 전화번호를 입력 후 무 을 누르면 ',(쉼표)'를 추가하여 새로운 수신자를 입력할 수 있습니다.

동시에 200명에게 메시지를 보낼 수 있으며, 추가한 전화번호 개수만큼 요금이 청구됩니다.(단축번호가 설정되어 있는 경우 단축번호(최대 2자리)로 수신자를 입력 할 수 있습니다.)

- �받는사람 입력창에 전화번호 일부를 입력하면 입력한 번호가 해당되는 주소록에 저장된 번호나 통화기록에 있는 번호가 아래에 나타나 원하는 번호를 선택할 수 있습니다. 또한, 이름 일부를 입력하면 주소록에 저장된 이름의 번호가 나타나 원하는 번호를 선택할 수 있습니다.
- �받는사람 입력 창을 길게 눌러 텍스트 수정 항목을 선택할 수 있습니다.

### 4. 내용을 입력하세요.

- [•] 그 이모티콘, 첨부파일 선택, 상용구, 배경 꾸미기, 예약 및 설정, 환경설정 기능을 바로할 수 있습니다.
- 한글 1,024자, 영문 2,048자까지 입력할 수 있으며, 문자 입력방법(▶ 32~ 36쪽)을 참조하세요.
- 메시지 인력창을 길게 눌러 텍스트 수정 항목을 선택할 수 있습니다.
- $\cdot$  파일을 첨부하려면  $\circ$  로 사진 첨부, 동영상 첨부, 음악/음성 첨부, 그림 첨부를 선택 후 파일을 선택할 수 있습니다. 저장된 사진, 동영상, 음성파일이 없는 경우 해당 메뉴 진입 후 촬영, 녹음을 할 수 있습니다.
- •메시지에서 최대로 첨부가능한 컨텐츠 개수는 사진/그림 3개, 음악/음성 1개 동영상 1개, 애니티콘 20개까지 동시에 첨부할 수 있습니다.(포토 말풍선, 템플릿 기능 사용 시에는 애니티콘을 제외한 컨텐츠를 첨부할 수 없습니다.)
- 메시지 내용 입력 시 [3] 로 더보기 선택 후 예약 및 설정을 선택하여, 수신 확인 요청, 함께 받는 이 알림, 예약 메시지 설정 기능을 바로할 수 있습니다.

### $5.$  메시지를 보내려면  $($ 전종 $)$ 을 누르세요.

- 참고 한글 40자, 영문(숫자) 80자 초과 입력 시, 애니티콘 입력 시, 템플릿/포토 말풍선 기능 사용 시 멀티미디어 메시지로 전송됩니다.
	- 메시지 전송 중 [舌]를 누르면 메시지 전송이 취소됩니다.

메시지 보관함 ★

 $1.$   $\mathbf{H}$   $\div$   $\bar{e}$   $\geq$   $\mathbf{V}$  메시지를 선택하세요.

- 수발신 메시지가 있을 경우 〔□〕로 삭제, 메시지 정렬, 첨부 파일함, 환경설정, 전체삭제, 더보기(메시지 검색, 스팸 보관함, USIM 보관함)를 바로할 수 있습니다.
- �메시지를 길게 눌러 삭제하기를 선택할 수 있습니다.

### 2. 원하는 탭을 선택 후 원하는 메시지를 선택하세요.

- �대화, 수신, 발신, 보관 탭을 선택할 수 있습니다.
- 각 탭에서 □□ 로 사용가능한 기능을 바로할 수 있습니다.
- 특 불러 연락처를 저장할 수 있으며, 저장된 연락처일 경우에는 저장된 연락처로 전화, 영상전화, 전화번호정보, 메시지보내기를 선택할 수 있습니다.
- �메시지 내용을 길게 눌러 사용가능한 기능을 바로할 수 있습니다.
- $\overline{\text{d}}$ 고 대화 메시지 탭에는 대화 상대별로 메시지가 저장되어 있습니다.
	- 애플리케이션 설치 등으로 메모리가 부족하여 화면 상단에 메모리 부족알림 문구가 나타나면 메시지는 수신되지 않습니다. 설치된 애플리케이션이나 수신받은 메시지 등을 삭제하여 메모리를 확보한 후 화면 상단에 메모리 부족 알림 문구가 사라지면 수신받지 못한 메시지가 수신됩니다.

메시지 설정 ★

### $1.$   $\mathbf{H}$  +  $\equiv$  후  $\blacktriangleright$   $\blacktriangleright$  메시지를 선택하세요.

### 2. [그]를 눌러 환경설정을 선택 후 원하는 기능을 선택하여 설정하세요.

�발신 환경설정

- MMS 전환 알림음 설정 : 메시지 작성 시 SMS에서 MMS로 전환 시 알림음 설정 여부를 설정 $(\sqrt{\phantom{a}})/$ 해제 $(\sqrt{\phantom{a}})$ 할 수 있습니다.
- 기본 문구 설정 : 메시지 작성 시 자동 입력되는 기본 문구를 설정할 수 있습 니다.
- 전송 사진 크기 : 웹 또는 휴대전화로 전송하는 사진의 크기를 설정할 수 있습 니다. 단, 원본전송 설정 시 수신환경에 따라 축소되어 전송될 수 있습니다. (축소전송(640X480), 원본전송)
- �수신 환경설정
	- $-$  메시지 내용 보이기 : 메시지 수신과 동시에 내용 보이기 여부를 설정( $\sqrt{ }$ )/ 해제( )할 수 있습니다.(메시지 내용 보이기 해제를 선택할 경우 메 시지 수신 시에 화면 상단에 수신 내용을 보여주지 않습니다.)
	- $-$  문자 수신 알림 주기 : 한 번만 알림, 2분마다 알림, 해제를 선택(@)할 수 있습니다.
	- 문자 알림음 : 메시지 수신시의 알림음을 선택할 수 있습니다.
	- 통화 중 알림 : 통화 중 메시지 수신시의 알림방법을 설정할 수 있습니다.
	- MMS 수신 설정 : 국내에서 자동수신, 수동수신, 자동수신을 선택(@)할 수 있으며, 자동수신을 설정한 경우 해외로밍 중 MMS 수신 시 별도의 데이터 통화료가 부과됩니다.

�스팸 관리

- $-$  스팸 차단 설정 : 등록된 번호와 문자를 스팸처리할 것인지 설정( $\blacksquare$ )/해제 ( )할 수 있습니다.
- 스팸 문구 관리 : 단어를 입력하여 스팸문구로 등록할 수 있습니다.
- 스팸 번호 관리 : 번호를 입력하여 스팸번호로 등록할 수 있습니다.
- 스팸신고 이용 안내 : 스팸 관리에 대한 도움말을 확인할 수 있습니다.
- 상용구 설정 주 문구를 등록하여 간편답장과 작성 중 상용구로 사용할 수 있습니다.

### 이메일 ★★

### $1.$   $\mathbf{R}$  +  $\overline{P}$  후  $\triangleright$   $\overline{Q}$  이메일을 선택하세요.

### 2. 이메일 주소와 비밀번호 입력 후 (

- � 으로 POP3, IMAP, Exchange를 선택할 수 있습니다.
	- $-$  전자 메일 자동 설정하기 : 계정 입력 → 비밀번호 입력 후 (다음) 누름
	- 전자 메일 수동 설정하기
		- 1. POP3 또는 IMAP 메일 계정 자동 등록 : 전자 메일 주소와 암호 입력 � 자동설치 후 이름/계정 표시 이름 입력 � 전자메일 다운로드 완료
		- 2. POP3 또는 IMAP 메일 계정 수동 등록 : 계정이 자동 설치가 안되는 경우 이메일 계정 수동 등록을 하세요.
	- $-$  전자 메일 보내기 : 전자 메일 공급자 선택 →  $\overline{(-)}$ 로 편지쓰기 선택 → 받는 사람과 제목 입력 → 내용 입력 후 (전종)누름
- 3. ( <sub>미규</sub> )로 폴더를 선택 후 원하는 폴더 및 메일을 선택하세요.
- 참고 인터넷 상에서 사용중인 전자 메일 계정을 등록하면 PC에서 이메일을 이용 하듯이 휴대전화에서 바로 이메일을 보내거나 받을 수 있습니다.
	- Microsoft Outlook 프로그램은 기본 제공되지 않으므로 별도 구입 후 사용 하세요.
	- 이메일 기능 사용 시 데이터 요금이 부과될 수 있습니다.(Wi-Fi 이용 시 에는 Data 요금이 부과되지 않습니다.) 자세한 사항은 이동통신 사업자에 문의하세요.

### 커뮤니케이션 | 전화걸기

전화걸기

### 1.  $\mathbf{H}$  누른 후 ▶  $\mathbf{C}$  전화걸기를 선택하세요.

• 홈 화면에서 < 글 눌러도 진입 가능합니다.

### $2.$  전화번호 입력 후  $\overline{C}$  를 누르세요.

- �번호를 지우려면 를 누르세요.
- 침고 전화번호를 입력 후 ( 고 보내기/접속, 주소록에 추가, 발신번호숨김, 자동대기, 수동대기 기능을 바로할 수 있습니다.
	- $\square$ 로 입력한 번호로 메시지를 보낼 수 있습니다.
	- $\Box$  로 영상통화 기능을 이용할 수 있습니다.
	- $\overline{\text{max}}$ 로 NATE로 접속할 수 있습니다.

### ★

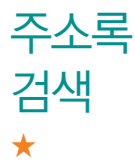

### $1.$   $\mathbb{R}$  +  $\equiv$  후 ▶  $\mathbb{R}$  주소록을 선택하세요.

- $\cdot$  홈 화면에서  $\blacksquare$ 를 눌러도 진입 가능합니다.
- �전화걸기, 통화기록, 주소록, 그룹 탭을 선택할 수 있습니다.
- 3 로 온라인 검색, 새 연락처, 전송, 공유, 삭제, 더보기(표시 옵션, 단축번호 관리, 계정, 가져오기/내보내기, 내 프로필) 기능을 바로할 수 있습니다.

#### 2. 저장된 전화번호가 있는 경우 원하는 이름을 선택하세요.

• 저장된 연락처를 길게 눌러 연락처 보기, 통화, 메시지 전송, 연락처 수정, 연락처 삭제, 즐겨찾기에 추가, 홈 화면에 추가, USIM으로 내보내기(복사), 내장메모리로 내보내기를 선택할 수 있습니다.

### 3. 저장된 내용 확인 후 원하는 항목 선택하세요.

- [•] 그 연락처 수정, 공유, 옵션, 홈 화면에 추가, 연락처 삭제, 더보기 (가져오기/내보내기, 단축번호 관리, 콜미프리, 음성메시지콜) 기능을 바로할 수 있습니다.
- $\frac{1}{2}$ 로 즐겨찾기로 설정할 수 있습니다.(즐겨찾기로 설정한 전화번호는 즐겨찾기 탭에서 확인할 수 있습니다.)
- 정보 소리 그리스 선택한 전화번호로 통화하거나, 그리고 메시지를 보낼 수 있습니다.
- 기록 선택한 번호의 통화기록을 확인할 수 있습니다.
- �사진 선택한 번호의 사진을 확인할 수 있습니다.
- •일정 예전택한 번호의 일정을 확인할 수 있습니다.
- 참고 주소록 검색시에 검색입력창에서 찾고자 하는 이름 혹은 이름의 첫째 자음 (감동이 : ㄱㄷㅇ)이나, 전화번호 일부(3자 이상)를 입력하면 검색결과를 확인할 수 있습니다.

### 커뮤니케이션 | 주소록

주소록 추가 ★

### $1.$   $\overline{H}$  +  $\overline{F}$   $\rightarrow$   $\overline{F}$   $\rightarrow$   $\overline{F}$   $\rightarrow$   $\overline{F}$   $\rightarrow$   $\overline{F}$   $\rightarrow$   $\overline{F}$   $\rightarrow$   $\overline{F}$   $\rightarrow$   $\overline{F}$   $\rightarrow$   $\overline{F}$   $\rightarrow$   $\overline{F}$   $\rightarrow$   $\overline{F}$   $\rightarrow$   $\overline{F}$   $\rightarrow$   $\overline{F}$   $\rightarrow$   $\overline{F}$   $\rightarrow$   $\overline{F}$

• 혹 화면에서 고름 눌러도 진입 가능합니다.

- 2. 무기를 눌러 새 연락처를 선택하거나 (FBR) 또는 모델로 원하는 기능을 선택하여 설정하세요.
	- 연락처 저장 계정 ◎로 주소록과 google 계정(google 계정이 로그인이 되어 있을 경우), USIM을 선택할 수 있습니다.
	- 사진 설정 و 조용 그 사진촬영을 선택 후 사진을 촬영하여 설정하거나 갤러리에서 선택으로 사진을 선택하여 설정할 수 있습니다. �이름 입력 이름을 입력할 수 있습니다.(문자 입력방법은 32~36쪽을
	- 참조하세요.) • 전화번호 입력 전화번호를 입력할 수 있으며, (剩용)으로 라벨을 선택할 수  $Q$  승니다 $(Q)$  ( $Q$  ) 로 항목을 추가/삭제할 수 있습니다.) 전화번호를 1자리 이상 입력 시 圖로 단축번호를 지정할 수 있습니다.
	- 이메일 입력 용하는 이메일을 입력할 수 있으며, (개인)으로 라벨을 선택할 수 있습니다. $(Q / Q)$ 로 항목을 추가/삭제할 수 있습니다.)
	- 그룹 입력 기본 원하는 그룹을 선택할 수 있습니다.(●/●로 항목을 추가/ 삭제할 수 있습니다.)
	- 주소 입력 먹기, 도시, 시/도, 우편번호를 입력할 수 있습니다◎ 으로 라벨을 선택할 수 있습니다.( / 로 항목을 추가/삭제할 수 있습니다.)
- 조직 입력 기회사, 직위를 입력할 수 있으며 (직장)으로 라벨을 선택할 수 있습니다. $\bigcirc$  / 그 로 항목을 추가/삭제할 수 있습니다.)
- 더보기 선택 | 일정, 메신저, 메모, 닉네임, 웹사이트를 선택 후 설정할 수  $Q$  습니다 $(Q)$  /  $Q \in \mathbb{R}$  항목을 추가/삭제할 수 있습니다.)

### $3.$   $(\overline{M8})$ 을 눌러 설정한 기능들을 저장하세요.

• (We)를 선택 시 입력한 정보는 저장되지 않고 주소록 화면으로 이동합니다.

#### 전화걸기  $1.$   $\mathbb{R}$  +  $\equiv$  후  $\blacktriangleright$   $\mathbb{R}$  주소록  $\blacktriangleright$  전화걸기 탭을 선택하세요.

★

- $\cdot$  홈 화면에서  $\overline{\mathbb{Q}}$ 를 눌러도 진입 가능합니다.
- $2.$  전화번호 입력 후  $\left|\mathbf{Q}\right|$ 를 누르세요.

참고 - 전화걸기의 자세한 이용방법은 50쪽을 참조하세요.

### 커뮤니케이션 | 주소록

### 통화기록

★

★

### $1.$   $\overline{H}$  +  $\overline{F}$  후  $\triangleright$   $\overline{F}$  주소록  $\triangleright$  통화기록 탭을 선택하세요.

- $\cdot$   $\boxed{2}$  그로 삭제, 전체삭제 기능을 바로할 수 있습니다.
- $\cdot$   $\mathbf{C}$  로 바로 통화할 수 있습니다.
- �통화목록 중 원하는 번호를 길게 눌러 통화, 통화하기전에번호수정, 문자메시지 보내기, 주소록에추가, 통화기록에서 삭제, 전화수신차단, 스팸번호등록 기능을 바로할 수 있습니다.

### 2. 원하는 전화번호를 선택하여 내용을 확인하세요.

- �전화걸기, 영상 통화, 문자 메시지 보내기, 주소록 추가(연락처 보기)를 선택할 수 있으며, 로 보내기/접속, 삭제, 수신차단/스팸 기능을 바로할 수 있습니다. (전화번호 종류에 따라 옵션메뉴가 달라질 수 있습니다.)
- 참고 표시되는 통화시간은 사용 요금과 차이가 있을 수 있습니다. 요금에 대한 자세한 내용은 이동통신 사업자로 문의하세요.

### 그룹 주가 ┆. ⊞'≓º ▶ 내 주소록 ▶ 그룹 탭을 선택하세요.

### $2 \square$  을 눌러 새그룹을 선택하세요.

- �그룹 타입 선택 주소록을 선택할 수 있습니다.
- 3. 그룹이름을 입력 후 멤버 추가를 눌러 그룹원을 선택 후 (환료)를 누르세요.
- 4. 을 눌러 저장하세요.
	- (취소)를 선택 시 입력한 정보는 저장되지 않고 그룹 탭 화면으로 이동합니다.

### 커뮤니케이션 | 주소록/토크

#### 그룹 검색 1.  $\overline{189}$  누른 후 ▶  $\overline{11}$  주소록 ▶ 그룹 탭을 선택하세요.

 $\cdot$   $\Box$  그로 새그룹, 전송, 공유, 삭제 기능을 바로할 수 있습니다.

### 2. 저장된 그룹이 있는 경우 원하는 그룹을 선택하세요.

•  $\Box$  그로 연락처 추가, 전송, 연락처 공유, 연락처 삭제, 그룹이름 수정 기능을 바로할 수 있습니다.

#### 3. 저장된 그룹원을 확인 후 원하는 항목을 선택하세요.

- $\cdot$   $\cdot$  로 즐겨찾기를 설정/해제할 수 있습니다.
- □ 그로 연락처 수정, 공유, 옵션, 홈 화면에 추가, 연락처 삭제, 더보기 (가져오기/내보내기, 단축번호 관리, 콜미프리, 음성메시지콜) 기능을 바로할 수 있습니다.
- �정보 로 선택한 전화번호로 통화하거나, 로 메시지를 보낼 수 있습니다.
- 기록 선택하 번호의 통화기록을 확인할 수 있습니다.
- 사진 선택한 번호의 사진을 확인할 수 있습니다.
- 일정 기준 선택한 번호의 일정을 확인할 수 있습니다.

토크

★★

★

### $1.$   $\mathbb{R}$  +  $\equiv$  후  $\triangleright$   $\mathbb{R}$  토크를 선택하세요.

• 계정을 선택 후 대화명 입력,  $\|\cdot\|$ 로 원하는 사진을 선택,  $\|\cdot\|$ 로 온라인, 다른 용무 중, 숨김을 선택하여 내 상태표시를 변경할 수 있습니다.

### $2.$   $\Box$  $\Box$ 로 원하는 기능을 선택 후 설정하세요.

�모든 친구 모든 친구 목록을 확인할 수 있습니다.

- 친구 추가 기구를 채팅에 초대학 수 있습니다.
- �검색 Google 토크 검색을 할 수 있습니다.
- �로그아웃 토크를 로그아웃할 수 있습니다.
- �설정 자동 로그인, 모바일 연결중, 자동 자리 비움 상태, 검색기록 지우기, 메신저 알림, 벨소리 선택, 진동, 이용약관 및 개인 정보 보호를 확인 또는 설정할 수 있습니다.
- �더보기 모든 채팅 닫기, 초대한 친구 목록, 차단 목록을 선택할 수 있습니다.
- 참고 Google 토크 로그인 상태에서는 메신저 서버와 주기적인 통신이 이루어 지므로, 배터리 소모가 늘어날 수 있습니다.
	- Google과 관련된 기능을 사용하려면 먼저 Google 계정을 설정해야 합니다. Google 계정 등록 창은 Google 관련 기능 초기 사용시에 자동으로 나타나며, Google 계정이 없으면 휴대전화에서 새롭게 등록할 수 있습니다.

- 통화기록 1. <mark>용응</mark> 누른 후 ▶ << 통화기록을 선택하세요.
	- 2. 원하는 전화번호를 선택하여 내용을 확인하세요.

 $\overline{\text{A}}\overline{\text{L}}$  - 자세한 이용방법은 54쪽을 참조하세요.

★

### HD 여사토ㅎ ★★

HD영상통화란 음성통화 연결 중 데이터 통신(3G 또는 Wi-Fi)에 접속하여 가입자간 실시간 동영상, 사진 등의 다양한 컨텐츠 및 위치를 서로 공유할 수 있는 서비스입니다.

- $1.$   $\overline{H}$   $\div$   $\overline{e}$   $\triangleright$   $\overline{e}$  HD 영상통화를 선택하세요.
- 2. 원하는 기능을 선택 후 설정하세요.

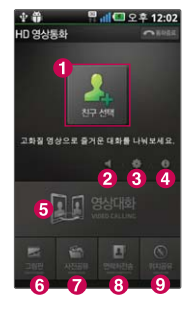

- 전화번호에 저장된 번호 중에 서비스 이용이 가능한 상대를 검색하여 통화할 수 있습니다. 서비스 이용이 가능한 상대방과 음성통화 시 HD영상통화 메뉴가 활성화 됩니다.
- 스피커폰 On/Off : 스피커폰 모드를 On/Off로 전환할 수 있습니다.(통화 중에만 사용 가능)

 $\boldsymbol{\Theta}$  환경설정

- 서비스 가능 알림 설정 : 라이브쉐어 서비스가 실행 가능함 알림을 설정할 수 있습니다. (소리/진동/무음)
- �서비스 요청 알림 설정 : 라이브쉐어 요청 받았을 때 알림을 설정할 수 있습니다. (소리/진동/무음)
- �카메라 설정 : 1 WAY, 2WAY 영상대화를 선택할 수 있고, 내부/외부 카메라를 선택할 수 있습니다.
- �영상화질 설정 : 영상대화 기능의 화질을 3G/Wi-Fi로 설정할 수 있습니다. 네트워크 상황에 따라 영상 지연, 끊김이 발생할 수 있습니다.
- �사진 전송 : 사진 전송 시 크기를 축소/원본 중에 선택하는 것으로 빠른 전송을 위해 축소가 초기값으로 설정되어 있습니다.
- �스피커폰 설정 : 영상통화 시 스피커폰을 ON/OFF(설정/해제)할 수 있습니다.
- �네트워크 접속방식 : Wi-Fi에서만 사용 또는 Wi-Fi/3G 모두 사용하도록 설정을 변경할 수 있습니다.
- �업데이트 : HD영상통화 애플리케이션을 상위버전으로 업데이트할 수 있습니다.
- �서비스 가능 여부 확인 : HD영상통화 서비스가 원활하게 이용 가능한 경우 '정상'으로 표시되며 서비스 이용 불가능 시'불가능'으로 표시됩니다.
- 이용안내 : 공지사항, 이용안내, 이용요금, 버전정보를 확인할 수 있습니다.
- 6 영상대화 : 현재 내 카메라로 찍고 있는 화면을 실시간으로 함께 공유하며 영상 대화할 수 있습니다. 음성 통화 중에 바로 영상대화로 전환할 수 있으며, 영상 대화 중'내영상으로 전환'기능으로 발신, 수신을 변경할 수 있습니다.
- 그림판 : 영상통화 중인 상대방과 함께 그림을 그릴 수 있습니다.
- 사진공유 : 영상통화 중 사진을 전송하여 상대방과 함께 볼 수 있습니다.
- 연락처전송 : 영상통화 중 전화번호를 전송하고, 바로 저장할 수 있습니다.
- ◎ 위치공유 : 위치정보를 확인하여 지도와 주소를 함께 볼 수 있습니다.
- 참고 HD영상통화는 동일한 HD영상통화 가입자 휴대전화에서만 동작합니다.
	- HD영상통화 서비스를 이용하기 위해서는 최초 1회의 가입 및 설치가 필요 합니다. 서비스 등록은 아이콘을 클릭하면 자동으로 수행됩니다.
	- 자세한 사항은 이동통신 사업자에 문의하세요.

# 멀티미디어

갤러리, 비디오플레이어, 음악, 카메라, TDMB, YouTube, SmartShare를 선택하여 설정할 수 있습니다.

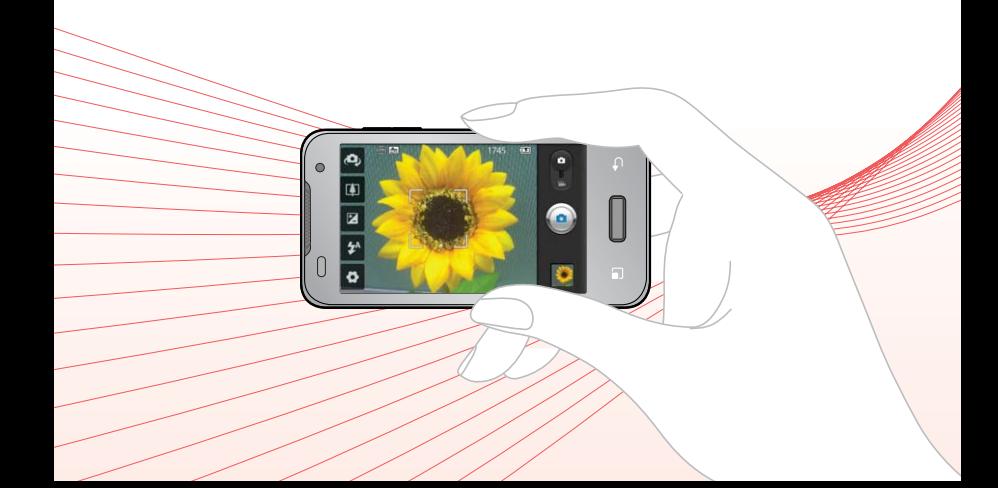

×

### 멀티미디어 | 갤러리

## 갤러리

★

### $1.$   $\mathbf{H}$  +  $\in$  후  $\triangleright$   $\mathbf{M}$  갤러리를 선택하세요.

•  $\overline{[E]}$  로 전체선택, 전체해제, 공유, 삭제, 추가 작업(세부정보) 기능을 바로할 수 있습니다.

### 2. 원하는 폴더 선택 후 원하는 사진/동영상 파일을 선택하세요.

• 우측 상단의 10 로 사진/동영상 촬영을 바로할 수 있습니다.

### 사진 이미지를 선택한 경우

- @ 요 로 촥영된 사진을 연속해서 볼 수 있습니다.
- <sub>(매</sub>)로 공유(Facebook for LG, Twitter for LG, 메시지, Bluetooth, Picasa, 이메일, Gmail, SmartShare), 삭제(삭제 확인, 취소), 추가작업(세부정보, 다음 으로 설정, 자르기, 왼쪽으로 회전, 오른쪽으로 회전)을 선택할 수 있습니다.
- � / 로 선택한 사진을 축소/확대할 수 있습니다.
- $\overline{\text{d}}$ 고 동영상 보기 화면에 대한 자세한 사항은 비디오 플레이어( $\triangleright$  61쪽)을 참조 하세요.
	- 한장보기 화면에서는 좌/우로 드래그하면 다음/이전 이미지로, 이동가능 합니다.
	- 제스처(▶ 92쪽)의 이전/다음 사진을 설정한 경우 사진보기에서 휴대폰 좌/우 측면을 두드리면 이전/다음 사진이 보여지며, 파노라마를 설정한 경우 사진이 확대된 상태에서 화면을 길게 누른 후 휴대폰을 기울여서 스크롤 할 수 있습니다.
	- 내장 카메라로 촬영한 사진이 아닌, PC 등의 외부 사진을 다운로드한 경우 해당 파일의 화면표시가 느리거나 표시가 안될 수 있습니다.
	- 외장 메모리의 여유 공간이 없으면 사진의 화면표시가 느려질 수 있습니다.
	- 사진 이미지 선택 시 <sub>(매균)</sub>로 공유를 선택할 경우 나타나는 메뉴들은 다운 로드한 애플리케이션에 따라 변경될 수 있습니다.

### 멀티미디어 | 비디오 플레이어

### 비디오 플레이어 ★

### $1.$   $\overline{H}$   $\vdash$   $\bar{e}$   $\blacktriangleright$   $\overline{e}$   $\overline{e}$   $\overline{$

 $\cdot$   $\Box$ 로 삭제 기능을 바로할 수 있습니다.

### 2. 원하는 동영상을 선택하세요.

- �파일을 길게 눌러 삭제, 파일 정보 기능을 바로할 수 있습니다.
- $\cdot$   $\overline{[}$   $\overline{[}$  $\overline{[}$

#### 재생 화면

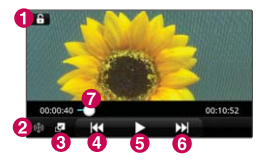

- $\bigcirc$  화면 잠금(해제)
- $\Omega$  버츄얼 서라우드 켜기/끄기
- $\Omega$  화면 확대/축소
- 뒤로 가기(길게 누름)/처음부터 재생 (짧게 한번 누름)/이전 파일로 이동(짧게 두번 누름)
- $\Theta$  일시 정지/재생
- $\bigcirc$  앞으로 가기(길게 누름)/다음 파일로 이동 (짧게누름)
- 재생 바(드래그하여 원하는 부분으로 이동)
- $\overline{2}$   $\overline{2}$   $-$  재생 중  $\overline{3}$   $\overline{4}$   $\overline{2}$   $\overline{3}$  품을 조절할 수 있습니다.
	- 동영상을 지원하는 파일 형식은 AVI, DIVX, MP4, K3G, 3GP, WMV, ASF, Xvid, SKM을 지원합니다.
- 지원하는 비디오 코덱은 MPEG4(1080P이하, 12Mbps이하), DivX(1080P 이하, 10Mbps이하), XviD(1080P이하, 10Mbps이하), H.264(BP-1080P이하, 20Mbps이하 , MP-720P이하, 6Mbps이하, HP-720P 이하, 3Mbps이하 ), H.263(D1이하, 4Mbps이하), WMVpro9(AP/MP-1080P이하, 20Mbps이하)입니다.
- 지원하는 오디오 코덱은 MP3, MP2, AAC, WMA9, EVRC, AMR-NB, AC3, QCELP입니다.
- 지원하는 코덱이 없는 경우 재생이 불가능할 수 있습니다.
- 자막의 파일 형식은 smi(SAMI paser)이며, 지원 언어는 한글, 영어입니다.
- 외장메모리카드는 멀티미디어 성능 최적화를 위해 class4 이상을 권장 합니다.
- 제스처(� 93쪽)의 일시정지를 설정한 경우 비디오 재생 시 휴대폰을 뒤집으면 일시정지됩니다.

### 음악 ★

제스처(� 93쪽)의 이전/ 다음 곡을 설정한 경우 음악 재생 시 휴대폰 좌/ 우 측면을 두번 두드리면 이전/다음 곡을 재생할 수

### $1.$   $\mathbb{R}$  +  $\equiv$  후  $\blacktriangleright$   $\mathbb{R}$  음악을 선택하세요.

- �노래, 앨범, 아티스트, 재생목록을 선택할 수 있습니다.
- $\Box$  로 검색, 재생, 모두 재생, 재생 목록에 추가, 삭제, 설정을 선택할 수 있습 니다.(탭에 따라 옵션 메뉴가 달라질 수 있습니다.)

### 2. 원하는 앨범을 선택 후 원하는 곡을 터치하여 재생하세요.

- �원하는 곡을 길게 누르면 재생, 재생목록에 추가, 벨소리로 설정, 삭제, 공유, 검색, 파일정보를 선택할 수 있습니다.
- $\Box$  그 검색, 재생 목록에 추가, SmartShare, 라이브러리, 삭제, 더보기(설정, 벨소리로 사용, 공유)를 선택할 수 있습니다.
- (4TD로 볼륨을 조절할 수 있습니다.
- 있습니다. � 셔플 사용 음악 재생 화면 � 재생반복 설정(모든 노래 반복/현재 노래 반복/ 반복 해제) � 버츄얼 서라운드 켜기/끄기 � 재생 목록으로 이동  $\bigcirc$  1초 이전 재생 시에는 이전 파일 재생, 2초이상 재생 시 처음부터 재생(짧게 누름)/뒤로 빨리감기 (길게 누름) **6**  일시 정지/재생 � 다음 파일 재생(짧게 누름)/앞으로 빨리감기(길게  $\overline{6}$ K П Œ 누름)  $\odot$  재생 바(드래그하여 원하는 부분으로 이동)
	- $\overline{2}$  음악을 지원하는 파일 형식은 mp3, mp4, 3gp, 3g2, WMA, AAC, MMF, MID, WAV, OGG 등이며, 지원하는 코덱이 없는 경우 재생이 불가능할 수 있습니다.

### 멀티미디어 | 카메라

### **촬영하기** 패배 <sub>개 보낼 수 있습니다.</sub> 전에

- � 후면 카메라를 이용하여 비디오나 사진을 찍고 저장하며, 저장된 사진을 상대방에
- � 카메라 사용 시 휴대전화의 배터리 소모가 많습니다. 홈 화면의 배터리 아이콘이 모양이면 배터리 충전 후 사용하세요.
- □ 진동모드/무음모드 설정 시에도 사진 및 동영상 촬영음은 들립니다.
- □ 선명한 사진을 얻기 위해서는 적절한 밝기에서 촬영(◎)버튼을 누르고, 촬영음이 나올 때까지 카메라를 움직이지 마세요.
- □ 빛이 많은 곳에서 촬영 시 흑점현상이 나타날 수 있으나 이는 일반 캠코더에서도 나타나는 증상이며, 고장이 아닙니다.
- □ 충격에 약하므로 주의하고, 카메라 렌즈는 부드러운 천으로 닦아 주세요.
- � 분해 또는 개조를 하지 마세요. 화재나 감전, 고장의 원인이 됩니다.
- � 다른 제품에서 촬영, 편집된 사진 및 동영상은 재생되지 않을 수 있습니다.
- □ 어두운 곳에서 촬영할 경우, Auto Focus 동작시간이 길어질 수 있습니다.
- □ Digital Zoom을 확대할 경우, 일정 배율 이상은 화질의 차이를 보일 수 있습니다.
- � 얼굴자동초점 선택 시 동시에 5명의 얼굴까지 인식할 수 있습니다.(단, 촬영환경 이나 방향, 밸런스 및 필터설정에 따라 얼굴 인식이 되지 않을 수도 있습니다.)
- � 접사촬영시 일정거리(10cm)이상을 유지하세요.
- � 포커스 메뉴를 수동모드 선택 후 나타나는 거리에서 촬영 시 선명도에 차이가 있을 수 있습니다.
- □ 촬영 모드 중에서 촬영 화면을 터치하면 클린뷰 보기/해지를 할 수 있습니다.

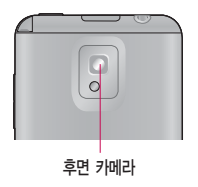

### 멀티미디어 | 카메라

★

- 人├진철영 1. **⊞** 누른 후 ▶ ◙ 카메라를 선택하세요.<br>◆ 수출 중 수출 <sub>→ 촬영 시 휴대전화를 가로로 돌려서 편리하게 사</sub>
	- �촬영 시 휴대전화를 가로로 돌려서 편리하게 사용하세요.

### $2.$  촬영 $($   $\bigcirc$  )버튼을 누르세요.

- 촬영을 종료하려면 [5] 를 두번 누르세요.
- $\cdot$   $\odot$ 를 아래로 내리면 동영상촬영으로 전환됩니다.
- �촬영 후 저장한 사진은 갤러리(� 60쪽)에서 확인할 수 있습니다.
- 사진 촬영 전, GID 를 누르면 확대/축소 기능이 가능합니다.

#### 사진촬영 전 화면

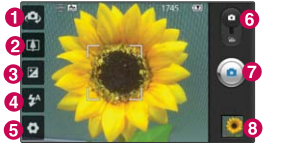

- $\bigcap$  전면/후면카메라 전환 ■ 확대/축소 조적  $\bigodot$  밝기조절 $(- \sim +)$  $\odot$  플래쉬 설정(자동, 적목방지, 해제, 설정)  $\bigcirc$  설정모드 $(b$  67쪽)  $\odot$  촬영전환  $\Omega$  촬영 **<sup><b>** 갤러리(▶ 60쪽)</sup>
- 주의 사용 중에 전원이 꺼지면 저장된 파일이 지워지거나 초기화될 수 있으니 주의하세요.
	- 저온 및 고온/고습 환경에서 장시간 방치 시 카메라 및 셔터가 정상적으로 동작하지 않을 수도 있습니다.

### 설정모드 설명

있습니다.

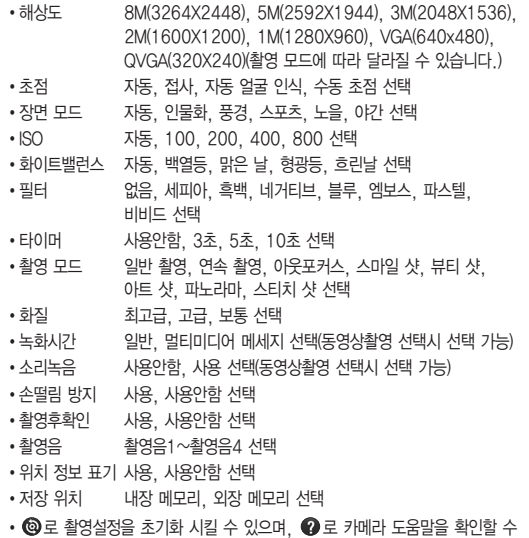

67

- $\overline{\text{A}}$ 고 촬영(@)버튼을 누를 경우에는 자동으로 초점을 잡은 후 촬영이 됩니다. 자동 얼굴 인식을 선택한 경우 사람의 얼굴을 인식하여 인식된 얼굴에 네모 박스를 그려주며 촬영 후에 인식된 얼굴을 하단에 출력해 줍니다. 출력된 (인식된) 얼굴들 가운데 한 명을 선택할 경우 선택된 얼굴이 크게 출력 됩니다.
	- 연속촬영, 파노라마 등 특수 촬영으로 휴대전화 뒷면의 8 Mega pixel 센서를 이용하여 촬영하지만 해상도 및 센서 설정항목이 일반 사진 촬영인 경우와 상이합니다.

#### 사진촬영 후 화면

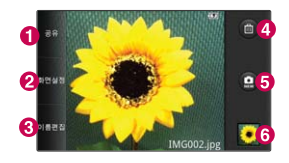

� 공유(Bluetooth, Facebook for LG, Gmail, Picasa, Twitter for LG, 메시지, 이메일)  $\Theta$  화면설정(배경화면, 연락처 사진)  $\Theta$  이름편집

- $\Omega$  산제(화인, 취소 선택)
- $\Omega$  새로 촥영
- **6** 갤러리(▷ 60쪽)

### 동영상 촬영 ★

- $1.$   $\mathbf{H}$   $\div$   $\overline{P}$   $\div$   $\overline{P}$   $\rightarrow$   $\overline{P}$   $\rightarrow$   $\overline{P}$   $\rightarrow$   $\overline{P}$   $\rightarrow$   $\overline{P}$   $\rightarrow$   $\overline{P}$   $\rightarrow$   $\overline{P}$   $\rightarrow$   $\overline{P}$   $\rightarrow$   $\overline{P}$   $\rightarrow$   $\overline{P}$   $\rightarrow$   $\overline{P}$   $\rightarrow$   $\overline{P}$   $\rightarrow$   $\overline{P}$   $\rightarrow$   $\overline{P$ 
	- �촬영 시 휴대전화를 가로로 돌려서 사용하세요.
- $2.$  촬영전환 $($   $\odot$   $\odot$  버튼을 아래로 내리면 동영상으로 전환됩니다.
	- $\cdot$   $\odot$  를 다시 위로 올리면 사진촬영으로 전환됩니다.
- $3.$  촬영 $\textcircled{\tiny{\textsf{a}}}$ )버튼을 짧게 누르세요.
	- 동영상 촬영 전, (< < ) 를 누르면 확대/축소 기능이 가능합니다.

### 4. 촬영을 완료하려면 ■를 누르세요.

- 참고 저온 및 고온/고습 환경에서 장시간 방치 시 카메라 및 셔터가 정상적으로 동작하지 않을 수도 있습니다.
	- 동영상 촬영 시 소리는 마이크로 녹음됩니다.
	- 촬영크기 320X240에 촬영용량 950KB 이내의 동영상만 전송이 가능 합니다.
	- 동영상 촬영 중 메시지 수신 시 화면 끊김 현상이 발생할 수 있습니다.
	- 특정 제조사의 외장메모리카드로 비디오 촬영을 하면 화면 끊김 현상이 나타날 수 있습니다.
- 주의 사용 중에 전원이 꺼지거나 외장메모리카드를 장탈착 시 저장된 파일이 지워지거나 초기화 될 수 있으니 주의하세요.

#### 동영상 촬영 전 화면

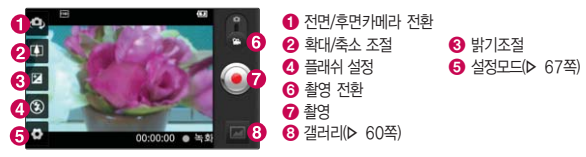

### 동영상 촬영 중 화면

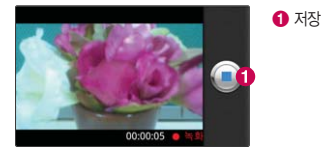

### 동영상 촬영 후 화면

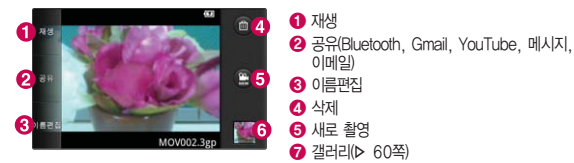
### TDMB를 이용하기 전에

지상파 DMB(Digital Multimedia Broadcasting) 송신소에서 보내오는 방송 전파를 수신하여 TV 방송 및 라디오 방송을 보고 들을 수 있습니다.

� TDMB 방송서비스의 시청 및 청취는 무료입니다.

� TV방송 및 라디오방송은 휴대전화 기지국 신호와는 상관이 없으며 방송국의 신호를 수신하여 사용하므로 수신지점 사이에 고층 건물, 산 등이 있는 경우 및 지상파 중계기가 설치되지 않은 지하나 건물 내부, 음영지역에서는 수신 상태가 좋지 않거나 수신이 제한될 수 있으니 장소를 이동하여 사용해 주세요.

- �화면의 화질은 방송수신 환경 및 휴대전화 사용환경에 따라 달라질 수 있습니다. 방송 수신 상태가 좋지 않을 경우 방송 화면과 소리가 어긋나는 문제가 발생할 수 있습니다.
- �충전기가 연결된 상태에서 사용할 경우 감도가 저하될 수 있습니다.
- � TV방송 시청 및 라디오방송 청취 시 배터리 소모가 많습니다. 홈 화면의 배터리 아이콘 모양이 면 배터리를 충전한 후 사용하세요.(배터리 만충상태에서 스테레오 이어마이크로 DMB 사용 시 약 250분)
- □ 방송 시청중 메시지, 전화 걸기로 이동할 시 방송은 중지됩니다. 스테레오 헤드셋 이 연결되어 있는 경우 스테레오 헤드셋의 통화/종료 버튼을 눌러 통화할 수 있습 니다.
- � TV 시청하기 전 기본으로 제공되는 내장 DMB 안테나 및 스테레오 이어마이크를 사용해야 지상파 DMB방송을 시청할 수 있습니다.
	- �스테레오 이어마이크의 길이 및 방향에 따라 수신감도의 차이가 발생할 수 있습니다. 방송 수신감도가 약한 경우 길이를 길게 사용하거나, 방향을 조절하여 시청하시기 바랍니다. 또한 스테레오 이어마이크를 묶거나 감아서 사용하면 수신감도가 저하될 수 있습니다.(기본 제공되는 스테레오 이어마이크 이외의 스테레오 이어마이크를 사용할 경우 수신이 되지 않거나 수신 감도가 저하될 수 있습니다.)

#### 내장 안테나/스테레오 이어마이크를 설치하려면

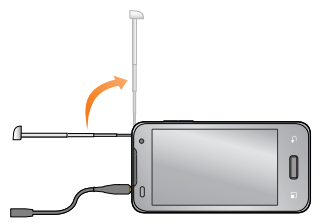

�내장 안테나를 최대한 뽑은 후 사용하고, 기본 제공된 스테레오 이어마이크로 시청 시 스테레오 이어마이크를 꽂아 수신 방향에 따라 스테레오 이어마이크 선을 움직이세요.

� TV 시청 시 휴대전화를 가로로 돌려서 편리하게 사용하세요.

 $\overline{\text{d}}$ 고  $\overline{1}$   $\overline{2}$  안테나 종류(내장 안테나/이어폰 안테나)를 선택할 수 있습니다.

### **TDMB** ★

#### $1.$   $\mathbf{H}$  +  $\equiv$   $\Phi$   $\blacktriangleright$   $\Box$  TDMB를 선택하세요.

- 검색된 채널이 없을 경우 자동으로 채널이 검색됩니다.
- �TDMB 시청 시 휴대전화를 가로로 돌려서 편리하게 사용하세요.

#### 2. 원하는 채널을 선택하여 방송을 시청 또는 청취하세요.

- �TV채널 여러가지 TV방송을 시청할 수 있습니다.
- �라디오채널 여러가지 라디오 방송을 청취할 수 있습니다.
- 선호채널 여호채널로 등록한 채널을 시청/청취할 수 있습니다.
- $\overline{\text{d}}$ 고 방송 송신 주파수 세기가 약한 지역이나 지하철, 이동 중에는 수신이 안되 거나 휴대전화 또는 이어마이크의 위치에 따라 화면이나 소리가 끊길 수 있습니다.
	- 처음 방송을 시청할 경우 사용 지역에 맞는 채널을 검색 후 사용해 주세요.

채널 목록 화면

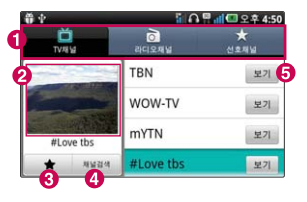

- $\bigcirc$  채널 선택
- $\Theta$  해당채널의 미리보기 화면
- $\bigcirc$  선호채널 등록(해제)
- $\bullet$  채널검색
- $\Theta$  채널 시청하기

#### TDMB 시청 중 화면

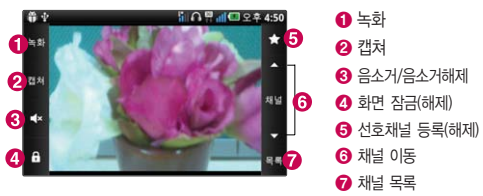

참고 - TV시청 중 볼륨조절은 GID 로 조절가능합니다.

#### $3.$  TDMB 시청 중  $\Box$  $\Box$ 로 원하는 항목을 선택 후 설정하세요.

- �메시지 시청 중 메시지를 보낼 수 있습니다.
- 저화걸기 기대 기능 시청 중 전화를 걸 수 있습니다.
- �화면확대 시청중인 채널의 화면을 확대/축소할 수 있습니다. (TV방송에서만 나타나는 메뉴입니다.)
- �화면밝기조정 시청중인 화면 밝기를 조절할 수 있습니다.
- 내장(이어폰)안테나 설정 시청 중 안테나를 내장안테나 또는 스테레오 이어 마이크로 설정할 수 있습니다.(스테레오 이어마이크 장착 시에만 나타나는 메뉴)
- 부가정보설정 기능 라디오채널의 부가정보를 설정/해제할 수 있습니다. (라디오 방송에만 나타나는 메뉴입니다.)
- �자동종료설정 '해제, 5분 후, 10분 후, 30분 후, 1시간 후'를 선택하여 자동종료설정을 할 수 있습니다.
- �방송보관함 시청 중 녹화/캡쳐한 파일을 확인할 수 있습니다.
- 스피커모드설정 기대 시청 중 음량을 스피커 모드 또는 이어폰 모드로 설정할 수 있습니다.(스테레오 이어마이크 장착 시에 만 나타나는 메뉴)
- 참고 TDMB 시청 중  $\Box$  그 나타나는 메뉴는 스테레오 이어마이크 장/탈착 시 변경될 수 있습니다.

#### 멀티미디어 | YouTube

YouTube <sub>공유 사이트입니다.</sub> ★★ 비디오 클립을 업로드하고, 동영상을 보거나 공유할 수 있는 무료 동영상 1. R 누른 후 ▶ 圖 YouTube를 선택하세요.

- $\cdot$   $\overline{[}$   $\overline{[}$
- 2. 원하는 파일을 선택하여 동영상을 재생하세요.
	- $\cdot$   $\overline{1}$   $\overline{1}$   $\overline{2}$   $\overline{3}$ , 찾아보기, 검색, 내 채널, 업로드, 설정 기능을 바로할 수 있습니다.
- $\overline{2}$  일부 서비스는 YouTube 계정등록을 한 뒤, 사용할 수 있습니다. YouTube 내의 일부 기능은 국내 정책상 지원되지 않을 수 있습니다.
	- $-$  3G망/Wi-Fi지역에서 YouTube 동영상을 재생 시  $\text{[CO]}/\text{[CO]}$ 으로 일반화질/ 고화질을 선택하여 재생을 할 수 있습니다.
	- YouTube에서 동영상을 재생할 때, Wi-Fi 지역에서 사용 시 무료이나 3G망에서 사용 시 요금이 부과될 수 있습니다.

### **Smart Share** ★★

내 휴대전화로 네트워크에서 공유된 미디어 컨텐츠를 다른 재생장치로 공유 할 수 있습니다.

- 1. **BB** 누른 후 ▶ <mark>☞</mark> SmartShare를 선택하세요.
- 2. 원하는 항목을 선택하세요.
	- �DMS 내 휴대전화의 컨텐츠를 같은 네트워크에 연결된 다른 기기에서 공유할 수있습니다.
	- �DMC 다른 디지털 장비의 컨텐츠 확인 및 재생/정지 등의 제어 기능을 할 수 있습니다.
	- �DMP 다른 DMS의 컨텐츠를 탐색해서 내 휴대전화에서 재생할 수 있습니다.
- 참고 본 휴대전화는 DMS, DMC, DMP를 모두 지원하므로 두대의 휴대전화로 서로 컨텐츠를 공유/재생할 수 있습니다. 단, 같은 Wi-Fi 네트워크에 연결 해야 합니다.

# 기본 응용프로그램

거울, 검색, 계산기, 내비게이션, 네이트앱, 네이트온UC, 뉴스와 날씨, 마켓, 메모, 멤버십지갑, 설정 등을 선택하여 설정할 수 있습니다.

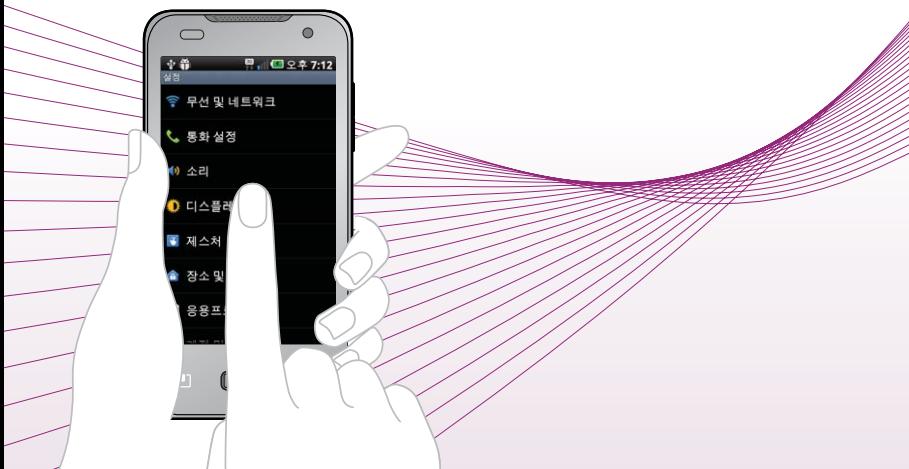

#### 기본 응용프로그램 | 거울/검색

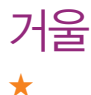

#### $1.$   $\mathbf{R}$   $\div$   $\overline{P}$   $\blacktriangleright$   $\overline{P}$   $\overline{P}$   $\overline{$

#### 2. 전면 카메라로 거울 기능으로 활용하세요.

 $\cdot$   $\circ$  로 사진촬영을 할 수 있으며, 촬영버튼 옆 사진을 눌러 갤러리로 이동할 수 있습니다.

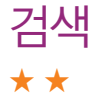

#### 1. B 누른 후 ▶ 8 검색을 선택하세요.

- 3 로 모두, 웹, 애플리케이션, 주소록을 선택할 수 있으며, N 로 음성검색이 가능합니다.
- $\Box$ ]로 검색 설정을 선택하여 원하는 기능을 선택할 수 있습니다.
	- Google 검색 설정 : Google 계정을 설정하여 Google에서 추천한 검색어를 확인할 수 있습니다.
	- 검색 가능한 항목 : 휴대전화에서 검색할 항목을 선택할 수 있습니다.
	- 바로가기 삭제 : 최근에 선택한 추천 검색어에 대한 바로가기를 삭제할 수 있습니다.

#### $2.$  검색어를 입력 후  $\rightarrow \equiv +\equiv$ 세요.

#### 기본 응용프로그램 | 계산기/기본 프로그램

### 계산기

★

#### 1. 88 누른 후 ▶ 團 계산기를 선택하세요.

 $\cdot$   $\Box$  $\Box$ 로 고급 패널 기능을 바로할 수 있습니다.

#### 2. 숫자와 연산기호를 입력하여 계산하세요.

- 계산기는 간단한 덧셈, 뺄셈, 곱셈, 나눗셈, 함수 계산을 할 수 있으며, 연속적인 연산이 가능합니다.(단, 소수점 이하는 제한없이 계산이 가능합니다.)
- 참고 (4위)를 짧게 터치시 한글자씩 지워지고 길게 터치시 입력된 숫자를 한번에 지울 수 있습니다.
	- 터치상태에서 좌/우로 움직여 고급 패널/기본 패널로 이동할 수 있습니다. 함수 입력 후 자동으로 기본 패널로 이동합니다.

내비 게이션 ★

- $1.$   $\overline{H}$   $\overline{H}$   $\overline{P}$   $\rightarrow$   $\overline{N}$  내비게이션을 선택하세요.
	- �내비게이션 동의를 선택한 후 사용할 수 있습니다.
- 2. 원하는 항목을 선택하세요.
	- �도착지 말하기, 도착지 입력, 연락처, 별표 표시된 항목

참고 - 구글이 서비스를 시작하면 사용 가능합니다.

- 주의 Google 지도 탐색은 베타버전입니다.
	- 운전 중에는 조작하지 마세요.
	- 교통정보가 실시간으로 제공되지 않으므로 경로가 잘못되었거나 위험할 수 있으며 차단된 도로이거나 수상교통 정보일 수 있습니다.
	- 한국은 아직 Google 지도 내비게이션을 사용할 수 없는 지역입니다. 추후 Google 정책에 따라 서비스 될 수 있습니다.

# ★★

너| 0 | 트 OH \_ 데이트 관련 서비스네이트폰, 싸이쳘느, BGM, 공영장, 실시간<br>너| 0 | 트 ᆸ \_ 를 패키지 형태로 묶어 접근하도록 해 주는 기능을 제공합니다. 네이트 관련 서비스(네이트온, 싸이월드, BGM, 동영상, 실시간 검색어 등)

- $1.$   $\overline{H}$  += 후 ▶  $\bullet$  네이트앱을 선택하세요.
- 2. 원하는 탭을 선택하세요.
	- NATE, 베스트랭킹 탭을 선택할 수 있습니다.
- $\overline{2}$  아이콘에 App라고 되어 있는 것들 중 휴대전화에 설치 되어 있지 않은 애플리케이션은 안드로이드 마켓에서 다운로드할 수 있습니다.

너|O|트온 ᅦ이트온UC는 대화, 쪽지, 이메일, 문자, 전화 등의 다양한 커뮤니케이션<br>니|O|트온 게능을 제공합니다. UC ★★ 기능을 제공합니다. 1.  $\mathbf{H}$  누른 후  $\triangleright$   $\odot$  네이트온UC를 선택하세요. 2. 아이디 및 비밀번호를 입력 후 로그인하세요. 3. 로그인 후 원하는 항목을 선택하세요.

참고 - 요금 및 이용안내에 대한 자세한 문의는 이동통신 사업자에게 문의하세요.

#### 기본 응용프로그램 | 뉴스와 날씨/마켓

뉴스와 날씨 ★★

#### $1.$   $\overline{H}$  +  $\overline{E}$   $\rightarrow$   $\overline{E}$  + $\Delta$ 와 날씨를 선택하세요.

2. 원하는 메뉴를 선택하면 해당 서비스로 접속됩니다.

마켓

★

마켓은 구글 안드로이드용 어플리케이션을 다운로드할 수 있게 해 주는 서비스입니다.

#### $1.$   $\mathbb{R}$  +  $\equiv$  후 ▶  $\mathbb{R}$  마켓을 선택하세요.

- �Android 마켓 이용약관에 동의를 선택한 후 사용할 수 있습니다.
- □ )로 검색, 다운로드, 도움말 기능을 바로할 수 있습니다.

#### 2. 원하는 항목을 선택 후 다운로드하세요.

- �애플리케이션 원하는 애플리케이션을 다운로드할 수 있습니다.
- �게임 원하는 게임을 다운로드할 수 있습니다.
- SKT T store web에서 제공하는 다양한 게임과 애플리케이션을 휴대전화에서도 손쉽게 구매할 수 있습니다.
- $\overline{\text{d}}$ 고 Google 계정 설정 및 로그인을 하여 사용할 수 있으며, Google 정책에 따라 메뉴구성이 변경될 수 있습니다.

주의 - 안드로이드 마켓에서 다운로드한 애플리케이션 중에는 특정한 해상도만 지원 하는 애플리케이션이 일부 존재합니다. 이러한 애플리케이션을 다운로드 했을 경우 본 휴대전화의 LCD 해상도에서 원활하게 동작하지 않을 수 있으니 주의하세요.

#### 1. 88 누른 후 ▶ 2 메모를 선택하세요.

• 메모가 작성되어 있는 경우 (3) 로 공유, 삭제, 검색, 전체삭제 기능을 바로할 수 있습니다. 원하는 메모를 선택하여 상세보기 화면으로 진입 후 Emm로 새 메모, 공유, 삭제 기능을 바로할 수 있으며, 화면을 터치하면 선택한 메모를 편집할 수 있습니다.

#### 2. (새매)를 눌러 메모를 입력하세요.

- �내용 입력 시 문자 입력방법(� 32~36쪽)을 참조하세요.
- $\Box$  그로 사진첨부를 선택 후 사진촬영, 사진을 선택할 수 있습니다.

멤버십 지갑 ★★

메모

★

다양한 실물멤버십 카드 및 각종 쿠폰, 상품권 등을 휴대전화에 담아 휴대전화만으로 가맹점에서 포인트 적립/조회/사용 및 쿠폰 사용 등을 사용할 수 있는 편리한 서비스입니다.

- $1.$   $\mathbf{H}$   $\div$   $\mathbf{F}$   $\geq$   $\mathbf{F}$   $\mathbf{F}$   $\mathbf{H}$  default  $\mathbf{H}$  and  $\mathbf{H}$  and  $\mathbf{H}$  and  $\mathbf{H}$  and  $\mathbf{H}$  and  $\mathbf{H}$  and  $\mathbf{H}$  and  $\mathbf{H}$  and  $\mathbf{H}$  and  $\mathbf{H}$  and  $\mathbf{H}$  and  $\mathbf{H}$
- 2. 원하는 항목을 선택하세요.

무선 및 네트워크 ★★★

Wi-Fi는 무선 접속 장치 (AP)가 설치된 곳을 중심 으로 일정 거리 이내에서 초고속 인터넷을 이용할 수 있습니다. Wi-Fi 수신을 통해 3G의 추가 데이터 요금없이 무선 인터넷을 즐길 수 있습 니다.

#### 1.  $\overline{H}$  +  $\overline{F}$   $\geq$   $\overline{F}$   $\geq$  4  $\overline{Q}$   $\geq$  9  $\overline{Q}$  +  $\overline{Q}$  +  $\overline{Q}$  +  $\overline{Q}$  +  $\overline{Q}$  +  $\overline{Q}$  +  $\overline{Q}$  +  $\overline{Q}$  +  $\overline{Q}$  +  $\overline{Q}$  +  $\overline{Q}$  +  $\overline{Q}$  +  $\overline{Q}$  +  $\overline{Q}$  +  $\overline$

#### 2. 원하는 기능을 선택 후 설정하세요.

•비행기 모드 비행기 모드를 켜기( )/ㄲ기( ) 선택학 수 있습니다. 비행기 모드를 켤 경우 휴대전화의 네트워크를 모두 끊고 음악듣기, 게임, 카메라, 동영상 플레이 등의 용도로 사용합니다.

• Wi-Fi Wi-Fi를 켜기( )/끄기( ) 선택할 수 있습니다

• Wi-Fi 설정 Wi-Fi를 켜기( )/끄기( ) 선택할 수 있습니다. Wi-Fi 를 켠 경우 무선랜 리스트를 확인할 수 있습니다. Wi-Fi를 켠 후 네트워크 알림의 켜기( )/끄기( )를 선택할 수 있으며, 'Wi-Fi 네트워크 추가'로 네트워크를 추가할 수 있습니다.

> $\Box$ 그로 검색, 고급을 선택할 수 있으며 검색을 선택할 시 주변 AP를 다시 검색하게 되고 고급을 선택할 시 Wi-Fi 절전 정책 설정, MAC 주소 확인 및 고정 IP 사용 설정 을 할 수 있습니다.

- $\cdot$  SmartShare 다른 장치에서 내 컨텐츠를 검색 가능하도록 설정( 해제 $(\Box)$ 를 선택할 수 있습니다.
	-
- SmartShare 설정
- $-$  SmartShare : 설정 $($   $\sqrt{ }$  )/해제 $($  )를 선택할 수 있습니다.
- $-$  자동연결 허용 : 다른 장치에서 공유 요청 시 자동으로 연결 여부를 설정( $\sqrt{s}$ )/ 해제 $(\Box)$  선택할 수 있습니다.
- 장치이름 : 장치 이름을 입력할 수 있습니다.
- $-$  사진 : 모든 이미지 콘텐츠 공유 여부를 설정 $(\sqrt{\phantom{a}})/$ 해제 $(\sqrt{\phantom{a}})$  선택할 수 있습니다.
- 동영상 : 모든 동영상 콘텐츠 공유 여부를 설정( )/해제( ) 선택학 수 있습 니다.
- $-$  음악 : 모든 음악 콘텐츠 공유 여부를 설정( $\sqrt{ }$ )/해제 $\sqrt{ }$ ) 선택할 수 있습니다.
- Bluetooth Bluetooth를 켜기( )/끄기( ) 선택할 수 있습니다
- �Bluetooth 설정(장치이름, 검색가능, 장치 검색은 Bluetooth를 켰을 경우 설정)
- Bluetooth : 켜기( )/끄기( )를 선택할 수 있습니다.
- 장치이름 : 장치이름을 입력할 수 있습니다.
- $-$  검색 가능 : 장치 검색 가능 여부를 설정( $\sqrt{ }$ )/해제 $\sqrt{ }$ ) 선택할 수 있습니다.
- 장치 검색 : 장치 검색 후 검색이 모두 끝나면 검색 리스트를 확인할 수 있습 니다. 원하는 장치가 없을 시 장치 검색을 다시 할 수 있습니다.
- �테더링 및 휴대용 핫스팟 USB나 휴대용 Wi-Fi 핫스팟을 사용하여 휴대전화의 모바 일 데이터 연결을 공유할 수있습니다.
- $-$  USB 테더링 : 켜기 $($   $)/1$ 기 $($   $)$ 를 선택할 수 있으며, 3G 데이터 네트워크로 사용할 경우 요금이 발생할 수 있습니다. 단, USB 테더링을 연결 후 Wi-Fi를 연결하면 3G 네트워크 대신 Wi-Fi로 연결하게 되며, 이때에는 별도 요금이 발생 하지 않습니다.
- $-$  휴대용 Wi-Fi 핫스팟 : 켜기 $($  / )/끄기 $($  )를 선택할 수 있으며, 3G 데이터 네트워크로만 사용가능하므로 요금이 발생할 수 있습니다.
- 휴대용 Wi-Fi 핫스팟 설정 : 휴대용 Wi-Fi 핫스팟을 켰을 경우 설정할 수 있으며, 휴대용 Wi-Fi 핫스팟, Wi-Fi 핫스팟 구성을 설정할 수 있습니다.
- 도움말 : USB 테더링, Wi-Fi 테더링에 대한 도움말을 확인할 수 있습니다.
- �VPN 설정 VPN 추가 선택 후 PPTP VPN 추가, L2TP VPN 추가, L2TP/IPSec PSK VPN 추가, L2TP/IPSec CRT VPN 추 가를 선택하여 설정 및 추가할 수 있습니다.
- �모바일 네트워크
- $-$  데이터 사용 : 모바일 네트워크에 항상 연결 여부를 설정( $\blacksquare$ )/해제 $\blacksquare$ )할 수 있습니다. 모바일 네트워크의 해제( ) 선택할 경우 모든 애플리케이션(브라우저, 이메일 등)의 데이터 접속을 할 수 없습니다.
- 부팅 시 접속여부 물어보기 : 전원이 켜질때 3G데이터 네트워크 접속 허용 여부 문기를 설정( )(해제( )할 수 있습니다. 단, 정액제나 무료 이용 서비스가 아닌 경우, 모바일 네트워크에 연결된 경우에는 과금이 발생할 수 있습니다.
- $-$  액세스 포인트 이름 : SKT로 설정되어 있으며,  $\Box$ 그로 새 APN, 기본값으로 재설정을 선택할 수 있습니다.
- $-$  데이터 로밍 : 로밍 시 데이터 서비스에 연결 여부를 설정( $\blacksquare$ )/해제 $\blacksquare$ )할 수 있습니다.(높은 로밍 요금이 부과될 수 있습니다.)
- T로밍 : T로밍 기능을 이용할 수 있으며, 자세한 사항은 38쪽을 참조하세요.
- 참고 Wi-Fi는 네트워크 가능 지역에서 무료 사용이나 해당지역을 벗어났을 경우 3G 접속을 선택하면 요금이 부과될 수 있습니다.
	- 전원 절약 모드 설정에 따라 휴대전화가 절전모드 상태로 바뀌면, Wi-Fi 기능이 자동으로 꺼질 수 있습니다. 이 때 데이터 사용이 설정된 경우 휴대 전화가 3G망에 자동으로 연결되어 요금이 부과될 수 있습니다.

#### 통화 설정  $1.$   $\overline{H}$  +  $\overline{e}$   $\overline{e}$   $\triangleright$   $\overline{e}$  설정  $\triangleright$  통화 설정을 선택하세요.

#### 2. 원하는 기능을 선택 후 설정하세요.

- �통화 시간 최근 통화, 모든 통화, 발신 통화, 수신 통화 시간을 확인 후 원하는 통화를 선택하여 초기화할 수 있습니다.
- �전화수신차단 번호 수신차단번호를 추가하거나 수정할 수 있습니다.

니다.

�전화발신 제한 비밀번호 입력 후 모든 전화 잠금, 국제 전화 잠금, 700 전화 잠금, 060 전화 잠금을 설정( )/해제( )할 수 있습

원하는 번호를 저장하여 사용할 수 있습니다.

�기본지역번호 기본지역번호를 선택할 수 있으며, 사용자 선택 시 지역명과

★

- �전화 거절메시지 수신거절메시지를 편집 및 추가할 수 있습니다.
- 혹 키로 전화 수신 혹키로 전화를 수신학지 여부를 설정(■)/해제(■)학 수 있습니다.
- 통화중 대기 통화 중 수신전화 악림 여부를 설정( 기)해제( )할 수 있습니다.
- �발신자 ID 네트워크 기본값, 발신자 표시 제한, 발신자 표시를 선택 하여 발신전화에 내 번호를 표시 여부를 설정할 수 있습 니다.
- •영상통화 설정 대체영상, 대체영상설정, 스피커폰, 음성통화자동전환, 모드 제어를 설정 $(\sqrt{\phantom{a}}\hspace{0.1cm})$ 해제 $(\sqrt{\phantom{a}}\hspace{0.1cm})$ 할 수 있습니다.
- �전원 버튼으로 통화 종료 전화를 거는 동안 또는 통화 중일 경우 전원 버튼을 누르면 화면이 꺼지지 않고 통화가 종료되도록 설정( )/

해제( )할 수 있습니다.

소리 ★

#### 1.  $\mathbf{H}$  누른 후  $\triangleright$   $\mathbb{Z}$  설정  $\triangleright$  소리를 선택하세요.

#### 2. 원하는 기능을 선택 후 설정하세요.

�일반

- $-$  무음 모드 : 미디어 및 알람을 제외한 모든 소리를 무음으로 설정 $(\blacksquare)$ /해제 $(\blacksquare)$ 할 수 있습니다.
- 진동 : 전화 수신 시의 진동 송출 여부를 선택할 수 있습니다. 항상, 선택 안함, 무음 모드일 때만, 무음 모드가 아닐 때만을 선택할 수 있습니다.
- 진동 크기 : 전화 수신 시 진동 세기를 설정할 수 있습니다.
- 볼륨 : 벨소리, 미디어, 알람 볼륨을 조절할 수 있습니다.(전화벨 소리와 알람을 같은 볼륨으로 설정( )/해제( ) 선택)

�수신전화

- 전화 벨소리 : 원하는 수신전화 기본 벨소리를 선택할 수 있습니다.
- $\cdot$  알림
- 알림 벨소리 : 원하는 알림 벨소리를 선택할 수 있습니다.
- $\cdot$  바응
- 터치음 듣기 : 다이얼패드를 사용할 때 신호음 재생 여부를 설정(☞)/해제(■) 할 수 있습니다.
- 선택항목 듣기 : 화면 선택 시 소리 재생 여부를 설정(■)/해제(■)할 수 있습니다.
- $-$  화면 잠금 소리 : 화면 잠금 및 잠금 해제 시 소리 재생 여부를 설정 $\blacksquare$ )/해제 ( )할 수 있습니다.
- $-$  햅틱 반응 : 소프트키를 누르거나 특정 UI 사용 시 진동 여부를 설정( $\blacksquare$ )/해제 ( )할 수 있습니다.
- �통화중대기
- $-$  통화중대기 알림 진동 : 통화 중 대기 시 진동 송축 여부를 설정( $\Box$ )/해제 $\Box$ )학 수 있습니다.
- 통화중대기음 볼륨 : 통화 중 대기음의 크기를 설정할 수 있습니다.
- $\overline{2}$  미디어음(음악, 동영상, DMB, 게임 등)은 모드와 상관없이 미디어 볼륨 크기에 따라 송출됩니다.

#### 디스플레이 1. 88 누른 후 ▶ 38 설정 ▶ 디스플레이를 선택하세요.

#### 2. 원하는 기능을 선택 후 설정하세요.

�디스플레이 설정

★

- $-$  밝기 : 화면 밝기를 조정할 수 있습니다 (자동 밝기를 설정( $\sqrt{\phantom{a}}$ )/해제 $\sqrt{\phantom{a}}$ ) 선택)
- $-$  자동 화면 회전 : 휴대전화 회전 시 자동으로 방향 바꾸기를 설정 $(\sqrt{\phantom{a}}\,)$ /해제 $(\sqrt{\phantom{a}}\,)$ 할 수 있습니다.
- 애니메이션 : 애니메이션 없음, 일부 애니메이션, 전체 애니메이션을 선택하여 창을 열고 닫을 때 애니메이션 표시를 설정할 수 있습니다.
- 화면 시간제한 : 15초, 30초, 1분, 2분, 10분, 30분, 시간제한 없음을 선택하여 화면 자동 꺼짐 시간 간격을 조정할 수 있습니다.
- 디스플레이 폰트 : 워하는 폰트를 선택(@)할 수 있습니다 (임의의 폰트 설정 시 폰트 적용을 위해 휴대전화를 다시 시작함으로 작업 중인 데이터가 손실될 수 있습니다.)

제스처

★

#### $1.$   $\overline{H}$  누른 후 ▶ 88 설정 ▶ 제스처를 선택하세요.

#### 2. 원하는 기능을 선택 후 설정하세요.

- �입력 화면 휴대폰 상/하/좌/우 측면을 두드리면 입력화면에서 커서가 한 칸씩 이동하는 기능을 설정( )/해제( )할 수 있습니다.
- �홈 화면
- 항목 이동 : 항목을 길게 누른 후 휴대폰을 기울여서 항목의 위치를 이동할 수 있는 기능을 설정( / )/해제( ) 할 수 있습니다.
- �전화수신
- 무음모드 : 벨소리를 소리로만 설정한 경우 전화 수신 시 휴대폰을 뒤집으면 무음모드(수신보류)로 전화할 수 있는 기능을 설정( )/해제( )할 수 있습니다.

• 알람

- 다시알림(알람종료) : 벨소리를 소리로만 설정한 경우 알람이 울리는 도중 휴대폰을 뒤집으면 다시알림(알람종료)할 수 있는 기능을 설정( $\sqrt{\phantom{a}}$ )/해제 $\sqrt{\phantom{a}}$ )할 수 있습니다.
- 갤러리
- 이전/다음 사진 : 사진보기에서 휴대폰 좌/우 측면을 두드리면 이전/다음 사진을 볼 수 있는 기능을 설정( )/해제( )할 수 있습니다.
- 파노라마 : 사진이 확대된 상태에서 화면을 길게 누른 후 휴대폰을 기울여서 스크롤 할 수 있는 기능을 설정( )/해제( )할 수 있습니다.

 $\cdot \cong 2$ 

- 이전/다음 곡 : 음악 재생 시 휴대폰 좌/우 측면을 두번씩 두드리면 이전/ 다음 곡이 재생될 수 있는 기능을 설정(■)/해제(■)할 수 있습니다.
- �비디오 플레이어
- 일시정지 : 비디오 재생 시 휴대폰을 뒤집으면 일시정지 될 수 있는 기능을 설정 $(\Box)$  )해제 $(\Box)$ 할 수 있습니다.

장소 및 보안 ★★★

#### $1.$   $\overline{H}$  +  $\overline{E}$  후  $\triangleright$   $\overline{B}$  설정  $\triangleright$  장소 및 보안을 선택하세요.

#### 2. 원하는 기능을 선택 후 설정하세요.

�내 위치

- 무선 네트워크 사용 : Wi-Fi 및 / 또는 모바일 네트워크를 이용한 위치 측정 기능 사용을 설정( )/해제( )할 수 있습니다.
- GPS 위성 사용 : 정확한 위치 측정을 위해 GPS 위성 사용을 설정( )/해제 ( )할 수 있습니다.
- �기능 잠금 설정
- 비밀번호변경 : On-Screen Phone, 전화발신제한, 수신차단번호, 넘버플러스 의 비밀번호를 변경할 수 있습니다.
- �화면 잠금해제
- 화면 잠금 설정 : 선택 안함, 패턴, PIN, 비밀번호를 선택하여 화면 잠금 설정 을 할 수 있습니다.
- �USIM설정
- USIM 설정
	- 1. USIM 카드 잠금설정 : 설정( )/해제( )할 수 있습니다. 설정 후 비밀번호 (PIN) 4~8자리를 입력하여 휴대전화의 전원을 켤 때마다 PIN code를 확인 하게 합니다.
	- 2. 비밀번호 (PIN) 변경 : 새로운 비밀번호(PIN)를 설정할 수 있습니다. USIM 카드 잠금설정이 설정되어 있어야만 비밀번호(PIN)변경이 가능합니다.
	- $3.$  메뉴진입설정 : 설정 $(M)$ 해제 $(M)$ 할 수 있으며, 설정 시 USIM 카드가 없는 경우 메뉴 사용을 허용합니다.
- 4. 다른 USIM 사용제한 비밀번호 변경 : 새로운 다른 USIM 제한 비밀번호를 설정할 수 있습니다.
- 5. 다른 USIM 사용제한 : 설정( )/해제( )하여 USIM LOCK이 해제된 타인의 USIM으로 자신의 휴대전화를 사용할 수 없도록 제한을 설정하는 기능입니다. 설정을 누를경우 설정 당시의 USIM을 제외한 다른 USIM은 부팅시 비밀번호를 입력하여야 합니다. 비밀번호는 4자리이며 입력횟수에는 제한이 없습니다. 비밀번호의 초기값은'0000'입니다.

�비밀번호

- 비밀번호 표시 : 입력 시 비밀번호 표시를 설정( )/해제( )할 수 있습니다.
- �기기 관리
- 기기 관리자 선택 : 기기 관리자 추가 또는 삭제할 수 있습니다.
- �자격증명 저장소
- 보안 자격증명 사용 : 비밀번호 입력 후 응용프로그램이 보안 인증서 및 다른 자격증명에 액세스할 수 있도록 설정( )/해제( )할 수 있습니다.
- SD 카드에서 설치 : SD 카드에서 암호화된 인증서를 선택하여 설치할 수 있습 니다.
- 비밀번호 설정 : 자격증명 저장소 비밀번호를 설정하거나 변경할 수 있습니다.
- 저장소 삭제 : 모든 콘텐츠의 자격증명 저장소 삭제 및 비밀번호를 재설정할 수 있습니다.
- $\overline{2}$  USIM 비밀번호(PIN)를 연속 3회, 해제코드(PUK)를 10회 잘못 입력하면 USIM 카드가 영구 폐기되고, 새로 카드를 구입하여야 하므로 비밀번호(PIN) 및 해제코드(PUK)를 잊어버렸을 경우 반드시 가까운 이동통신사를 방문해 서 비밀번호를 초기화 하세요. 단 PIN/PUK 횟수는 USIM 종류에 따라 다를 수 있습니다.
	- 무선 네트워크 설정 시 실내 위치를 측정할 수 있으며, Wi-Fi 사용시 실내 위치 측정 성능이 향상됩니다.
- 주의 잠금해제 패턴을 설정한 경우 화면 잠금 방법 5회 이상 오류 시 화면 잠금 이 완전히 잠겨 해제 불가능할 수 있습니다. 이 경우 개인정보 및 다운로드 받은 컨텐츠가 삭제될 수 있으니 주의 바랍니다.

- 1.  $\overline{H}$  누른 후  $\triangleright$   $\overline{B}$  설정  $\triangleright$  응용프로그램을 선택하세요.
- 2. 원하는 기능을 선택 후 설정하세요. �알 수 없는 소스 구글 마켓에 등록되지 않은 응용프로그램의 설치 허용을

설정( )/해제( )할 수 있습니다 (설정 시 주의 팝업이 나타납니다. 반드시 읽어 본 후 확인을 선택하세요.) �응용프로그램 관리 설치된 응용프로그램을 관리 및 제거할 수 있습니다.

�실행 중인 서비스 현재 실행 중인 서비스 보기 및 제어할 수 있습니다.

�개발 USB 디버깅, 켜진 상태로 유지, 모의 위치 허용을 설정 ( )/해제( )학 수 있습니다

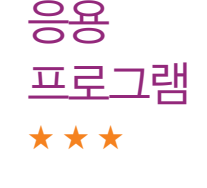

### 계정 및 동기화 ★★★

- 1.  $\mathbb{R}$  +  $\equiv$  후  $\blacktriangleright$   $\mathbb{R}$  설정  $\blacktriangleright$  계정 및 동기화를 선택하세요.
	- �데이터 동기화 전 Google 계정 설정 후 사용하세요.

- �기본 동기화 설정
- 백그라운드 데이터 : 애플리케이션에서 언제든지 데이터를 동기화하고 보내고 받기 여부를 설정 $(\sqrt{\frac{1}{2}})$ 해제 $(\sqrt{\frac{1}{2}})$ 할 수 있습니다.
- $-$  자동 동기화 : 애플리케이션에서 데이터를 자동으로 동기화 여부를 설정( $\sqrt{2}$ )/ 해제 $(\Box)$ 할 수 있습니다.
- 계정 관리 (科)로 계정을 추가할 수 있으며, 추가한 계정을 확인할 수 있습니다. (38%) 로 계정을 삭제할 수 있습니다. (단, (째)는 (해)로 추가한 계정만 삭제가 가능하고, 계정 삭제 시 휴대전화의 메시지, 연락처 및 다른 데이터가 모두 지워집니다.)
- 참고 Google로 로그인한 계정은 기본값 데이터 재설정(� 98쪽)으로 삭제할 수 있습니다.

### 개인정보 보호 ★★★

#### 1.  $\mathbf{H}$  누른 후  $\triangleright$   $\mathbf{M}$  설정  $\triangleright$  개인정보 보호를 선택하세요.

#### 2. 원하는 기능을 선택 후 설정하세요.

�백업 및 복원

- $-$  내 데이터 백업 : 내 설정 및 다른 애플리케이션 데이터 백업 여부를 설정( $\sqrt{ }$ )/ 해제( )학 수 있습니다.
- 자동 복원 : 내 데이터 백업을 설정할 경우 사용할 수 있는 메뉴이며, 애플리 케이션을 다시 설치하면 백업한 설정이나 다른 데이터 복원 여부를 설정( ) 해제( ) ) 후 수 있습니다

�개인 데이터

- 기본값 데이터 재설정 : (評판 제장)을 누르면 모든 데이터 및 다운로드한 응용 프로그램이 지워지고 출고시 초기 상태로 재설정됩니다.

주의 - 기본값 데이터 재설정을 이용시 모든 데이터가 지워지므로 사용에 주의하세요.

## SD 카드 /휴대폰 저장공간

★★

#### 1.  $\overline{H}$  +  $\overline{e}$   $\geq$   $\overline{e}$   $\geq$  4  $\overline{q}$  > SD 카드/휴대폰 저장공간을 선택하세요. 2. 원하는 기능을 선택 후 설정하세요.

#### • USB 연결 모드

- 이동식 저장소로만 사용 : USB 연결 시 이동식 저장소로만 사용여부를 설정( ) 해제 $(\Box)$ 할 수 있습니다.

�SD 카드

- 총 공간 : SD 카드의 총 공간을 확인할 수 있습니다.
- 사용 가능한 저장공간 : SD 카드의 사용가능한 저장 공간을 확인할 수 있습니다.
- SD 카드 마운트 해제 : 안전 제거를 위해 SD 카드 마운트 해제할 수 있습니다.
- SD 카드 포맷 : SD 카드 포맷을 하기 위해서는 SD 카드 마운트 해제를 먼저 선택 후 (SD 카드팻)을 누르세요.

#### �내장 메모리

- 총 공간 : 내장 메모리의 총 공간을 확인할 수 있습니다.
- 사용 가능한 저장공간 : 내장 메모리의 사용가능한 저장 공간을 확인할 수 있습 니다.
- 내장 메모리 마운트 해제 : 안전 제거를 위해 내장 메모리 마운트 해제할 수 있습니다.
- 내장 메모리 포맷 : 내장 메모리의 포맷을 하기 위해서는 내장 메모리 마운트 해제를 먼저 선택 후 (내장 배리 포맷)을 누르세요.
- �휴대폰 내부 저장공간
- 사용가능한 저장공간 : 휴대전화의 사용가능한 저장 공간을 확인할 수 있습니다.

언어 및 키보드 ★

#### 1. BB 누른 후 ▶ 20 설정 ▶ 언어 및 키보드를 선택하세요.

- �언어 선택 English, 한국어를 선택할 수 있습니다.
- �텍스트 설정
- LG 입력기
	- 1. 키패드 설정 : 한글, 영어, 숫자 및 기호, 음성 입력, 키패드 스위핑, 버튼을 누를 때 소리 발생, 버튼을 누를 때 진동 발생을 선택하여 설정할 수 있습니다.
	- 2. 3\*4 & 쿼티 키패드 : 자동 대문자화, 마침표 자동 입력, 사용자 사전 단어 표시를 선택하여 설정할 수 있습니다.
	- 3. 연속필기 & 스크린 입력 : 인식 시간, 펜 굵기, 펜 색상, 입력창 투명도, 정 보를 선택하여 설정할 수 있습니다.
- 사용자 사전 : 사용자 사전에서 단어 추가 및 삭제할 수 있습니다.

### 음성 입력 & 출력 ★

#### 휴대전화에 입력된 텍스트를 음성으로 읽어주는 기능입니다.

#### $1.$   $\overline{H}$  += 후  $\triangleright$   $\overline{m}$  설정  $\triangleright$  음성 입력  $\lambda$  출력을 선택하세요.

- �음성 입력
- 음성 인식기 설정 : 언어, SafeSearch, 불쾌감을 주는 단어 차단을 선택 후 설정할 수 있습니다.
- �음성 출력
- TTS(text-to-speech) 설정
	- 1. 예제 듣기 : 음성 합성 데모를 짧게 재생할 수 있습니다.
	- 2. 항상 내 설정 사용 : 아래 기본 설정으로 응용 프로그램 설정 덮어쓰기를 설정( )/해제( )할 수 있습니다.
	- 3. 기본 엔진 : 음성 텍스트에 대해 음성 합성 엔진을 사용하도록 설정할 수 있습니다.
	- 4. 음성 데이터 설치 : Android 마켓에서 음성데이터를 다운로드하여 설치할 수 있습니다. 음성 데이터 설치 후 다른 메뉴를 사용할 수 있습니다.
	- 5. 말하는 속도 : 텍스트를 발음하는 속도를 매우 느림, 느림, 보통, 빠름, 매우 빠름으로 선택할 수 있습니다.
	- 6. 언어 : 발음된 텍스트에 대해 영어(영국), 영어(미국), 프랑스어(프랑스), 독일어(독일), 이탈리아어(이탈리아), 스페인어(스페인)로 선택하여 음성을 설정할 수 있습니다.
	- 7. Pico TTS : 국가를 선택 후 엔진을 설정할 수 있습니다.
- 참고 SafeSearch는 Google 음성 검색에만 적용됩니다.

접근성 ★★

★★

#### 휴대전화를 터치했을 때 소리 또는 진동을 제공하는 기능입니다.

#### 1. H 누른 후 ▶ 3 설정 ▶ 접근성을 선택하세요.

- �Android 마켓에서 기기에 대한 스크린 리더를 다운로드 받은 후 사용할 수 있는 메뉴입니다. 스크린 리더를 설치하려면 (확인)을 누르세요.
- 2. 원하는 기능을 선택 후 설정하세요.
	- 전근성 접근성 사용 여부를 설정( )/해제( )할 수 있습니다.

HDMI 휴대전화를 HDMI 케이블(� 10쪽)을 연결하여 HD영상을 다른 TV나 프로젝터를 통해 감상할 수 있습니다.

1. 8 누른 후 ▶ 3 설정 ▶ HDMI를 선택하세요.

- 해상도 자동, 1080P, 720P, 576P, 480P를 선택(@)할 수 있습니다.
- 참고 HDMI 실행 시 연결되는 장치에 따라 재생시간이 늦어질 수 있습니다.
	- HDMI 인증 받지 않는 제품에서는 정상 동작하지 않을 수 있습니다.
	- 케이블을 연결하면 자동으로 화면이 출력됩니다.
	- 휴대전화의 회전 정보에 따라 HDMI의 화면이 회전되어 출력됩니다.
	- 자동설정에서 연결이 원활하지 않을 경우 수동으로 해상도를 변경하기 바랍니다.(재 부팅 시 HDMI 해상도는 자동으로 설정됩니다.)

### 날짜 및 시간 ★

#### 1.  $\overline{H}$  +  $\overline{P}$  후  $\rightarrow$   $\overline{M}$  설정  $\rightarrow$  날짜 및 시간을 선택하세요.

#### 2. 원하는 기능을 선택 후 설정하세요.

- 자동 기업 대트워크 제공 값 사용 여부를 설정( )/해제( )할 수 있습 니다.(자동을 해제한 경우 날짜 설정, 표준시간대 선택, 시간 설정을 선택 및 설정할 수 있습니다.)
- 날짜 설정 والعلم والطبيق والتقوية والتقوية والمسابق والمسابق المسابق والمسابق والمسابق والمسابق والشرق والمسابق
- 표준시간대 선택 .......... 원하는 시간대를 선택할 수 있습니다.
- 시간 설정 | 기자 | 보기 시, 분을 입력하거나 | 표기 | 로 시, 분 설정, 오전/오후를 선 택할 수 있습니다.
- 24시간 형식 사용 24시간 형식 사용을 설정( )/해제( )할 수 있습니다.
- •날짜형식 선택 보통(2010, 1, 31.)/01, 31, 2010./31, 01, 2010./ 2010. 01. 31.을 선택하여 날짜보기 방식을 변경할 수

있습니다.

휴대폰 정보 ★

#### $1.$   $\overline{H}$  +  $\overline{E}$  후  $\triangleright$   $\stackrel{\text{\tiny def}}{=}$  설정  $\triangleright$  휴대폰 정보를 선택하세요.

- �상태 배터리 상태, 배터리 수준, 내 휴대폰 번호, 네트워크, 신호 강도, 모바일 네트워크 유형, 서비스 상태, 로밍, 모바일 네트워크 상태, Wi-Fi MAC 주소, Bluetooth 주소, 가동 시간을 확인할 수 있습니다.
- �배터리사용 배터리 사용 정보를 확인할 수 있습니다.
- 법률정보 2픈소스 라이센스, Google 법적 고지를 확인할 수 있습 니다.
- �DivX 등록코드 DivX 등록코드를 확인할 수 있습니다.
- 모델 번호 주 후 주 주 주 부 부 부 부 후 주 주 주 주 주 하는 부 하는 후 이 사이다.
- Android 버전 Android 버전을 확인할 수 있습니다.
- �기저대역 버전 기저대역 버전을 확인할 수 있습니다.
- 커널 버전 커널 버전을 확인할 수 있습니다.
- �빌드 번호 빌드 번호를 확인할 수 있습니다.
- �Software version 소프트웨어 버전을 확인할 수 있습니다.
- �일련번호 일련번호를 확인할 수 있습니다.

### 스마트 리더 ★★★

스마트리더는 명함과 문서를 촬영하여 문자인식을 하는 애플리케이션으로 명함상의 이름, 회사명, 전화번호, 이메일 등을 주소록에 자동 입력하거나, 문서내용을 인식하여 단어검색 또는 파일로 저장할 수 있습니다.

1.  $\mathbf{R}$  누른 후  $\blacktriangleright$   $\mathbf{R}$  스마트리더를 선택하세요.

- 2. 원하는 기능을 선택 후 설정하세요.
	- 图 명함 명함을 데 를 눌러 인식시킨 후 주소록에 저장할 수 있습니다.
	- 2 문서를 접 를 누른 후 모두 인식, 선택 영역 인식, 이미지 다시 촬영을 선택할 수 있으며, 촬영된 이미지상의 단어를 영한사전 또는 한영사전으로 검색할 수 있습니다. 인식된 단어에 따라 사전이 자동으로 선택됩니다.
	- 20 단어 중앙의 활성화 된 공간에 원하는 내용을 위치시킨 후 대해를 눌러 단어를 인식시킨 후 @m 를 눌러 단어의 설명을 확인할 수 있습 니다.
	- 4 사전 한 단어 검색 후 전자 사전으로 전환됩니다.
	- � 이미지 스마트리더로 촬영된 이미지 확인 및 이미지를 선택하여 문서/명함 인식을 실행할 수 있습니다.
- 참고 카메라와 인식 대상이 수평을 이룬상태에서 촬영하세요. 카메라 기울기가 너무 크거나, 문서가 똑바르지 않은 상태에서 인식 대상을 촬영할 경우, 인식률이 낮아질 수 있습니다.
	- 정상적인 촬영을 위해 되도록 밝은 곳에서 촬영하세요.
- 문자 크기 10pt 이상으로 구성된 문서를 10cm~30cm의 거리에서 촬영하 세요. 문자크기가 10pt 이하일 경우 인식 저하 또는 인식이 되지 않을 수 있습니다.
- 그래픽 계열의 폰트, 장식이 심한 폰트, 특수 폰트, 가로 세로 너비가 지나 치게 넓거나 좁은 폰트, 매우 굵은 폰트 등은 인식되지 않을 수 있습니다.
- 그래픽 디자인 문서, 글자에 비해 배경색이 짙거나 배경이 거친 문서, 배경에 그림이나 무늬 등이 있는 문서는 인식이 잘 되지 않을 수 있습니다.
- 빛의 반사가 잘 되는 재질의 경우 반사되는 빛 때문에 인식이 어려울 수 있습니다.

#### $1.$   $\mathbf{H}$  +  $\in$  후 ▶  $\boxed{\vee}$  시계를 선택하세요.

- 2. 원하는 기능을 선택 후 설정하세요.
	- $\cdot$   $\circ$  : 알람을 설정할 수 있습니다.
	- $\overline{12}$  : 갤러리( $\triangleright$  60쪽) 슬라이드쇼를 합니다.
	- 5 : 음악(▶ 63쪽)을 재생할 수 있습니다.
	- $\cdot$   $\hat{\wedge}$  : 홈 화면으로 이동합니다.
	- $\cdot$   $\circ$   $\circ$  : 화면을 절전모드로 변경할 수 있습니다.

시계 ★
#### 기본 응용프로그램 | 싸이월드 / 알람/시계

## 싸이월드 ★★

모바일 싸이월드로 로그인해 미니홈피를 이용할 수 있습니다.

- $1.$   $\mathbf{H}$   $\div$   $\bar{P}$   $\Phi$   $\triangleright$   $\mathbf{Q}$   $\psi$   $\psi$   $\exists$   $\Xi$   $\Xi$   $\psi$   $\psi$   $\exists$   $\psi$   $\exists$   $\psi$
- 2. 아이디와 비밀번호를 입력하세요.
- 3. 싸이월드에 접속 후 원하는 미니홈피를 이용하세요.

참고 - 요금 및 이용안내에 대한 자세한 문의는 이동통신 사업자에게 문의하세요.

알람 ★

## 1.  $\mathbf{H}$  누른 후  $\triangleright$  (2) 알람/시계  $\triangleright$  알람탭을 선택하세요.

• 알람이 추가되어 있는 경우 [30]로 삭제, 전체 삭제, 설정 기능을 바로할 수 있으며,  $\left| \begin{array}{l} \text{O} \end{array} \right|$  로 알람을 설정/해제할 수 있습니다.

### 2. (약 科)로 원하는 기능을 선택 후 설정하세요.

- �알람 시각 오전/오후를 선택하세요. 시간 부분을 터치한 후 위/아래로 움직여 시, 분을 선택하거나 직접입력하여 설정할 수 있습니다.
- �요일 반복 원하는 요일을 설정/해제할 수 있습니다. 반복 설정 시 해당 요일에 알람이 반복됩니다.
- ◆다시 알림 │ 다시 알림 간격을 선택( ◎ )할 수 있습니다.
- 벸소리 | 원하는 벡소리를 선택( )할 수 있습니다
- 진동 기능 시용 여부를 설정( 기)해제( 기할 수 있습니다. 진동 설정 시 벨소리와 진동이 함께 울립니다.

• 날씨정보 설정된 도시의 날씨정보 출력 여부를 설정( )/해제( )할 수 있습니다.

�메모 알람이 울릴 때 메모 사항을 한글 15자, 영문 30자 내로 입력 할 수 있습니다.

### $3.$   $(\overline{MS})$ 을 눌러 설정한 기능들을 저장하세요.

• (취소)를 선택 시 입력한 정보는 저장되지 않고 알람 화면으로 이동합니다.

# 알람 설정 1.  $\mathbf{H}$ 누른 후 ▶ ② 알람/시계 ▶ 알람탭을 선택하세요.<br>일람 설정 <sub>→ ○ ●</sub> 녹러 설정을 서태 흐 워하는 기능을 서태하여 △

2.  $\boxed{2}$  를 눌러 설정을 선택 후 원하는 기능을 선택하여 설정하세요.

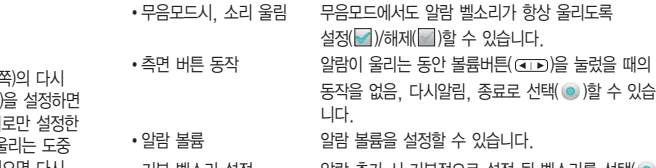

- �기본 벨소리 설정 알람 추가 시 기본적으로 설정 될 벨소리를 선택( ) 할 수 있습니다.
- 날씨정보 설정 설정보에 대한 도시설정을 할 수 있습니다.
- 참고 알람을 설정한 후, 지정된 시간이 되면 알림음 또는 진동이 울리고 알람정보가 화면에 표시됩니다.
	- 알람이 울리는 화면에서 종료, 다시 알림을 선택할 수 있으며, 다시 알림을 선택하면 다시 알림 간격을 설정한 시간만큼 연기됩니다.
	- 스테레오 이어마이크 및 블루투스 연결 시 알람음은 해당 기기와 휴대전화에 동시 송출됩니다.

제스처(b 92 알림(알람종료 벨소리를 소리 경우 알람이 들 휴대폰을 뒤집으면 다시 알림(알람종료)할 수 있습 니다.

★

# 타이머

★

★

## $1.$   $\mathbf{R}$  +  $\in$  후  $\triangleright$   $\mathbf{Q}$  알람/시계  $\triangleright$  타이머 탭을 선택하세요.

## $2.$  시간 부분을 터치하여 시간을 설정 후  $($  $\overline{w}$   $\overline{w}$   $\overline{p}$   $\overline{p}$  누르세요.

- 시간 설정 시 | + | / | 로 설정하거나 직전입력학 수 있습니다.
- 진동 설정( ) 시 타이머 알림이 진동이 울리며, 벨소리를 선택할 수 있습니다.
- $3.$   $(\overline{AY})$ 으로 타이머를 시작하세요.

#### 세계시간 세계시간은 세계 각국의 날짜와 시간을 알 수 있어 원하는 도시에 전화를 걸려고 할 때 유용하게 사용할 수 있습니다.

## $1.$   $\mathbb{H}$  +  $\in$  후  $\triangleright$   $\mathbb{Q}$  알람/시계  $\triangleright$  세계시간 탭을 선택하세요.

- 도시가 추가되어 있는 경우 〔□〕로 디지털시계, 삭제, 전체 삭제를 선택할 수 있습니다.
- 2. 를 누른 후 도시명을 입력하여 검색하여 도시를 선택하세요.
- 참고 추가된 도시를 길게 눌러 서머타임 (해제/1시간/2시간), 삭제를 선택할 수 있습니다. 서머타임을 설정하면 해당 도시 엮에 아직이 표시되고 표준시 보다 선택한 시간만큼 빠르게 설정됩니다.

#### 기본 응용프로그램 | 알람/시계 / 앱 꾸러미 / 원격 상담

스톱워치

★

앱

★

꾸러미

1.  $\overline{189}$  누른 후 ▶  $\overline{12}$  알람/시계 ▶ 스톱워치 탭을 선택하세요.

- $2$   $(\overline{AB})$ 을 눌러 시간을 기록하세요.
	- 시간이 기록된 상태에서 (장지)를 누르면 시간이 멈춘니다. (기록)을 누르면 시간이 900개 까지 기록됩니다.
	- ③ 기록 누르면 모든 기록이 지워진 후 초기 상태로 되돌아가며 (계속)을 누르면 일시정지됐던 시간이 이어서 측정됩니다.

설치가능하거나 업데이트 가능한 애플리케이션 목록을 나타내는 기능입니다.

- 1.  $\mathbb{R}$  누른 후  $\triangleright$   $\mathbb{R}$  앱 꾸러미를 선택하세요.
- 2. 원하는 항목을 선택하세요.
	- �설치 버튼을 터치 시 프로그램 설치 화면으로 넘어가고, 업데이트 버튼을 터치 시 해당 애플리케이션이 업데이트 됩니다.

원격 상담 그 . ㅃ≒ё 후 ▶ ◙ 원격 상담을 선택하세요.<br>교육 수담 \_ ৯ alate stars webclubs ★ 2. 원하는 항목을 선택하세요.

#### 기본 응용프로그램 | 위치찾기

## 위치찾기 ★★★

선택한 친구 및 Google과 위치를 공유할 수 있습니다.

### $1.$   $\overline{H}$  +  $\overline{P}$  후 ▶  $\overline{M}$  위치찾기를 선택하세요.

�허용 및 공유를 선택해야 위치찾기를 할 수 있습니다.

#### 2. 지도를 터치 후 상/하/좌/우로 움직여 원하는 위치로 이동하세요.

- �화면을 길게 눌러 해당 주소를 확인할 수 있습니다.
- $\cdot$   $\odot$  /  $\odot$  로 지도를 축소/확대하여 볼 수 있습니다.

#### $3.$   $\Box$  $\Box$  $\Xi$  원하는 기능을 선택 후 설정하세요.

- 검색 기능 검색어를 입력하여 해당 위치를 검색할 수 있습니다.
- 길찾기 | 내 위치와 도착 지점을 입력하여 운전경로, 대중교통 길찾기, 도보 약도를 확인할 수 있습니다.
- �별로 표시된 장소 별표 표시된 장소를 확인할 수 있습니다.
- 위치정보 지우기 시도 위치정보를 삭제할 수 있습니다.
- 실험실 아직 개발 중인 기능을 테스트할 수 있습니다.
- 더보기 기능 도움말, 이용약관, 개인정보 보호 정책, 법적 고지, 웹기록, 정보를 선택할 수 있습니다.
- $\overline{2}$  Google 지도 중 일부 기능은 국가에 따라 Google에서 지원되지 않을 수 있습니다.

### 1. 누른 후 ▶ 음성 검색을 선택하세요. 음성 검색 �음성으로 Google검색을 할 수 있습니다.

#### 2. 검색할 단어를 말하세요.

- "지금 말하세요."라는 팝업창이 나타나면 음성 인식을 시작합니다.
- �음성인식을 하지 못한 경우"일치하는 항목이 없습니다."라는 팝업창이 나타나며 다시 말하기, 취소를 선택할 수 있습니다.
- 3. 음성 인식 후 Google에서 검색결과가 나타납니다. 원하는 항목을 선택 하세요.
	- $\cdot$   $\overline{[}$   $\overline{[}$
	- $\cdot$   $\mathbb Q$  로 새로운 검색을 할 수 있으며,  $\mathbb Q$  로 새로운 음성 검색을 할 수 있습니다.

★

# 음성 녹음 1.**BH**부루 ▶ ⋓ 음성 녹음을 선택하세요.<br>음성 녹음 ↑ . நி 로 자장 장소, MMS 모드(일반 모드) 기능을

★

- િ 그 저장 장소, MMS 모드(일반 모드) 기능을 바로할 수 있습니다.
	- ( 목) 으로 음성 녹음 목록으로 이동할 수 있으며, 원하는 파일을 길게 눌러 파일 정보, 이름 변경, 사용하기, 공유, 삭제를 선택할 수 있습니다.

### $2.$  녹음을 하려면  $(1.49)$ 을 누르세요.

#### $3.$  녹음된 음성을 저장하려면  $\epsilon$   $\epsilon$  를 누르세요.

• 음성 녹음 후 새로 녹음을 하려면 (■高), 미리듣기를 하려면 (■網), 오디오 공유 방법을 선택하려면  $\overline{(\overline{s}\overline{s}\overline{r})}$ , 삭제하려면  $\overline{(\overline{s}\overline{s}\overline{r})}$ , 스피커를 끄고 켤려면  $\overline{(\overline{s}\overline{s}\overline{r})}$ 를 누르고 저장 장소, 이름 변경, 사용하기를 사용하려면 (로그를 누르세요.

참고 - 녹음가능시간은 실제 녹음시간과 약간의 차이가 날 수 있습니다.

- 외장메모리카드를 휴대전화에 장착하지 않아도 음성 녹음이 가능합니다.
- 음성 녹음 파일의 이름이 한글 40자, 영문 150자 이상이 될 경우 파일을 인식하지 못할 수 있습니다.(PC 및 기타기기 포함)

#### 기본 응용프로그램 | 인터넷/인터넷전화

인터넷 ★★

## 1. • + 두 후 ▶ • 이 인터넷을 선택하세요.

- 2. 브라우저가 실행되어 Google에 접속됩니다.
	- [3] 로 새 창, 북마크, 창, 새로고침(중지), 앞으로, 더보기(북마크에 추가, 페이지에서 찾기, 텍스트 선택, 페이지 정보, 페이지 공유, 다운로드, 설정)를 선택할 수 있습니다.
		- 로 북마크, 자주 방문한 페이지, 기록을 확인할 수 있습니다.
- 참고 초기화면은 사업자의 보다 나은 서비스 제공을 위하여 바뀔 수 있습니다. - 이동통신 사업자의 서비스 사정에 따라 메뉴가 변경될 수 있습니다.

인터넷 전화 ★★

- 1.  $\overline{1}$  +  $\overline{1}$  +  $\overline{2}$  +  $\overline{3}$  +  $\overline{4}$  +  $\overline{5}$  +  $\overline{2}$  +  $\overline{4}$  +  $\overline{5}$  +  $\overline{2}$  +  $\overline{4}$  +  $\overline{5}$  +  $\overline{2}$  +  $\overline{4}$  +  $\overline{5}$  +  $\overline{5}$  +  $\overline{6}$  +  $\overline{6}$  +  $\overline{2}$  +  $\overline{6}$
- 2. 원하는 기능을 선택 후 설정하세요.
- 참고 자세한 이용 방법은 43쪽을 참조하세요.
- 주의 인터넷전화는 가까운 대리점에서 가입한 후 사용할 수 있습니다.
	- 인터넷전화는 Wi-Fi 연결 상태에 따라 통화음질이 떨어질 수 있습니다.

#### 기본 응용프로그램 | 자동차 모드

# 자동차 모드 ★★

## $1.$   $\mathbf{H}$  누른 후  $\triangleright$   $\odot$  자동차 모드를 선택하세요.

�주의사항 동의 후 실행할 수 있습니다.

#### 2. 원하는 항목을 선택하세요.

- 내비게이션 T-Map을 실행할 수 있습니다.
- 전화 2010 전화걸기를 실행할 수 있습니다.
- �지도 Google 지도를 실행할 수 있습니다.
- �음성 검색 음성검색을 실행할 수 있습니다.
- 주소록 실행할 수 있습니다.
- �음악 음악 플레이어를 실행할 수 있습니다.
- 자동 기후 화면 밝기를 설정할 수 있습니다.(자동, 밤, 낮)
- �나가기 자동차 모드를 종료할 수 있습니다.

#### 기본 응용프로그램 | 전자사전

전자사전 ★

## 1.  $\mathbf{H}$  +  $\mathbf{F} \geq \mathbf{F}$  전자사전을 선택하세요.

### 2. (맨캠)으로 검색 방법을 선택하세요.

- �단어검색, 숙어검색, 예제검색, 한글로™, 스펠링 체크를 선택할 수 있습니다. (e4u 한영을 선택할 경우 단어검색, 이니셜+™를 선택할 수 있습니다.)
- $\Box$  그로 사전 변경(e4u 영한, e4u 한영), 단어장, 히스토리, 사전 설정 (형광펜, 폰트, 사전정보)을 선택할 수 있습니다.

### 3. 원하는 단어를 검색하세요.

- 단어검색 후  $\boxed{0}$ 로 다음과 같은 기능을 추가로 실행할 수 있습니다.
- 1.  $\Box$ 형광펜 : 검색한 단어에 형광펜을 최대 1,000개까지 칠할 수 있습니다. (단, 예문과 숙어의 단어는 형광펜을 지원하지 않습니다.)
- 2. **M** 사전 변경 : e4u 영한, e4u 한영으로 사전을 변경하여 검색할 수 있습니다.
- $3.$   $\blacksquare$  저장 : 원하는 단어를 단어장에 저장할 수 있습니다.
- 4. 단어장 : 단어장으로 이동하여 저장된 단어를 최대 1,000개까지 확인할 수 있습니다.
- 5. 히스토리 : 최근 검색한 단어를 최대 100개까지 확인할 수 있습니다.
- 6. 사전 설정 : 형광펜, 폰트, 사전정보를 확인할 수 있습니다.

## $1.$   $\mathbf{R}$   $\div$   $\overline{P}$   $\Rightarrow$   $\overline{P}$   $\overline{P}$

2. 지도를 터치 후 상/하/좌/우로 움직여 원하는 위치로 이동하세요.

참고 - 자세한 사용방법은 위치찾기(� 111쪽)를 참조하세요.

## 지역 정보 1. Bel<sup>누른 후</sup> ▶ <u>전 지역 정보를 선택하세요.</u><br>지역 정보 <sub>2. 위치는 하모은 서태하세요.</sub> 2. 원하는 항목을 선택하세요. ★

지도 ★★★

- 장소 찾기로 장소를 검색할 수 있습니다.
- �음식점, 커피, 바, 호텔, 명소, ATM, 주유소, 추가를 선택할 수 있습니다.

지하철 노선도 ★★

## $1.$   $\mathbf{H}$   $\div$   $\equiv$   $\bar{\mathbf{z}}$   $\triangleright$   $\textcircled{1}$   $\sqrt{2}$   $\sqrt{2}$   $\sqrt{2}$   $\sqrt{2}$   $\sqrt{2}$   $\sqrt{2}$   $\sqrt{2}$   $\sqrt{2}$   $\sqrt{2}$   $\sqrt{2}$   $\sqrt{2}$   $\sqrt{2}$   $\sqrt{2}$   $\sqrt{2}$   $\sqrt{2}$   $\sqrt{2}$   $\sqrt{2}$   $\sqrt{2}$   $\sqrt{2}$   $\sqrt{2}$   $\sqrt{2}$

•  $\Box$ ]로 노선선택, 자주가는역, 최근검색경로, 지역변경, 유실물센터, 도움말 기능을 바로할 수 있습니다.

#### 2. 원하는 기능을 선택하여 검색하세요.

- 경로검색 출발역과 도착역을 입력 후 경로 검색 후 경로정보와 환승정보를 확인할 수 있으며 최단시간/최소환승을 선택하여 검색 방법을 바꿀 수 있습니다. 도착역알람으로 알람이 울릴 역을 선택하여 출발예정, 도착예정, 도착알림, 알림방법을 확인, 설정할 수 있습 니다.(단, 도착역 알람은 실제 도착시간과 다를 수 있으니 참고 하세요.) 노선도를 선택하여 경로를 확인할 수 있으며 경로해제, 경로정보를 선택할 수 있습니다.
- 역검색 검색할 역 이름 입력 후 출발역지정, 도착역지정, 역정보보기, 구글맵보기, 자주가는역등록을 선택할 수 있습니다.
- 참고 지하철노선도의 정보는 실제와 다를 수 있으므로 참고용으로만 사용하세요.
	- 가로화면에서 지하철노선도가 확대되서 보여지며, 터치상태에서 상/하/좌/ 우로 움직여 지하철노선도를 확인할 수 있습니다.

## 캘린더 ★

캘린더를 사용하면 모든 중요한 일정을 한곳에서 편리하게 관리할 수 있습 니다.

## 1.  $\overline{H}$  +  $\bar{e}$  후  $\triangleright$   $\overline{30}$  캘린더를 선택하세요.

- �월, 주, 일, 일정목록 탭을 선택할 수 있습니다.
- $\cdot$   $\overline{[0]}$  로 새 일정, 오늘, 날짜계산기, 날짜바로가기, 내 캘린더, 설정 기능을 바로할 수 있습니다.
- $\cdot$  월 화면에서 오늘 표시 $(2)$ , 일정이 있는 날짜 $(14)$ 이며, 원하는 날짜를 선택하면 하단에 작게 음력 날짜가 표시됩니다. 원하는 날짜를 길게 누르면 요일 표시, 일정목록 표시, 새 일정을 선택할 수 있습니다.
- �달력보기 화면에서 원하는 날짜가 선택된 상태에서 다시 누르면 일 또는 일정 목록 화면으로 이동 후 하루 일정 중 원하는 시간칸을 누르면 새 일정을 추가할 수 있습니다.
- 2. 새 일정을 추가하고 싶을 경우 원하는 날짜를 길게 눌러'새 일정'을  $\Delta$ 번해거나  $\Delta$  기름 눌러 '새 일정'을 선택하세요.

#### 3. 원하는 기능을 선택 후 설정하세요.

- 내용 일정 이름을 입력할 수 있습니다.
- $\cdot$  시작/종료 날짜를 터치하여 키패드로 년, 월, 일 입력 또는  $\blacksquare$  /  $\blacksquare$ 로 년, 월, 일을 선택할 수 있으며, 시간을 터치하여 키패드로 시, 분 입력 또는 ■ / ■ 로 시, 분을 설정 후 오전/오후를 선택할 수 있습니다.(종일 석정( <mark>⊙ )</mark>/해제( ) 선택)
- 장소 기능 일정 장소를 입력할 수 있습니다.
- 설명 | 일정 설명을 입력할 수 있습니다.
- �캘린더 LG Mobile Sync, Google 계정을 선택할 수 있습니다.
- �참석자 이메일 주소를 입력할 수 있습니다.(단, 참석자 메뉴는 캘린더에서 Google 계정을 선택한 경우에만 보여집니다.)
- �반복 한번만, 매일, 주중 매일(월-금), 매주(\_요일),매월(\_번째 \_), 매월(\_일), 매년(\_월 \_일)을 선택할 수 있습니다.
- �알림 1분, 5분, 10분, 15분, 20분, 25분, 30분, 45분, 1시간, 2시간, 3시간, 12시간, 24시간, 2일, 1주을 선택할 수 있습  $L = \frac{1}{2}$  (4) 로 알림을 삭제/추가할 수 있습니다.
- 4. ( 환료)을 눌러 설정한 기능들을 저장하세요.

# 푸딩 카메라 ★★

푸딩 카메라는 여러가지 카메라와 필름을 자유롭게 조합하여 사용하는 애플리케이션입니다.

- 1.  $\mathbf{H}$  누른 후  $\triangleright$   $\overline{\mathbf{O}}$  푸딩카메라를 선택하세요.
- 2. 원하는 항목을 선택하여 설정하세요.
	- � 클릭후 위/아래로 움직여 노출 조정을 할 수 있습니다.
	- $\overline{\bullet}$  8가지의 카메라와 8가지의 필름을 선택할 수 있습니다.
	- 3 로그인, 저장 파일 크기, 위치 정보 사용, 공지사항, App 버전을 설정 및 확인할 수 있습니다.
	- $\cdot$   $\Box$  갤러리로 이동합니다.
	- <sup>1</sup> 셀프카메라 모드로 화면을 터치하면 사진이 찍힙니다.
	- $\cdot$   $\frac{1}{2}$  플래쉬를 설정할 수 있습니다.

### 홈 선택 ★ 1.  $\mathbf{H}$  누른 후  $\triangleright$   $\blacksquare$  홈 선택을 선택하세요. 2. 원하는 홈을 선택하세요.

참고 - LG 홈 또는 마켓(� 84쪽)에서 다운로드 받은 홈을 선택할 수 있습니다.

#### baSKeT auch. ★ 바코드 기반의 가격비교 서비스로 인터넷 상의 최저가를 찾는 애플리케이션 1. He 누른 후 ▶ BaSKeT을 선택하세요. 2. 원하는 항목을 선택하세요.

Document **Master** ★

- 1. 누른 후 ▶ Document Master를 선택하세요.
	- �이름과 이메일을 입력하여 사용자 등록을 할 수 있습니다. 사용자 등록을 원하지 않으면 나중에를 선택하여 사용할 수 있습니다.
- 2. 원하는 항목을 선택하세요.
	- �내 문서, Google docs, Box.net를 선택할 수 있습니다.

**Facebook** for  $\lfloor G \rfloor$ ★★

1. 누른 후 ▶ Facebook for LG를 선택하세요.

�Facebook for LG을 처음 사용할 경우 간단한 설명문을 읽고'확인'을 누르세요.

- 2. 이메일 및 비밀번호를 입력하여 로그인하세요.
- 3. 원하는 항목을 선택하세요.
	- $\cdot$   $\overline{[}$  $\overline{[}$
	- �새 피드, 내 프로필, 친구 목록, 쪽지, 사진, 친한 친구를 선택할 수 있습니다.

Farm **Frenzy** ★★

## 1. B 누른 후 ▶ 8 Farm Frenzy를 누르세요.

- 2. 원하는 메뉴를 선택하여 게임을 시작하세요.
- 참고 팜프렌지는 동물 농장을 경영하는 게임입니다. 먼저 동물들이 먹을 수 있도록 마당에 풀을 심고 물을 주어야 합니다. 그러면 오리, 젖소, 양 등이 나와 풀을 뜯어먹습니다. 그 동물들에게서 얻은 계란과 우유, 털 등을 시장 에 내다 팔아 점차 자신의 농장을 발전 시키는 경영 시뮬레이션 게임입니다.

# Gmail ★★

## 1. 8 누른 후 ▶ M Gmail을 선택하세요.

- 7 / 7 로 보관처리, 삭제, 라벨을 선택할 수 있습니다.
- [3] 로 새로고침, 편지쓰기, 계정, 라벨로 이동, 검색, 더보기(설정(서명, 작업 확인, 전체답장, 자동 진행, 글꼴 크기, 일괄 작업, 검색기록 지우기, 라벨, 이메일 알림, 벨소리 선택, 진동, 한 번만 알림), 도움말, 정보) 기능을 바로할 수 있습니다.

#### 2. 원하는 메일을 선택하세요.

• [•] 로 라벨 변경, 별표 표시, 읽지않음으로 표시, 받은편지함으로 이동, 대화 무시, 더보기(스팸신고, 텍스트 선택, 설정, 도움말) 기능을 바로할 수 있습니다.

#### Gmail 상세 화면

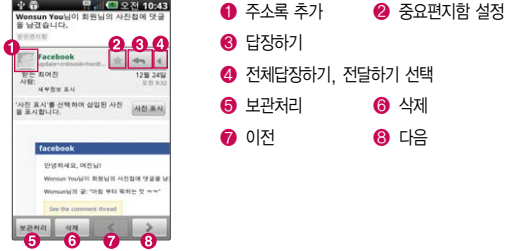

- 참고 Gmail은 Google에서 제공하는 이메일 서비스입니다.
	- Google과 관련된 기능을 사용하려면 먼저 Google 계정을 설정해야 합니다. Google 계정 등록 창은 Google 관련 기능 초기 사용시에 자동으로 나타 나며, Google 계정이 없으면 휴대전화에서 새롭게 등록할 수 있습니다.
- $P = \frac{1}{2}$ 하면 잠금해제 패턴 설정' 시에는 필히 Gmail 계정을 생성 후 사용하세요. 패턴설정 후 해제오류시(5회 실패) 서비스 센터를 방문하거나 웹페이지 프로그램을 다운로드하여 잠금해제가 가능합니다.

**Helper** ★★

배터리, 네트워크, 작업관리를 쉽고 편리하게 한 곳에서 관리할 수 있도록 도와주는 애플리케이션입니다.

- 1. Helper을 선택하세요.
- 2. 원하는 기능을 선택 후 설정하세요.
	- Battery 배터리 잔량의 알람 설정을 통하여 효율적으로 휴대전화 배터리를 관리할 수 있습니다.
	- �Network WiFi, 3G 사용량을 한 눈에 파악하고 설정할 수 있도록하여 합리적으로 데이터통신을 사용할 수 있습니다.
	- Task 실행중인 애플리케이션의 목록 확인과 북필요하게 실행중인 애플 리케이션을 종료시킬 수 있습니다.

june 컨텐츠함 2. 원하는 파일을 선택하여 실행하세요. ★★  $1.$   $\mathbb{H}$  +  $\equiv$  후  $\blacktriangleright$   $\mathbb{H}$  iune컨텐츠함을 선택하세요. �보관함에 파일이 있을 경우 삭제, 다운로드를 선택할 수 있습니다. 기본 응용프로그램 | LG전자 서비스센터/MelOn

# LG전자 서비스센터 ★★

## $1.$   $\mathbf{H}$  누른 후  $\blacktriangleright$   $\mathbf{F}$  LG전자 서비스센터를 선택하세요.

### 2. LG전자 고객센터로 접속 후 원하는 기능을 선택하세요.

- �A/S센터를 검색하여 위치를 확인하거나, 1:1문의, FAQ로 질문과 답변을 통해 궁금증을 해결할 수 있습니다.
- <sup>전화감</sup>이로 고객센터로 연결할 수 있습니다.

# MelOn

★

## $1.$   $\overline{H}$  +  $\overline{P}$   $\Rightarrow$   $\overline{Q}$  MelOn을 선택하세요.

•  $\overline{[E]}$ 로 MelOn, Library 검색, DCF 기간 연장, 전체재생, 전체셔플, 다운로드큐 기능을 바로할 수 있습니다.

### 2. 원하는 항목을 선택하세요.

- <mark>� MelOn : 실시간 차트, 멜론TOP100, 최신음악, 마이앨범, 음악장르, 뮤직</mark> 비디오, 어학, 상품가입, 마이페이지를 선택할 수 있습니다.
- � Library : 아티스트, 앨범, 곡, 장르, 뮤직비디오를 선택할 수 있으며, 휴대 전화에 저장된 mp3 파일 또는 멜론에서 다운로드 받은 dcf 파일을 재생할 수 있습니다.
- <mark>2 Plavlist : 최근 추가한 목록을 확인할 수 있습니다.</mark>
- $\cdot$  Q 검색 : 곡, 앨범, 아티스트, 뮤직비디오를 선택하여 검색할 수 있습니다.
- �� 설정 : MelOn 로그인, 데이터 네트워크 알림, 스트리밍 파일 선택, 다운로드 음질 선택, 트위터 계정설정을 선택하여 설정할 수 있습니다.

### 기본 응용프로그램 | NATE

**NATF** 접속 후 간단한 버튼 사용방법

이전 페이지로 이동하거나 서비스 접속을 종료합니다. 홈 화면으로 돌아갑니다.

- <= 이전 미이지로 돌아갑니다.
- • 상위 메뉴 페이지로 돌아갑니다.
- 출북마크추가 현재 페이지 및 사이트를 북마크에 추가할 수 있습니다.
- 출북마크 북마크에 추가한 페이지 및 사이트를 확인할 수 있습니다.
- More 홈으로 이동 : 가장 상위 사이트인 홈페이지로 이동합니다.
	- 주소창 열기 : 접속할 사이트의 주소를 직접 입력하여 이동할 수 있습니다.
	- 환경 설정 : 캐쉬 삭제/브라우저 정보/주소창 숨김 설정을 설정할 수 있습니다.
	- 종료 : NATE 서비스를 종료합니다.
- $\overline{2}$   $\overline{6}$   $\overline{6}$  =  $\overline{5}$  and  $\overline{2}$  and  $\overline{2}$  =  $\overline{2}$  and  $\overline{2}$  =  $\overline{2}$  and  $\overline{2}$  =  $\overline{2}$  and  $\overline{2}$  and  $\overline{2}$  and  $\overline{2}$  and  $\overline{2}$  and  $\overline{2}$  and  $\overline{2}$  and  $\overline{2}$  and
	- 이동통신 서비스 사업자의 사정에 따라 메뉴가 변경될 수 있습니다.

## **NATF** ★★

OV. **IFT** 

★

이동통신 사업자가 제공하는 무선인터넷 서비스로 각종 정보 검색 및 노래방, 벨소리 등의 다양한 컨텐츠를 다운로드할 수 있습니다.

## $1.$   $\bigoplus$   $\vdash$  후 ▶  $\bigoplus$  NATE를 선택하세요.

2. 원하는 항목을 선택하세요.

- $\overline{2}$  NATE 서비스에 연결되면 휴대전화는 통화 중 상태가 되며, 약 2분동안 입력이 없으면 접속이 자동해제 됩니다.
	- NATE에 대한 자세한 사항은 이동통신 사업자에게 문의하세요.

휴대폰 카메라로 보는 실제화면 위에 실시간으로 다양한 정보를 결합하여 보여주는 증강현실 서비스입니다.

### 1.  $\mathbf{H} = \mathbf{F} \times \mathbf{F}$  OVJET를 선택하세요.

- �OVJET 이용 약관에 동의를 선택한 후 사용할 수 있습니다.
- 2. 원하는 대상을 비추고 원하는 기능을 선택 후 검색하세요.

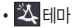

- $\frac{3}{2}$  테마 매장검색, 회원검색, 태그검색, 오브제검색, Premium SVC 검색 기능을 통해 주변의 매장 및 친구 등의 유용한 정보를 제공받을 수 있습니다.
- <mark>⊞n</mark> 공간 기준 주변에 보이는 장소 중 건물에 속해 있는 공간 오브제의 정보를 확인할 수 있습니다.

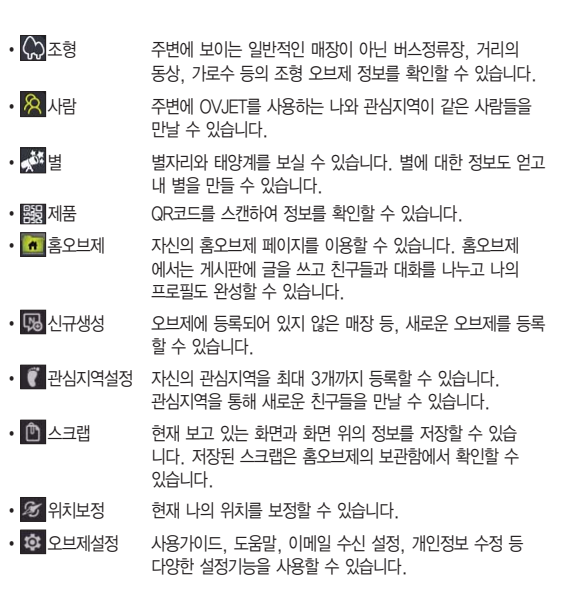

# **Simple** Sync ★★

휴대전화, PC, 디지털 액자간의 Wi-Fi연결을 통한 파일 공유 기능을 제공 합니다.

- 1. BBH 누른 후 ▶  *•* SimpleSync를 선택하세요.
- 2. 이메일/비밀번호 입력 후 로그인하세요.
	- �아이디가 없을 경우 회원가입 후 사용할 수 있습니다.
- $\overline{\text{d}}$ 고 휴대전화, 디지털 액자, 노트북 컴퓨터와 데이터를 주고 받을 때는 같은 Wi-Fi AP에 접속이 되어 있어야 합니다.
	- PC와 USB를 통해 데이터를 주고 받을 때에 휴대전화에 로그인한 ID와 동일한 ID로 PC에서 로그인을 해야 합니다.
- 주의 연결된 상대 휴대전화의 데이터를 서로 수정, 삭제할 수 있습니다.

#### 기본 응용프로그램 | Smart Daily/T bag

**Smart Daily** ★★

최신 속보를 비롯하여 뉴스, 연예, 만화, IT&게임, 스포츠, 라이프의 다양하고 특화된 내용을 제공합니다.

1. H 누른 후 ▶ N Smart Daily를 선택하세요.

2. 무료 뉴스가 다운로드 됩니다.

�새로운 뉴스가 다운로드 되면 이전 뉴스는 삭제됩니다. 새로운 뉴스가 없으면 이전에 받은 뉴스가 실행됩니다.

참고 - 요금 및 이용안내에 대한 자세한 문의는 이동통신 사업자에게 문의하세요.

- T bag ★★ 1. **BB** 누른 후 ▶ 图 T bag을 선택하세요. 2. 원하는 항목을 선택하세요. �주소록, 메시지, 폰앨범을 선택할 수 있습니다.
	- $\overline{\text{2}}$ 고 T bag에 대한 자세한 사항은 42쪽을 참조하세요.

# T map ★★

T stock

★★

T map 내비게이션은 SK텔레콤에서 제공하는 휴대전화 내비게이션으로 모르 는 길 , 빠른 길, 과속위험지역, 실시간 교통정보, 맛집, 모텔정보, 대중교통 안내까지 다양한 운전편의를 제공하는 서비스입니다.

- $1.$   $\overline{H}$  +  $\overline{F}$   $\overline{F}$   $\overline{F}$
- 2. 원하는 항목을 선택하세요.
- 참고 T map 내비게이션 사용중에는 GPS가 동작 중이므로 배터리 소모가 많을 수 있습니다.
	- T map 내비게이션을 종료하려면 반드시 T map 내비게이션에서 종료 확인을 해야합니다.
	- 자세한 사항은 홈페이지(http://tmap.tworld.co.kr) 또는 SK텔레콤에 문의하세요.

## 1. **BH** 누른 후 ▶ 圖 T stock을 선택하세요.

- 2. 원하는 기능을 선택하세요.
	- <mark>シ</mark> MY 24시간 지수시세와 고객이 설정한 관심종목 및 다양한 증권 정보를 한눈에 볼 수 있으며, 고객이 원하는 화면구성으로 자유롭게 설정할 수 있습니다.
	- $\overline{L}$ 지수 기준 코스피, 코스닥 지수를 실시간으로 확인할 수 있습니다.

133

• W 시세 종목의 현재가, 호가, 일별종가, 차트, 뉴스 정보를 한 페이지에서 쉽게 확인할 수 있습니다

#### � 매매

- 시세전용서비스: 제휴증권사 ARS 주문연계 및 어플 다운로드 및 실행할 수 있습니다.
- 증권사제휴서비스: 증권사 ID/PW 인증 후 직접 주식주문 및 계좌정보를 조회 할 수 있습니다.(제휴증권사 현대, SK, 동양, 한화, 신영, 유진투자 증권이며, 추후 추가 제휴될 수 있습니다.)
- • 관심종목 10개의 그룹을 제공하며(그룹명 변경가능), 리스트 및 위젯 형태의 보기화면을 제공하며, 롱프레스시 단축화면으로 이동할 수 있습니다.
- B 뉴스 중권 전체뉴스와 각 종목별 뉴스를 확인할 수 있습니다.
- Ha 기업정보 기업 개요 및 현황자료, 재무분석, 투자지표 등을 확인할 수 있습니다.
- BR 파워종목검색 총9개의 상세항목으로 구성되어, 조건에 맞는 기업을 발굴 할 수 있습니다.
- 

 $\cdot$   $\bullet$  설정/안내 메인 메뉴 숨기기, 위젯 설정, 자동 조회 설정, 공지사항, 도움말, 버전 정보 등을 확인할 수 있습니다.

T store ★★

T store web에서 제공하는 다양한 게임과 애플리케이션을 휴대전화에서도 손쉽게 구매할 수 있는 서비스입니다.

- $1.$   $\overline{H}$  +  $\overline{P}$   $\Rightarrow$   $\overline{M}$  T store를 선택하세요.
- 2. 원하는 항목을 선택하세요.
- 참고 VOD 컨텐츠는 무선랜(Wi-Fi) 또는 T-Store PC매니저를 통해서 휴대전화로 다운로드가 가능합니다.
	- 자세한 사항은 이동통신 사업자 및 홈페이지(http://www.tstore.co.kr)를 참고하세요.

**Twitter** for  $\overline{G}$ ★★

- 블로그의 인터페이스와 미니홈페이지의 친구맺기 기능, 메신저 기능을 한데 모아 놓은 소셜 네트워크 서비스입니다.
- 1. **BB** 누른 후 ▶ BB Twitter for LG를 선택하세요.

2. 사용자 이름 또는 이메일과 비밀번호를 입력 후 로그인하세요.

## On-Screen Phone을 사용하려면

� 휴대전화의 화면을 PC에서 볼 수 있으며, PC에서의 마우스/키보드 입력을 휴대전화로 전달하여 PC를 이용하여 휴대전화를 제어할 수 있는 기능입니다.

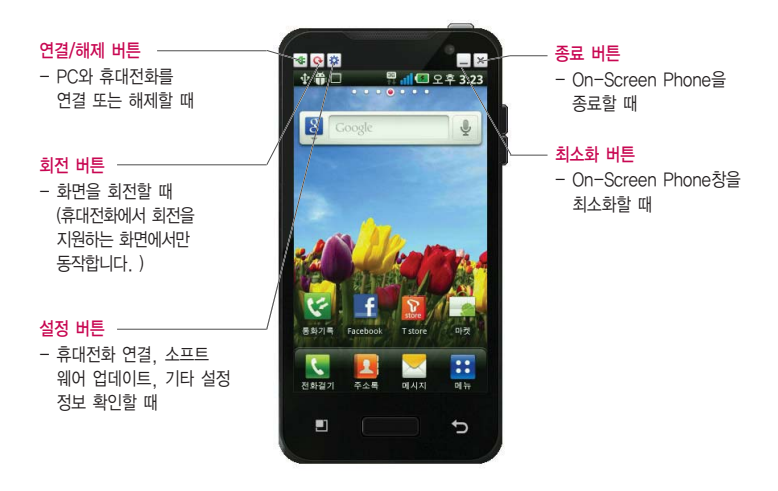

- � On-Screen Phone 기능
	- �휴대전화 화면의 실시간 전송 및 제어 PC와 연결된 휴대전화의 실제화면을 그대로 전송하거나 제어할 수 있습니다.
	- �마우스를 이용한 터치 마우스 왼쪽 버튼으로 클릭과 드래그를 할 수 있습니다.
	- �키보드를 이용한 문자 입력 PC의 키보드를 이용하여 문자메시지 및 메모를 작성할 수 있습니다.
	- �휴대전화에 있는 파일을 PC로 전송 갤러리, Document Master, 음악/동영상 플레이어 등 휴대전화의 파일을 PC로 전송할 수 있습니다. 파일 전송은 마우스의 오른쪽 버튼을 누른 후 드래그하면 전송할 수 있습니다.
	- �PC에 있는 파일을 휴대전화로 전송 전송할 파일을 선택 후 해당 파일을 마우스로 드래그하여 On-Screen Phone 창 위로 드롭하면 휴대전화로 파일을 전송할 수 있습니다.(전송한 파일은 내장 메모리에 저장됩니다.)
	- �이벤트 실시간 알림 기능 알람, 일정, 문자메시지/멀티미디어메시지, 전화 등이 발생했을 때 알려주는 알림 팝업창이 나타납니다.
- 참고 DMB/카메라/비디오 화면은 On-Screen Phone에서 지원하지 않으므로 PC 응용화면에서 보이지 않습니다.

## On-Screen Phone을 설치하려면

� PC에 프로그램을 설치하려면

CYON 홈페이지 http://www.cyon.co.kr에 접속하여 OSP(On-Screen Phone)를 다운로드하여 설치하면 됩니다.(모델 검색 후'다운로드'에서 프로그램 다운로드)

•최초 실행인 경우 바탕 화면 혼은 시작 ➡ 프로그램 ➡ LG On-Screen Phone ➡ LG On-Screen Phone을 선택하여 실행하면 연결 마법사가 실행됩니다.

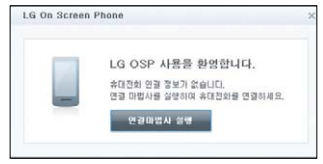

<연결 마법사 실행>

•최초 실행이 아닌 경우 바탕 화면 혹은 시작 ➡ 프로그램 ➡ LG On-Screen Phone ➡ LG On-Screen Phone을 선택하여 �'연결하기'를 누르면 가장 최근에 연결했던 휴대전화와 연결을 시도합니다. �'새연결'을 누르면 새로운 휴대전화와 연결을 시도합니다.

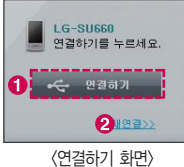

## PC와 휴대전화를 연결하려면

#### � USB 케이블을 통한 연결방법

- 1. 연결 마법사에서'USB 케이블 연결'� '다음'을 선택하세요.
- 2. USB 케이블을 이용하여 PC와 휴대전화를 연결하고, '다음'을 선택하세요.
- 3. 휴대전화 비밀번호를 입력하고'다음'을 선택하세요. (기본값은'0000'이고, 설정을 통해 변경할 수 있습니다.)
- 4. '확인'을 눌러 창을 닫으세요.
- � 블루투스를 이용한 무선 연결방법
	- 1. 휴대전화의 설정→ 무선 및 네트워크→ Bluetooth 설정 (� 87쪽)에서 Bluetooth를 켜고, 검색가능을 체크하세요.

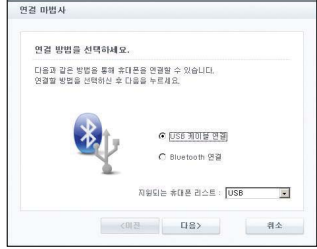

<USB 케이블 연결 선택>

- 2. 기존에 케이블로 연결한 적이 있을 경우, '새 연결'을 눌러 연결 마법사를 실행시킵니다.
- 3. PC의 연결 마법사에서'Bluetooth 연결'을 선택하고'다음'을 선택하세요.
- 4. Bluetooth를 지원하는 휴대전화가 검색됩니다.(연결하고자 하는 휴대전화를 발견하면'중지'를 눌러 검색을 중단할 수 있습니다.)
- 5. 검색된 장치 중에서 LG-SU660를 선택하고'다음'을 선택하세요.(사용자의 설정에 따라 장치이름은 변경가능)
- 6. PIN 코드를 입력해야 하는 경우에는 PIN 코드를 입력하고'다음'을 누르세요. (예: 0000)
- 7. 휴대전화에서 요청을 수락한 뒤, 앞서 입력한 것과 같은 PIN 코드를 휴대전화에도 입력한 다음'확인'을 누르세요.
- 8. 휴대전화 비밀번호를 입력하고'다음'을 누르세요.(기본값은'0000'입니다.)
- 9. '확인'을 눌러 창을 닫으세요.

## PC와 휴대전화간 연결을 확인 및 해제하려면

� PC와 휴대전화 연결을 확인하려면 연결이 완료되면 홈 화면 상단의 ■■를 아래로 끌어 내려 On-Screen Phone 연결 알림을 확인할 수 있습니다.

� PC와 휴대전화 연결을 해제하려면

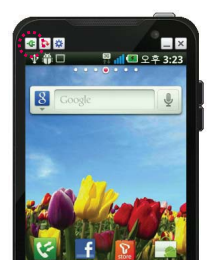

 $\cdot$  좌측상단 플러그 버튼 $(\mathbf{G})$ 을 누르세요.

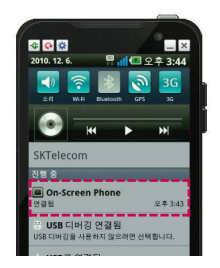

• 홈 화면 상단의 ■■■를 아래로 끌어 내려 On-Screen Phone을 선택한 후 연결 해제 창에서"예"를 선택하세요.

참고 - On-Screen Phone을 강제 종료 시에는 휴대전화를 재부팅해야 사용이 가능합니다.

## 외장 메모리 카드(microSD Card)를 휴대전화에 설치하려면

� 외장 메모리 카드는 촬영한 사진, 동영상 및 MP3 파일을 저장할 수 있는 공간으로 재사용 및 연결, 분리가 가능 합니다.

외장 메모리 카드를 끼우려면 외장 메모리 카드를 빼려면

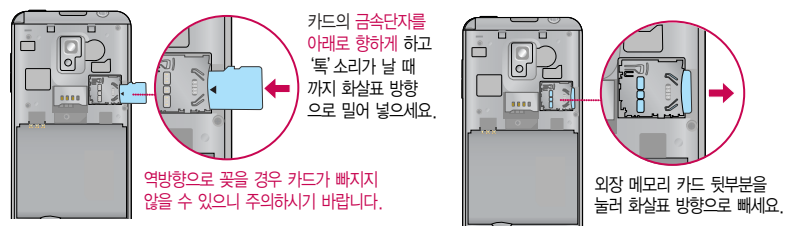

- 주의 외장 메모리 카드 사용 중(Melon Player와 휴대전화 간의 데이터 교환, 이미지 저장, 복사, 삭제, 초기화, 재생 등) 외장 메모리 카드를 빼거나, 휴대전화 전원이 꺼지면 저장된 파일이 지워지거나 초기화될 수 있습니다. 이 경우 외장 메모리 카드가 심하게 손상되거나 휴대전화가 이상 동작할 수 있으니 주의하세요.
	- 처음 외장 메모리 카드 사용 시에는 휴대전화에서 초기화하여 사용하시기 바라며, 저장된 데이터는 PC 등에 따로 저장해 주세요. 외장 메모리 카드에는 외장 메모리 파일에서 사용하는 시스템 공간이 포함되어 있으므로, 외장 메모리 초기화 후에도 용량이 남아있을 수 있습니다.
	- 외장 메모리 카드를 휴대전화에 장착하여야 카메라 촬영 및 음악/동영상 파일을 다운로드 받을 수 있습니다.
	- 외장 메모리 카드를 탈착 시 SD 카드/휴대폰 저장공간(� 99쪽)에서 SD 카드 마운트 해제를 선택후 탈착하세요. SD 카드 마운트 상태에서 임의 탈착 시 데이터 손상 및 시스템 이상이 발생될 수 있습니다.
	- 외장 메모리 카드의 사용 가능한 저장공간이 부족할 경우 응용프로그램의 속도가 느려질 수 있습니다.
	- 외장 메모리 카드의 사진 및 동영상 등의 파일 생성 및 재생이 원활하지 않을 경우 외장 메모리 카드를 초기화하여 사용하세요.(외장 메모리 카드는 SDHC, Class4이상 사용)

## 외장 메모리 카드를 PC에 연결하려면

� 외장 메모리 카드 읽기/쓰기(R/W) 및 어댑터는 제조사마다 다를 수 있으며, 별도 판매품으로 가까운 대리점 및 서비스 센터에 문의해 주세요.

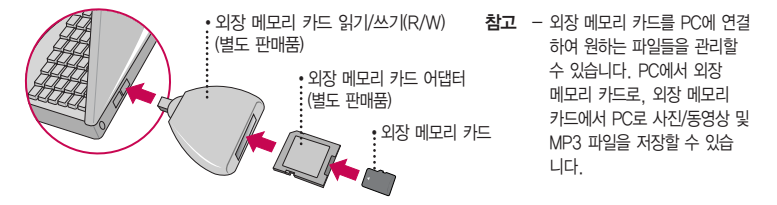

- 주의 외장 메모리 카드를 외장 메모리 어댑터에 삽입하지 않은 상태에서 메모리 카드 읽기/쓰기(R/W)에 외장 메모리 어댑터를 삽입하지 마세요. 메모리 카드 읽기/쓰기(R/W)에 문제가 발생할 수 있습니다.
	- 외장 메모리 어댑터 및 외장 메모리 카드에 스티커 등을 붙여 놓지 마세요. 스티커가 내부에서 떨어지면 고장의 원인이 될 수 있습니다. 외장 메모리 어댑터 입구에 먼지나 이물질 등이 들어가지 않도록 주의 하세요. 일부 외장 메모리 카드의 경우, 제대로 동작하지 않을 수 있습니다.
	- 외장 메모리 카드는 16MB, 32MB, 64MB, 128MB, 256MB, 512MB, 1GB, 2GB, 4GB, 8GB, 16GB, 32GB까지 호환이 가능합니다.(단, 제조회사별로 호환이 되지 않을 수 있으니 확인 후 사용하세요.)
	- 외장 메모리 카드 인식 오류 시에는 메모리 구입처에 문의하시기 바랍니다.
# DivX에 대한 고객안내

- � DivX 비디오에 대한 고객 안내
	- �DivX 비디오에 관하여 DivX�는 DivX Inc.가 개발한 디지털 비디오 포맷입니다. 본 제품은 DivX에서 공식 인증한 제품으로 DivX 비디오를 재생할 수 있습니다. 자세한 정보 및 일반 동영상을 DivX 비디오로 변환하기 위한 소프트웨어를 다운로드 하려면 홈페이지(www.divx.com/vod)를 참조하세요.

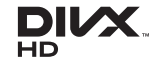

- � DivX Video-On-Demand에 대한 고객 안내
	- �DivX Video-On-Demand에 관하여 DivX Video-On- Demand(VOD) 영화를 재생하기 위하여, 반드시 본 DivX� Certified 제품을 등록하세요. 먼저 제품 설정 메뉴의 DivX VOD 섹션에서 등록 코드를 확인한 후, 제품 등록 절차 진행 시에 위와 동일한 코드 값을 입력하세요. DivX VOD와 제품 등록 절차에 대한 상세한 정보는 홈페이지(www.divx.com/vod)를 참조하세요.
- □ Feature message
	- DivX® 인증 제품으로 프리미엄 컨텐츠를 포함한 1280x720의 HD급 DivX® 비디오 재생을 보증하며 최대 1920x1080의 Full HD급 DivX� 비디오 재생이 가능합니다.
- � Trademark
	- DivX®, DivX Certified® 및 관련 로고는 DivX Inc.의 상표이며 라이센스 계약 하에 사용됩니다.
- � Patent number
	- �다음 중 한 개 이상의 미국 특허 하에 보호됩니다.
		- : 7,295,673; 7,460,668; 7,515,710; 7,519,274

# LG CYON PC 프로그램 다운로드 및 설치 방법

- 1. LG CYON 홈페이지 http://sync.cyon.co.kr에 접속하세요.
- 2.'소프트웨어'페이지의'스마트폰'선택 후 이동통신사와 모델명을 선택하거나 제품명(팻네임)을 입력 후 검색 버튼을 클릭하세요.
- 3. 선택한 모델에 지원되는 소프트웨어 목록 중 Mobile Sync for Android 버튼을 클릭하세요.
- 4. 다운로드 버튼을 클릭하여 파일을 PC에 저장 후 더블클릭하여 설치하세요.

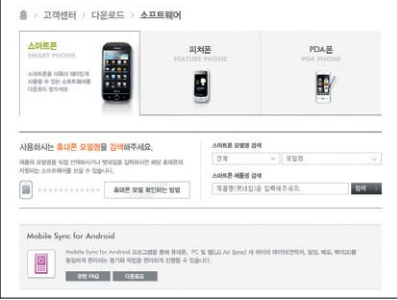

- $\overline{\text{d}}$ 고 자세한 사용방법은 각 프로그램 별 "상세보기" 화면을 참조하세요.
	- Mobile Sync for Android 의 자세한 사용법은 설치 후 프로그램 실행한 다음 '도움말'메뉴에서 확인 가능합니다.

# LG CYON PC 프로그램/T map

- � LG USB 드라이버
	- �LG USB 드라이버는 LG CYON 휴대전화와 PC를 연결하기 위해 필요한 프로그램으로 Mobile Sync for Android를 설치하면 LG USB 드라이버가 자동으로 설치됩니다. USB 드라이버를 별도로 설치할 경우는 앞쪽의 "LG CYON PC 프로그램 다운로드 및 설치 방법"을 참조하세요.
- □ Mobile Sync for Android 프로그램
	- �휴대전화와 PC를 USB 데이터 통신케이블로 연결하여 사진/동영상, 문자를 PC로 가져 오거나 연락처, 일정, 메모 자료를 교환할 수 있는 프로그램입니다. 설치 시 휴대전화와 PC가 연결되어 있다면 USB 케이블에서 휴대전화를 분리하세요.
	- �지원 OS : Windows 2000 Professional(서비스 팩 4), Windows XP 32비트(서비스 팩 3), Windows Vista 32비트/64비트, Windows7
	- �Vista OS에서의 설치와 실행은"관리자"로 로그인 하거나 표준 사용자의 경우"관리자 권한으로 실행"으로 하여야 합니다.
- � T map navigation 다운로드 및 설치방법
	- �T map navigation은 SK Telecom에서 제공하는 스마트폰 내비게이션으로 길, 빠른 길, 과속 위험 지역, 실시간 교통 정보, 맛집/모텔 정보, 대중교통안내까지 다양한 운전 편의를 제공하는 서비스입니다.
	- �T map navigation은 T map 홈페이지(http://www.tmap.co.kr)에서 다운로드 할 수 있으며, 자세한 사항은 T map navigation 홈페이지를 참조하세요.

# LG CYON 휴대전화 소프트웨어 업그레이드 프로그램

� 최신버전의 소프트웨어로 업그레이드하면 최적의 상태에서 휴대전화를 사용할 수 있습니다.

- � 휴대전화의 소프트웨어 기능 향상을 위해 서비스 센터를 방문하지 않고, 고객께서 직접 최신버전의 소프트웨어를 인터넷을 통해 빠르고 편리하게 업그레이드를 받을 수 있습니다. 자세한 설치 및 사용방법은 홈페이지 (http://upgrade.cyon.co.kr)를 참조하세요.
- � 동일 OS버전으로 업그레이드 시 사용자가 받은 애플리케이션과 사용자 정보들은 남아있게 되며, 타 OS버전으로 업그레이드 시 모든 프로그램 및 데이터가 삭제됩니다.
- � 휴대전화 소프트웨어 업그레이드 도중 데이터 유실이 일어날 수 있습니다. 이를 대비하여 미리 데이터를 백업 하여 두면 데이터 유실로 인한 피해를 최소화할 수 있습니다. 단, 제조업체는 데이터 유실에 대한 피해를 책임 지지 않으니 주의하세요.
- □ 업그레이드 중 USB 데이터 통신케이블 또는 배터리 탈착 시 휴대전화 소프트웨어에 손상을 가져올 수 있으니 주의하세요.
- � 소프트웨어 업그레이드 상태에서는 전화나 메시지를 받을 수 없습니다.

# 고장이라고 생각하기 전에

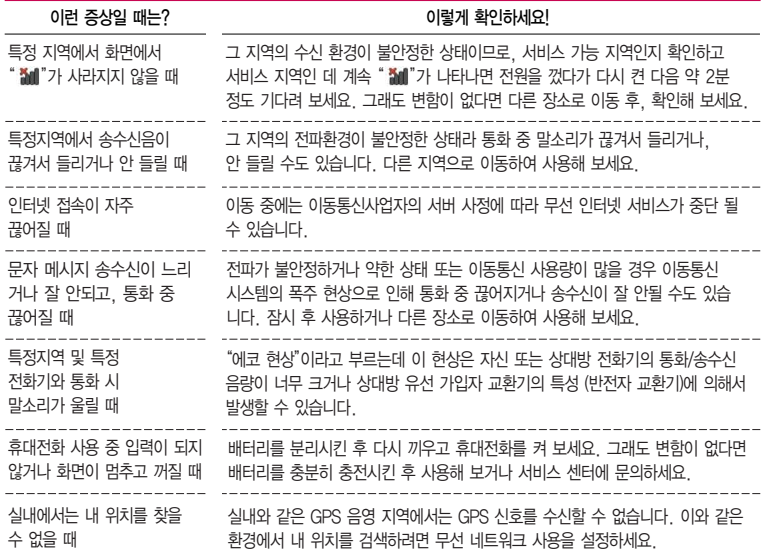

# 고장이라고 생각하기 전에

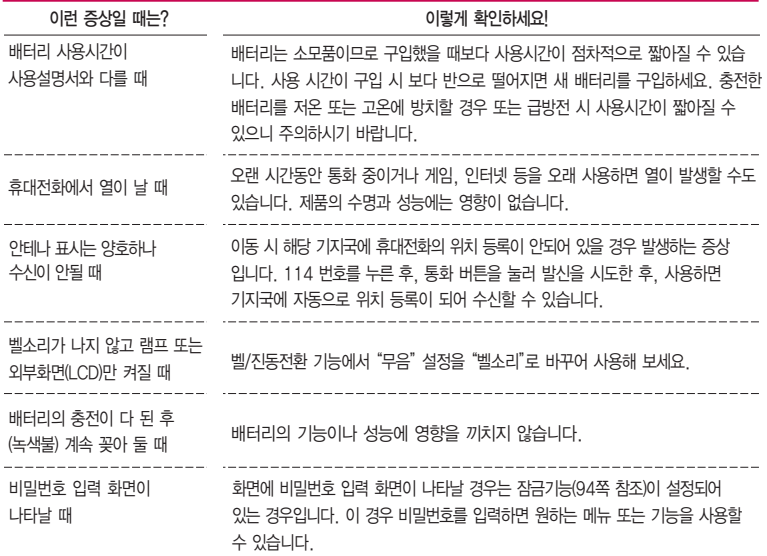

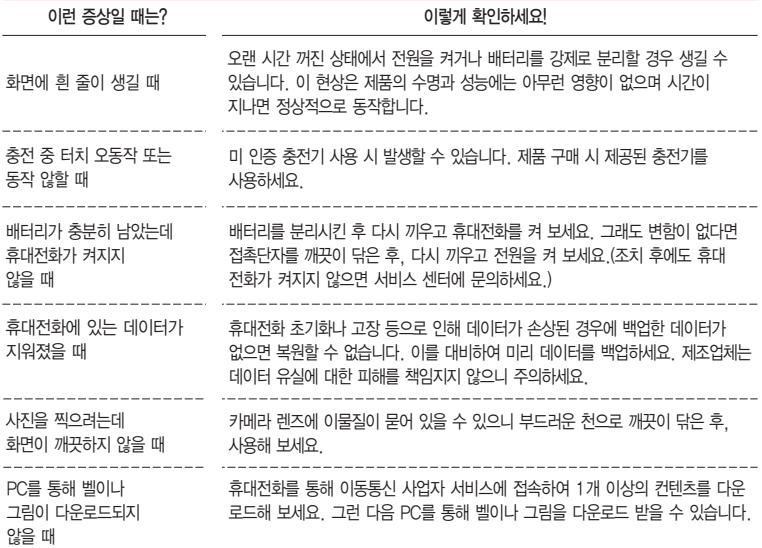

# 고장이라고 생각하기 전에

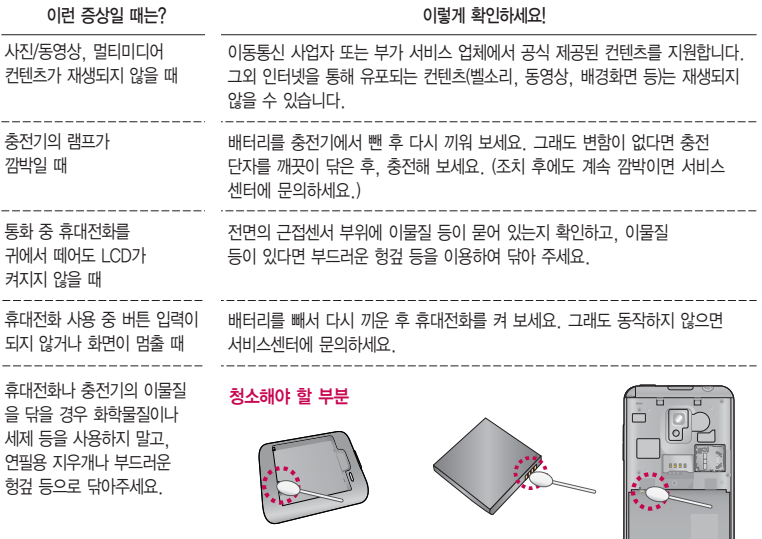

# 휴대전화 규격 및 특성/정보 메모

#### 휴대전화 규격 및 특성

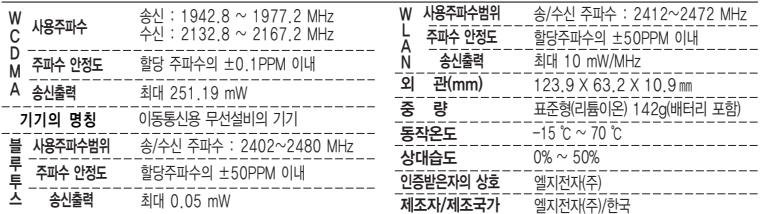

#### 휴대전화 정보 및 메모

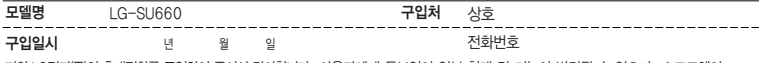

저희 LG전자(주)의휴대전화를구입하여주셔서감사합니다. 사용자에게 통보없이 일부 형태 및 기능이 변경될 수 있으며, 소프트웨어 버전에 따라 사용자 공간은 변경될 수 있습니다. 사용설명서에 표시되는 화면과 버튼은 실물과 다를 수 있습니다. 이 기기는 가정용(B급)으로 전자파 적합등록을 한 기기로서 주로 가정에서 사용하는 것을 목적으로 하며, 모든 지역에서 사용할 수 있습니다.

#### 휴대전화불법복제제한

복제를 통한 휴대전화 가입은 타인의 피해 예방을 위해 제한될 수 있습니다. 즉, 정상폰이 아닌 휴대전화는 신규가입, 기기변경, 통화내역 제공, 통화도용조사 접수 등에 대한 업무 처리가 제한됩니다. 또한 이러한 불법적인 시도로 인해 소프트웨어가 손상되어 더이상 휴대전화 를 쓰지 못하게 될 수도 있습니다. 이울러, 위와 같은 불법행위로 인한 피해가 없도록 소비자께서는 주의하시기 바라며, 특히 이러한 불법적 행위가 확인될 경우 본 회사가 보증하는 무료 및 유료 서비스 혜택을 받지 못함을 유의하시기 바랍니다.

# 고객 안내

- � CYON 친환경 프로젝트(폐휴대전화)에 대한 고객 안내
	- �LG전자는 기업의 사회적 책임을 다하기 위해서 환경 사랑에 앞장서고 있습니다. 사용하다가 폐기하는 휴대전화의 재활용을 LG전자가 책임지겠습니다.
	- �휴대전화를 버릴 때 LG전자 서비스, 싸이언 샵에서 폐휴대전화를 수거하여 안전하게 재활용 하겠 습니다. 재활용 관련 자세한 사항은 홈페이지(http://www.cyon.co.kr) 또는 서비스 센터로 문의 하시기 바랍니다.
- □ 전자파흡수율(SAR:Specific Absorption Rate)에 대한 고객 안내
	- �본 제품은 전자파 인체 보호기준을 만족하는 제품으로 휴대전화가 사용하는 모든 송신 주파수 대역의 최고 전력 레벨에서 국부노출에 대한 전자파흡수율 기준 1.6[W/kg]을 초과하지 않도록 설계 및 생산되고 있으며 시중에 유통되기 전에 상기의 기준에 대한 적합성을 인증 받은 제품입니다. 본 휴대전화의 전자파흡수율은 홈페이지(http://sar.cyon.co.kr)에서 검색할 수 있습니다.
- � MPEG-4에 대한 고객 안내
	- �본 제품은 MPEG-4 시스템 기준에 따라 특허권 사용 허가를 받았으며, 다음과 같은 상황에서만 사용이 가능 합니다.
		- 대가성 없고, 비 상업적이며 개인적인 사용에 국한되거나 암호화된 데이터나 정보 사용 시 다음의 상황에서 는 별도의 허가나 로열티 지불이 필요합니다.
		- 별도의 공간에 데이터 저장/복제 또는 영구적 저장이나 영구적으로 사용하려는 타 사용자에게로 전송 시 별도의 허가는 MPEG LA에서 제공 받을 수 있으며, 자세한 사항은 홈페이지(www.mpegla.com)를 참조 하시기 바랍니다.
- � MP3에 대한 고객 안내
	- �본 제품은 MP3 파일의 저작권 보호를 위하여 DRM (디지털 저작권 관리-Digital Rights Management)을 적용 하였습니다.
- � 정품(악세서리 및 소프트웨어) 사용에 대한 고객안내
	- �정품이 아닌 악세서리 사용 시 수명이 단축하거나 폭발할 위험이 있으며, 불법 소프트웨어 사용 시 휴대전화에 손상을 줄 수 있습니다. 이 경우 무료 서비스를 받을 수 없으니 주의하시기 바랍니다.
		- 정품이 아닌 악세서리와의 연결, 임의 개조로 인한 고장
		- 정품이 아닌 소프트웨어의 설치, 임의 변경으로 인한 고장
- □ Bluetooth 상표권에 대한 고객 안내
	- �Bluetooth문자 상표 및 로고는 Bluetooth SIG, Inc.의 소유 재산으로, LG전자에게 사용이 허가 되었습니다. 기타 트레이드마크와 상표 이름은 각 해당 소유자의 재산입니다.
- � 오픈소스 라이선스에 대한 고객 안내
	- �GPL, LGPL, MPL 및 그 외 오픈소스 라이선스 하에 개발된 소스 코드를 얻으려면 http://opensource.lge. com/를 참조하세요. 참조된 모든 라이선스의 내용 및 저작권 표시는 소스 코드와 함께 다운로드할 수 있습니다.
- **□ DOLBY DIGITAL PLUS에 대한 고객 안내** 
	- �이 휴대전화는 Dolby Laboratories의 허가를 받아 제조되었습니다. '돌비', 'Dolby' 및 이중 D 기호는 Dolby Laboratories의 상표입니다.

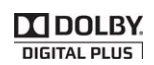

- □ Adobe Flash Player에 대한 고객 안내
	- 이 휴대전화는 Adobe® Flash®를 지원합니다.

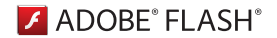

## 제품보증서

저희 LG저자에서는 소비자 부쟁해격기주에 따라 아래와 같이 제품에 대한 보증을 식시합니다. 고장 박생 시 구입처 또는 가까우 대리점에 보증서를 제시해 주시고 의뢰하여 주십시오. (구인처 또는 대리적 이용이 안될 경우 서비스센터로 연락바랍니다.)

### 제품 서비스 기주

보증기가 내에 제조사의 격한이나 자연 박생전인 고장이 발생했을 때에만 무료 서비스를 받을 수 있습니다. 구인가 화근시 영수증 제축

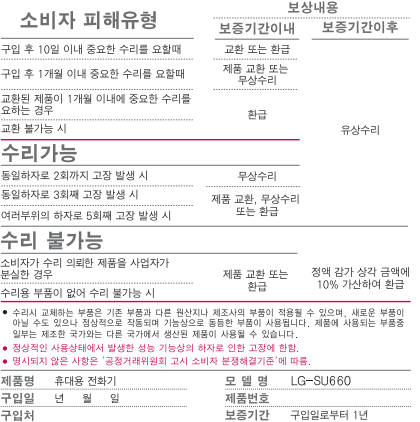

[부품 보유 기간(3년) 이내]

[부품보증기간: 충전기(1년), 배터리(6개월)]

● 제품의 구입일자 확인이 안될 경우 제조년원일 또는 수입 통관일로부터 3개월이 경과한 날로부터 풍질 보증기간을 계산합니다.

#### 유료 서비스 안내

1 고장이 아닌 경우 고장이 아닌 경우 서비스를 요청하면 요금을 받게 되므로 사용 설명서를 읽어 주세요 (수리가 불가능한 경우 별도 기준에 준항)

#### ●고객의 사용미숙으로 인한 서비스 건(비빌번호 분실 등) 1회 무료 ●제품 내부에 들어간 먼지 세척 및 이물질 제거 시 2회부터 유료

- 2 소비자의 과실로 고장 난 경우
- 사용자의 잘못 또는 취급부주의로 인한 고장 (낙하 최수 충격 파손 무리한 동작 등)
- 당사의 서비스 기사 및 지정 협력사 기사가 아닌 사람이 수리하여 고장이 박생한 경우
- 소비자의 고의 또는 과실로 인한 고장인 경우
- 정품이외의 부품이나 부속물 사용에 의한 고장이나 제품 파손의 경우
- 3. 그 밖의 경우
- 천재지변(화재, 수해, 이상전원 등)에 의한 고장 발생시
- 소모성 부품의 수명이 다한 경우 (배터리, 충전기, 아테나 및 각종 부착물 등)

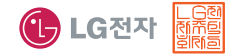

이 보증서는 우리나라에서만 사용되며 다시 발행하지 않으므로 사용설명서와 함께 잘 보관해 주세요.

# FOR FOREIGNER (English Version)

Touch **ED** on the stanby screen to open the Main menu. You may select the menu you want by touching the menu icon.

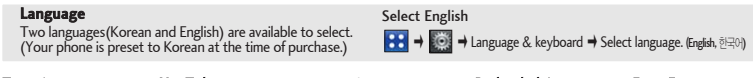

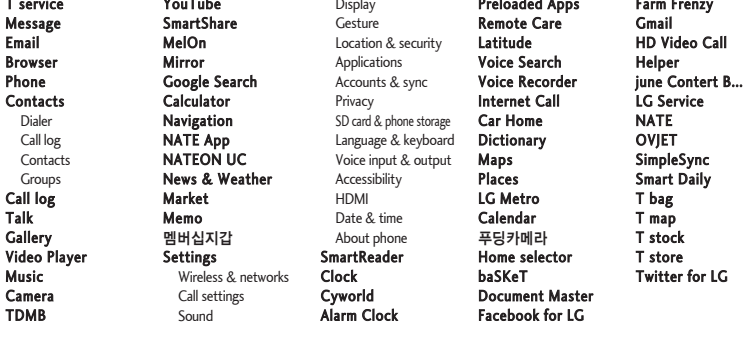

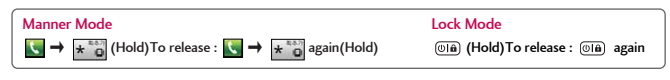

# "휴대전화를 사용하기 전에 꼭! 읽어보세요"

### 단축번호 설정방법을 알려주세요!

- $\bigcirc$  1.  $\mathbb{H}$  +  $\bigcirc$  (주소록)을 누른 후  $\bigcirc$   $\bigcirc$  + 더보기를 눌러'단축번호관리'선택하기
	- $2.1 \sim 99$ 번까지의 단축번호 중 미지정 항목을 선택하여 주소록 리스트 확인하기(단축번호는 99개까지 설정 가능)
	- 3. 원하는 전화번호를 선택하여 단축번호 설정하기

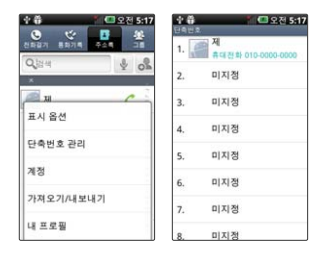

TIP - 이미 단축번호가 설정된 경우 단축번호 리스트에서 설정되어 있는 번호를 길게 누르면 전화걸기, 단축번호 변경, 단축번호 삭제, 단축번호 이동을 선택할 수 있습니다.

### MP3/동영상 파일을 휴대전화에 저장하는 방법을 알려주세요!

#### ■ 1. PC와 휴대전화를 USB 케이블로 연결하기

- 2. 휴대전화의 홈 화면 상단 알림 표시줄을 터치한 상태에서 아래로 끌어 내려'USB 연결됨' �'USB 저장소 사용'�'확인'하여 이동식디스크 열기
- 3. PC에 저장된 MP3파일 또는 동영상 파일을 휴대전화(이동식디스크)에 저장하기
- TIP 카드리더기를 이용하여 PC에 저장된 파일을 휴대전화의 이동식디스크로 복사 또는 이동하여 사용할 수 있습니다.
	- 자막 동영상의 경우 동영상 파일 제목과 동일한 (smi 또는 srt) 파일을 동일한 폴더에 넣어주시면 자동으로 인식하여 자막이 보여집니다.
	- MP3나 동영상 파일을 내려받을 시, 반드시 저작권을 준수하시기 바라며, 손상되거나 잘못된 형식의 파일을 사용하면 기기 고장을 일으킬 수 있으므로 유의바랍니다.

### MP3/동영상 파일을 휴대전화에서 감상하는 방법을 알려주세요!

### **△ 1. MP3 파일 감상하기**

• <mark>♣ → ▶</mark> (음악)을 선택 후 리스트에서 해당 파일을 선택하여 감상

- 2. 동영상 파일 감상하기
	- $\overline{Q}$  →  $\overline{Q}$  (비디오 플레이어)를 선택 후 리스트에서 해당 파일을 선택하여 감상
- TIP '갤러리'를 통해서 동영상 재생이 가능합니다.
	- MP3 Player는 뮤직 위젯을 통하여 재생 및 정지가 가능합니다.
	- MP3나 동영상 파일을 내려받을 시, 반드시 저작권을 준수하시기 바라며, 손상되거나 잘못된 형식의 파일을 사용하면 기기 고장을 일으킬 수 있으므로 유의바랍니다.

## ■ 기존 휴대전화의 주소록을 본 휴대전화로 이동시키는 방법을 알려주세요!

- $\spadesuit$  1. 기존 단말기에서 사용하는 pc sync 프로그램을 사용하여서 주소록을 CSV 파일로 PC에 저장하기(LG전자 휴대전화는 Mobile Sync III 사용)
	- 2. 싸이언 홈페이지(www.cyon.co.kr) 에서 SU660 안드로이드 휴대전화에서 사용하는 Mobile Sync for Android를 다운로드 받아서 PC에 설치, 실행 후 SU660 휴대전화를 USB 케이블로 PC와 연결하기
	- 3. 연락처 아이콘(■)을 선택한 다음 **메뉴 → 파일 → 가져오기** 선택 후 PC에 저장된 CSV파일을 선택하기
	- 4. 가져오기한 CSV 파일의 필드가 Mobile Sync for Android 에서 사용하는 필드와 다른 경우 사용자가 필드를 맵핑 시켜주어야하며, 필드 맵핑이 완료되어 확인 버튼을 누르면 Mobile Sync for Android에 주소록 생성하기
	- 5. Mobile Sync for Android에서 SU660 휴대전화가 USB 케이블로 연결되어서 인식된 상태이면 "동기화" 또는 "연락처 동기화" 버튼을 클릭해서 PC에 저장된 주소록을 SU660 휴대전화로 동기화시켜 저장하기

### ◎ 본 휴대전화에서 다른 블루투스 장치로 데이터를 전송하는 방법을 알려주세요!

- ▲ 1.Bluetooth로 데이터 전송하기 : Bluetooth를 통한 데이터 전송은 일반 휴대전화와 달리 Bluetooth 메뉴를 통해서 하는 것이 아니고 각각의 애플리케이션에서 진행합니다
	- 사진전송 : 갤러리 애플리케이션 실행 → 사진보기 → 메뉴 → 하단 아이콘들 중 【4】(공유) 클릭 → Rluetooth 선택 → 장치 검색 → 저송
	- MP3전송 : 음악 애플리케이션 실행 → 목록에서 워하는 음악 김게 누를 → 공유 → Bluetooth 선택 → 장치검색 → 전송
	- 주소록 전송 : 주소록 애플리케이션 실행 → 워하는 주소 터치하여 내용보기 → [■] 누름 → 공유 선택 → Rluetooth 선택 → 장치검색 → 전송
	- 주소록 다중선택 전송 : 주소록 애플리케이션 실행 → [□]누름 → 다중선택 선택 → 전송 할 주소록 선택 또는 [■] 누른 후 전체 선택 → 공유 선택 → Bluetooth 선택 → 장치검색 →저송
	- FTP 연결 (보기기는 FTP server만 지워한니다) : 설정 → 무선 및 네트워크 → Bluetooth 설정→ 검색가능 체크박스 클릭 → 상대방 장치에서 검색 → 서비스 착기 → FTP 연결
	- TIP 버전은 Bluetooth 2.1 + EDR이며, Bluetooth SIG 인증을 받았으므로 Bluetooth SIG인증을 받은 타 기기와 연동 가능합니다
		- 타 장치에서 본 휴대전화를 검색하고자 할때에는 설정 → 무선 및 네트워크 → Bluetooth 설정 메뉴에서 '검색가능' 체크 박스를 체크하고 검색하시기 바랍니다. 체크박스는 120초 후 해제 됩니다
		- 지원 profile은 SDAP, HFP, HSP, OPP, PBAP(Server), FTP(Server). A2DP. AVRCP. **SPP 입니다.**
		- 외장 메모리 카드가 장착 되어 있어야 OPP 수신 시 다른 장치로부터 데이터(전화부,
	- 사진, 동영상 및 기타파일) 수신이 가능하며, FTP 연결 시에도 동작 가능합니다.

## LG Mobile Sync for Android 프로그램으로 연락처 동기화하는 방법을 알려주세요!

- LG Mobile Sync for Android로 연락처와 일정 동기화 시 단말기의 상태가 데이터 사용 또는 Wi-Fi가 설정되어 있지 않으면 동기화가 진행되지 않습니다. 데이터 사용 또는 Wi-Fi 설정 상태를 확인하세요.
	- 1. 데이터 사용 확인하기
		- <mark>후</mark> → ▒ (설정) → 무선 및 네트워크 → 모바일 네트워크 → 데이터 사용 체크
	- 2. Wi-Fi 설정 상태 확인하기
		- <mark>桑</mark> → ▒(설정) → 무선 및 네트워크 → Wi-Fi 체크

## $\odot$  Wi-Fi 설정하는 방법을 알려주세요!

- **△ 1. A → ※** (설정) → 무선 및 네트워크 → Wi-Fi 설정 선택
	- 2. Wi-Fi가 꺼져 있을 경우 Wi-Fi 켜기
		- �Wi-Fi가 켜지면 Wi-Fi 네트워크에 주변 AP 리스트가 표시됩니다.
	- 3. 연결하고자 하는 무선랜 이름(Access Point)을 선택 후 연결 선택 �암호를 물을 경우 암호 키를 먼저 입력하세요.
	- TIP 접속하고자 하는 AP는 AP를 설치한 개인이나 단체로부터 접속하고자 하는 사용자가 사용 허가를 받은 AP에 한합니다. AP 접속 암호가 필요할 경우에는 AP를 설치한 개인이나 단체 에게 문의하세요.

### 블루투스로 전송받은 주소록을 가져오는 방법을 알려주세요!

### $\bigcirc$  1.  $\bigcirc$   $\rightarrow$   $\bigcirc$  (주소록)을 누른 후  $\bigcirc$   $\bigcirc$  + 더보기를 눌러 '가져오기/내보내기' 선택하기

- 2. '내장/SD카드에서 가져오기' 선택 → '휴대폰' 선택 → ( ) → '전체 선택'선택 → '선택' 서택 **→ '환인'**서택
- 3. 데이터를 받은 후 주소록 확인 후 종료

## 사용 전에 반드시 읽고 정확하게 사용해 주세요.

프로그램 이용 시 1544-7777, 1588-7777로 문의하세요. (MP3 다운로드 프로그램은 해당 이동통신 사업자에게 문의하세요.)

#### 자료교환 (Sync) USB 드라이버

전화번호, 사진 등을 옮길 경우 사용할 수 있는 기능입니다. http://sync.cyon.co.kr

휴대전화에 MP3를 전송하는 기능입니다. (지원 휴대전화에 한함)

### http://www.melon.com

적외선 송수신 (IrDA) 음성 합성

전화번호, 사진을 상대방에게 전송할 수 있는 기능입니다. (지원 휴대전화에 한함)

Mobile Sync for Android 및 MP3를 사용하기 위한 드라이버입니다. (지원 휴대전화에 한함) http://sync.cyon.co.kr

#### MP3 다운로드 소프트웨어 업그레이드

서비스센터를 방문하지 않고 직접 소프트웨어를 다운로드 할 수 있습니다.

### http://upgrade.cyon.co.kr

수신된 전화번호 및 메시지를 음성으로 알려주는 기능 입니다. (지원 휴대전화에 한함)

#### SK텔레콤 고객 문의처

고객센터 : 1599-0011(유료), 휴대전화에서 114(무료) M고객센터 : 휴대전화에서 \*\*114 + NATE버튼(무료) 국제로밍 : 1599-2011(유료) T map 내비게이션 : 1600-5110(유료), 휴대전화에서 1522

미납관리센터 : 1599-0500(유료) 인터넷 : www.tworld.co.kr

고객센터 문의사항 : 가입문의 / 개통문의 / 이용요금 / 분실 습득 / 주소변경 / 부가서비스 / 사서함 비밀번호

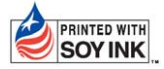

LG전자는 기업의 사회적 책임을 다하고자 환경 사랑에 앞장서고 있습니다.  $|SOY INK|$  본 사용설명서는 콩기름 잉크로 제작 되었습니다.

**Bluetooth QD ID B017488**

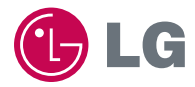

**WR**

MFL67105301(1.1)

서비스 품질(SQ)인증 마크란?<br>서비스 품질이 우수한 기업에 대한 품질을 국가 기관인 지식경제부에서 인증하는 마크입니다.  $\sqrt{2}$ 

인터넷 서비스 신청 www.lgservice.co.kr 고장접수 및 사용설명 1544-7777 1588-7777 고객 상담실(제안 및 불만사항) 080-023-7777(수신자 부담)